# **USER MANUAL TONEX** Pedal AmpliTube

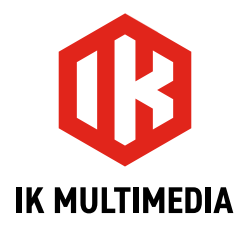

# **Table of Contents**

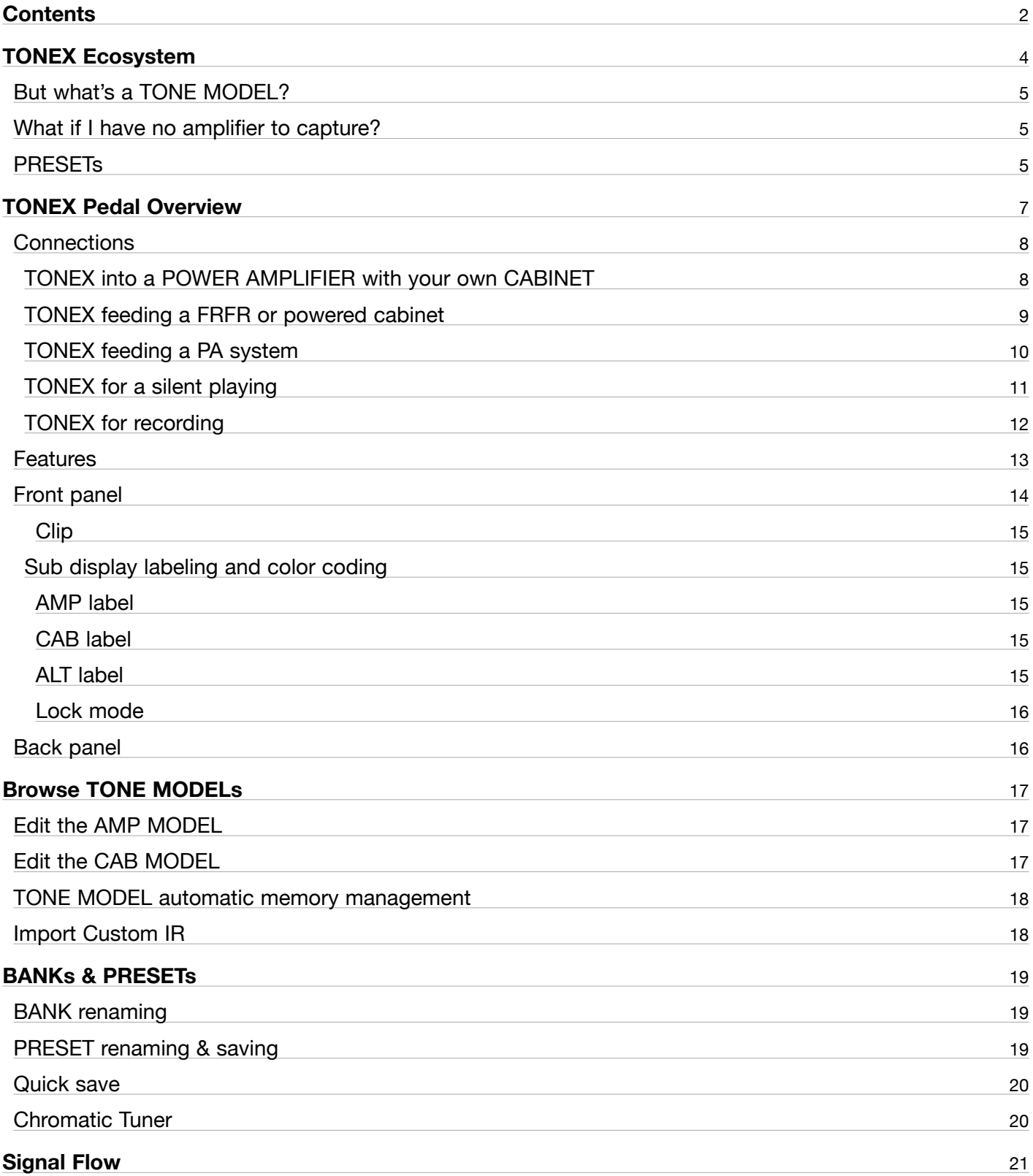

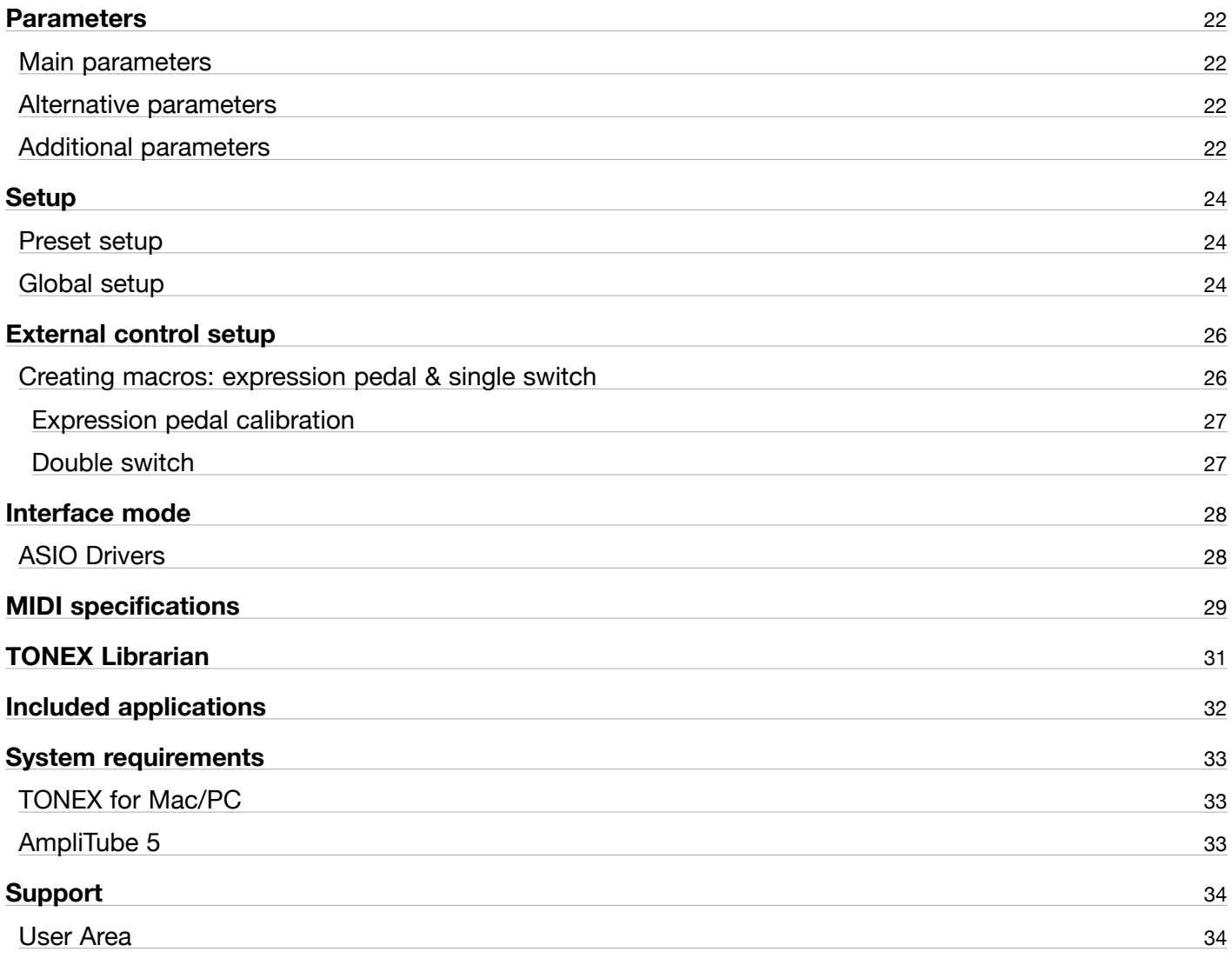

# <span id="page-3-0"></span>**TONEX Ecosystem**

Welcome to TONEX, a new ecosystem aimed at capturing, playing and sharing the best-sounding amplifiers on earth. This ecosystem comprises these parts:

- **TONEX Pedal**: a guitar and bass stomp box to play TONE MODELs live.
- TONEX ONE: a streamlined guitar and bass mini-stomp box to play TONE MODELs live.
- • TONEX for Mac/PC: a standalone application to play, manage and model TONE MODELs. Includes **TONEX Librarian** to transfer PRESETs from your computer to TONEX Pedal and vice versa.
- TONEX Plug-in: to play any TONEX TONE MODEL inside your favorite DAW.
- AmpliTube 5 TONEX Amp and Stomp: to play any TONEX TONE MODEL inside AmpliTube 5.
- TONEX Capture: a hardware device specifically designed for modeling any amplifier using TONEX Modeler.
- TONEX App: to play TONE MODELs on your iOS device (both iPhone and iPad).
- TONEX on ToneNET: a free tone-sharing platform for TONE MODELs.

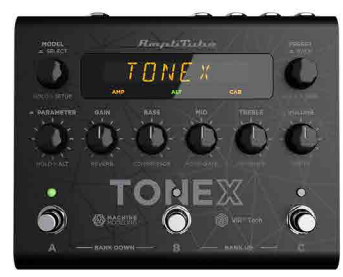

**TONEX Pedal** 

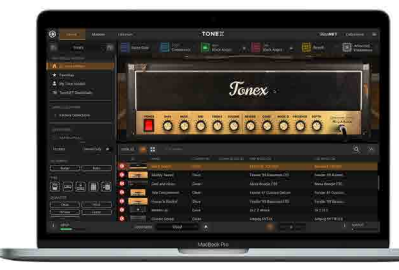

**TONEX for Mac/PC** 

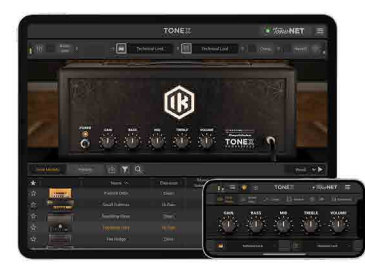

**TONEX for iPhone/iPad** 

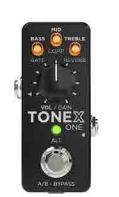

**TONEX ONE** 

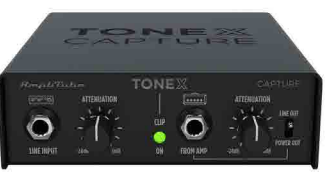

**TONEX Capture** 

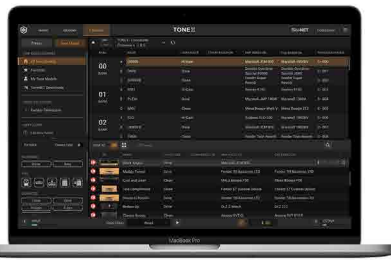

**TONEX Librarian** 

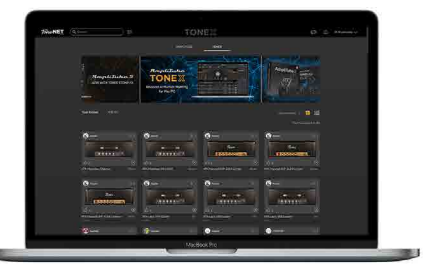

**TONEX in ToneNET** 

## <span id="page-4-0"></span>**But what's a TONE MODEL?**

A TONE MODEL is the capture of a real guitar or bass rig with all its nuances and non-linearities. It aims to provide the same sound characteristics inside a computer so you no longer need the real rig itself for performing and recording. You can collect thousands of amplifiers, stomps and cabs inside TONEX, which will become a digital locker for all your gear.

A TONE MODEL can have various types:

- $\cdot$  STOMP(s)
- $\cdot$  STOMP(s) + AMP
- $\cdot$  STOMP(s) + AMP + CAB
- • AMP
- $\cdot$  AMP + CAB

A STOMP(s) is any combination of guitar pedals: boost, overdrive, fuzz, distortion, EQ, preamplifier, etc...

N.B.

The STOMP can't be a time-based or phase-based pedal such as: compressor, reverb, delay, chorus, phaser, flanger, etc...

Also some vintage fuzzes and overdrives that have parallel paths inside can't be modeled.

## **What if I have no amplifier to capture?**

Don't worry, even if you don't have any amplifier to capture, you can play all the TONE MODELs available in TONEX Pedal and TONEX for Mac/PC plus any TONE MODEL made by other users available on our free platform ToneNET ([tone.net\)](https://www.tone.net).

## **PRESETs**

These TONE MODELs are used inside TONEX PRESETs.

TONEX PRESETs consist of the following effects for tweaking any TONE MODEL:

- • Noise Gate
- • Compressor
- TONE MODEL
- Tone EQ
- • Reverb

A PRESET is the perfect foundation for any guitar tone.

Inside a PRESET, a TONE MODEL is divided in two parts: AMP and CAB.

Doing so lets us swap any AMP/CAB module with another TONE MODEL's AMP/CAB module to create new combinations of rigs.

If a STOMP is paired with an AMP creating a STOMP+AMP or a STOMP+AMP+CAB TONE MODEL, the STOMP part is tied to the AMP and when swapping the AMP part, the STOMP follows as well.

# <span id="page-6-0"></span>**TONEX Pedal Overview**

#### *Machine Modeling amp and distortion pedal.*

TONEX Pedal is the ultimate amp and distortion stompbox pedal, using IK's breakthrough AI Machine Modeling technology (AIMM™). Play on stage with hundreds of included TONE MODEL rigs, your own generated ones, or an unlimited number from a community of users. Or use the same exact TONE MODELs in the studio with TONEX plug-in, TONEX for Mac/PC and TONEX amp and pedal inside AmpliTube 5.

## <span id="page-7-0"></span>**Connections**

## **TONEX into a POWER AMPLIFIER with your own CABINET**

If you want to use TONEX Pedal with your own cabinet, you can plug it directly to a power amplifier. This is perfect if you want to have the flexibility and tone quality of TONEX using your own cabinet on stage. Remember to bypass the CAB section of your PRESETs to avoid unwanted double cab filtering.

PRO TIP: you can use the power amplifier of your guitar or bass amplifier by plugging TONEX Pedal into the return input of the amp's FX Loop.

This is an example of using the pedal inside a pedalboard connected to a power amplifier feeding a guitar or bass cabinet:

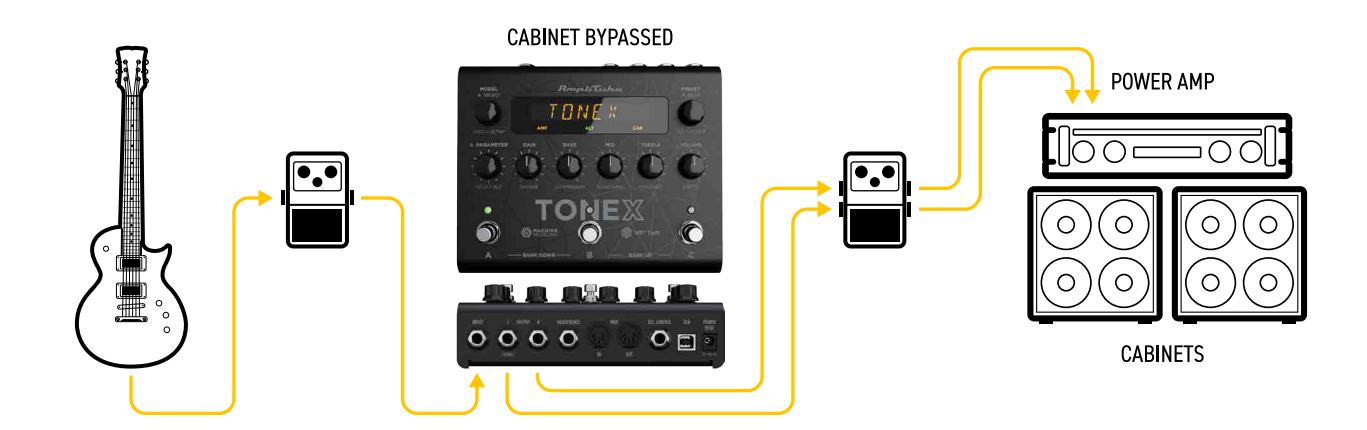

This is an example of using the pedal alone connected to a power amplifier feeding a guitar or bass cabinet:

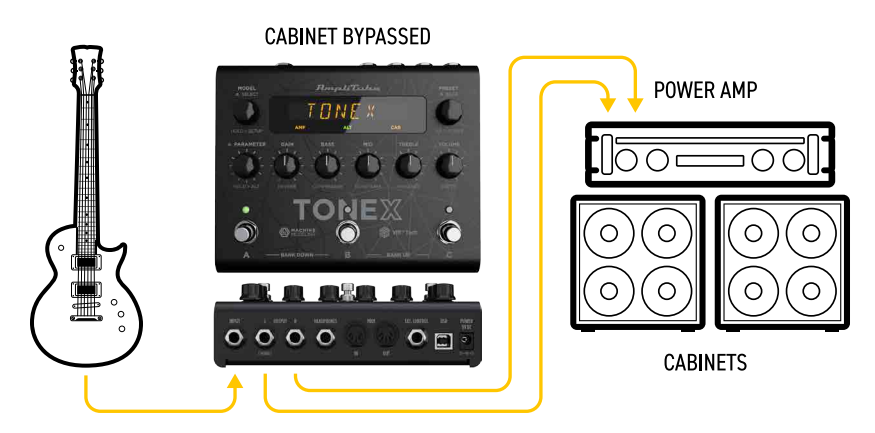

## <span id="page-8-0"></span>**TONEX feeding a FRFR or powered cabinet**

If you want to use TONEX with your FRFR Cabinet (or powered cabinet), you can plug in directly. Remember to activate the CAB section of your PRESETs.

This is an example of using the pedal inside a pedalboard connected to a FRFR Cabinet:

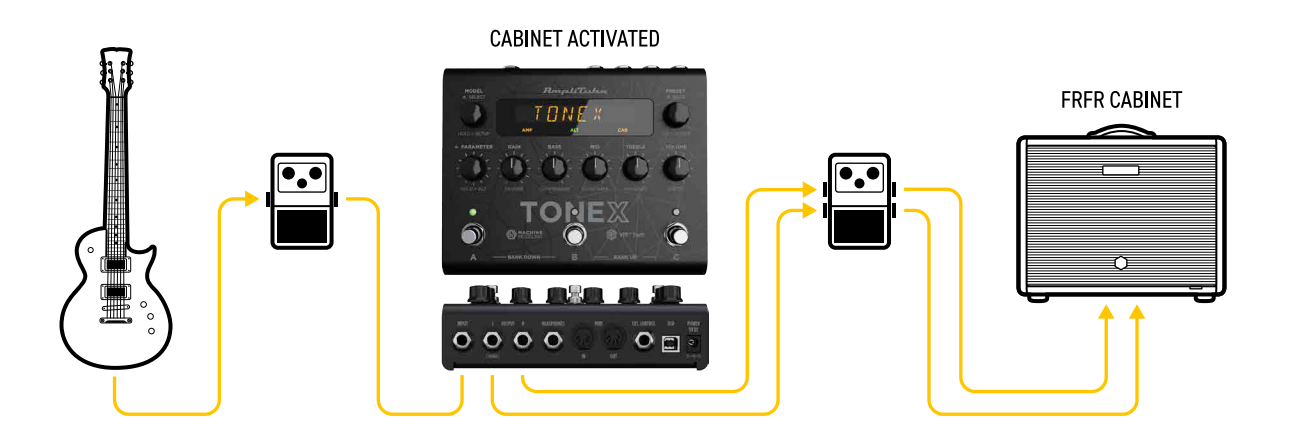

This is an example of using the pedal alone with an FRFR Cabinet:

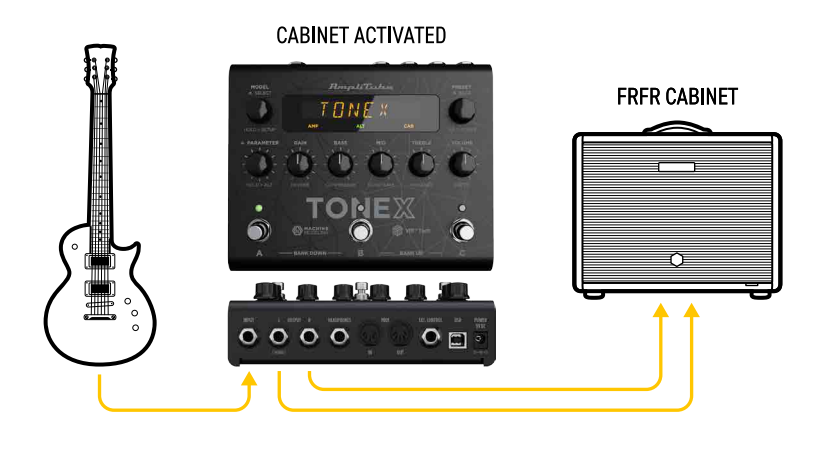

**9** TONEX Pedal Overview

## <span id="page-9-0"></span>**TONEX feeding a PA system**

TONEX can also be connected directly to a PA System using one (or two if you prefer going stereo) DI Boxe(s). This is great for keeping your stage volume silent. Remember to activate the CAB section of your PRESETs.

This is an example of using the pedal inside a pedalboard connected to a PA System in stereo:

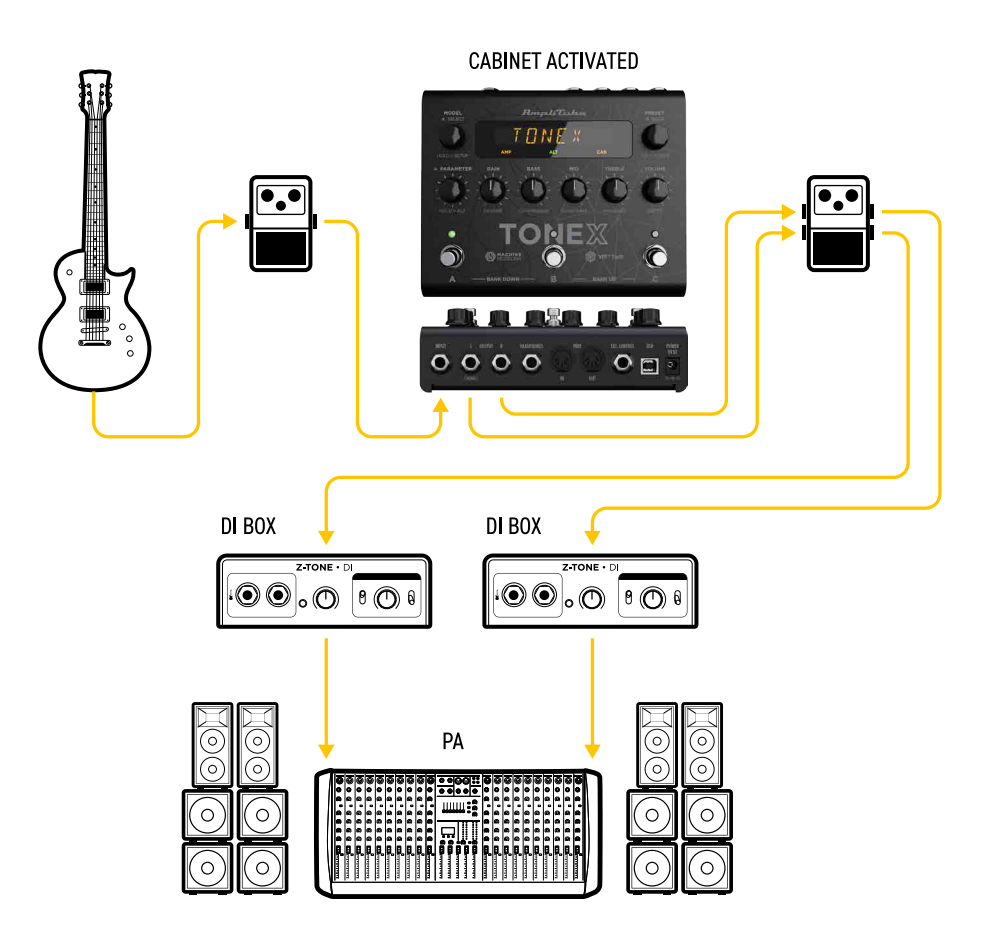

This is an example of using the pedal alone with a PA System in stereo:

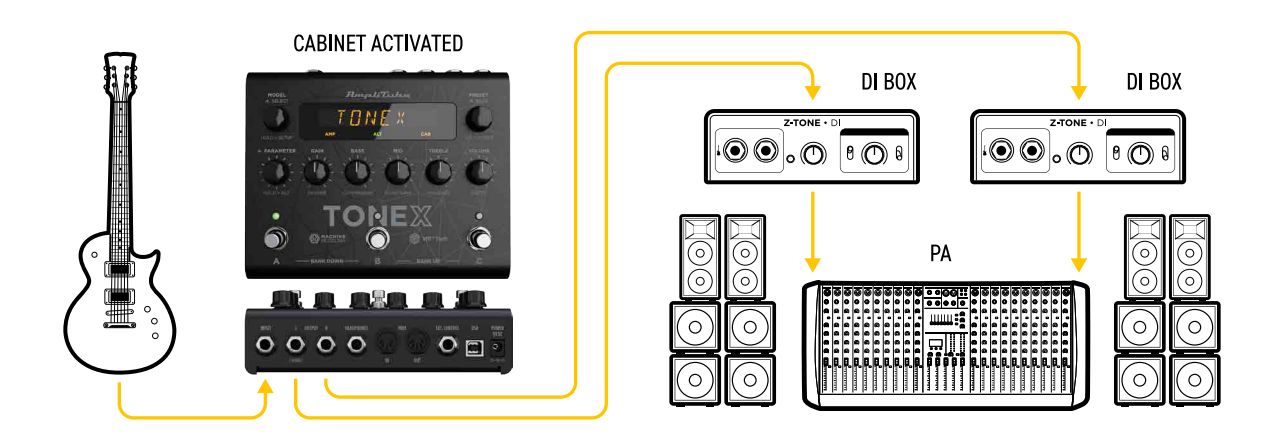

## **<sup>10</sup>** TONEX Pedal Overview

## <span id="page-10-0"></span>**TONEX for a silent playing**

If you need to warm up before the concert or just practice without bothering anyone around, you can use TONEX with headphones. Remember to activate the CAB section of your PRESETs.

This is an example of using the pedal into a pedalboard for silent playing:

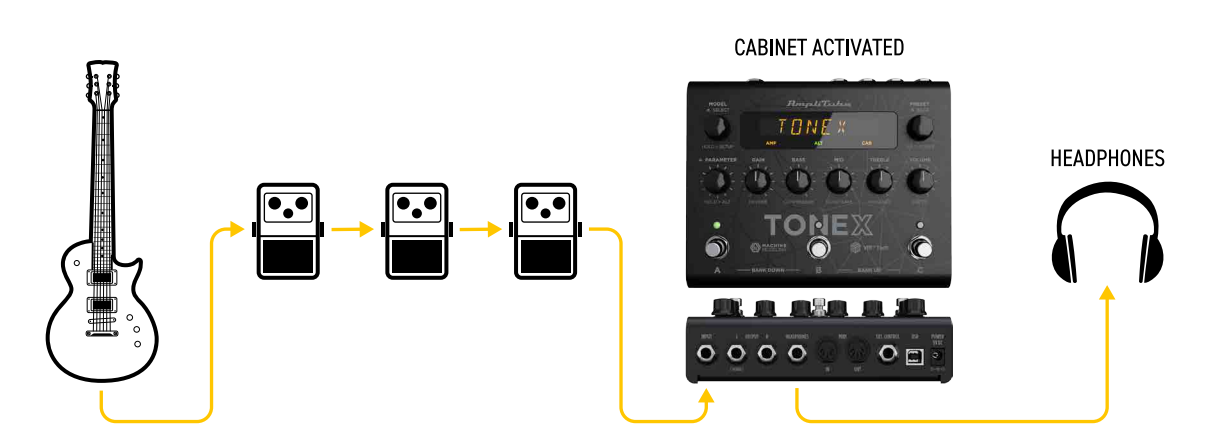

This is an example of using the pedal alone for silent playing:

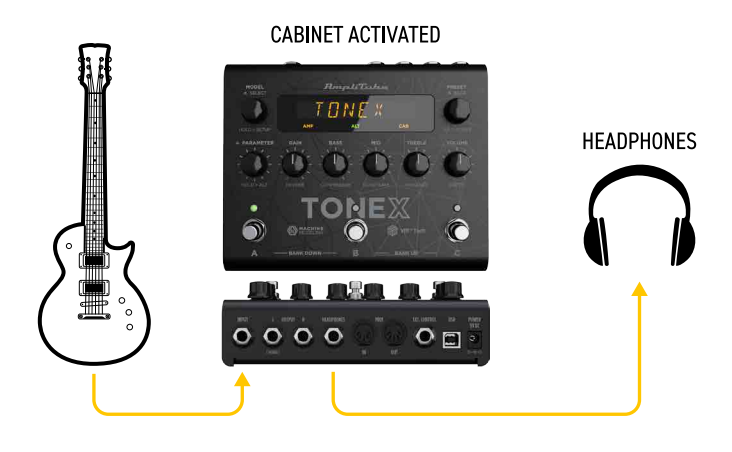

### <span id="page-11-0"></span>**TONEX for recording**

You can also use TONEX Pedal to record your guitar parts by connecting it to your computer via USB as an audio interface. You can record both the DI signal and the processed signal. Remember to activate or bypass the CAB section of you PRESETs as desired. You can monitor using headphones or by connecting active monitors to the left and right outputs of TONEX.

This is an example of using the pedal for recording:

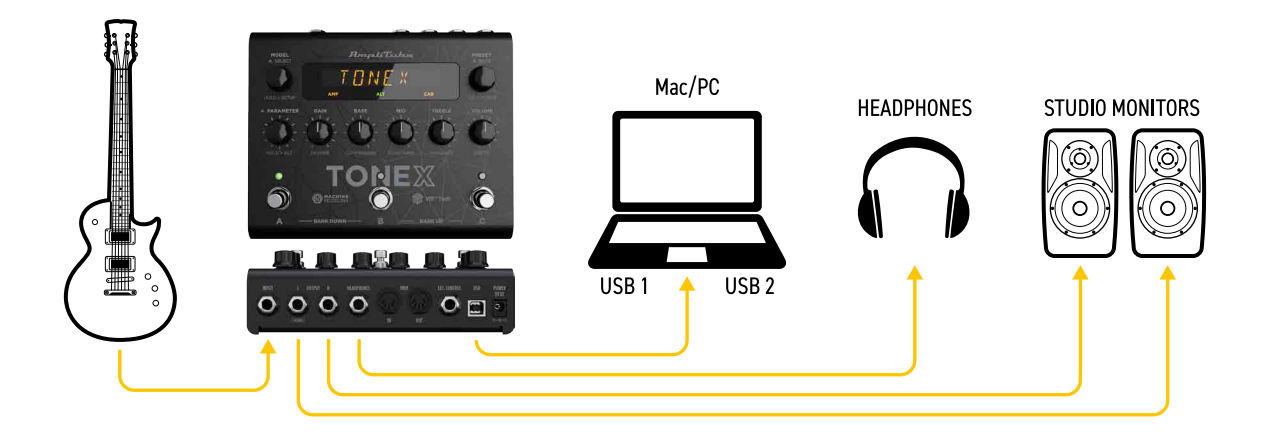

## <span id="page-12-0"></span>**Features**

- AIMM<sup>™</sup> DSP technology. Artificial Intelligence Machine Modeling proprietary technology capable of recreating the essence of amplifiers and distortion pedals, or everything together.
- Up to 50 banks with 3 PRESET slots each for up to 150 customizable PRESETs.
- Up to 300 storable TONE MODELs.
- Full MIDI implementation for more complex setups.
- Ultra-low noise, 24-bit/192k Hz converters for class-leading sound quality.
- • 5 Hz–24 kHz frequency response to capture the full scope of your guitar's sound.
- • Up to 123 dB dynamic range provides whisper-quiet operation at any gain setting.
- • Expression pedal input to control any parameter and create multi-parameter macros.
- • Sculpt your PRESETs with additional DSP processors such as noise gate, compressor, tone EQ and reverb.
- Fast and straight-forward interface with 5 quick accessible knobs plus advanced parameters.
- • Stage-ready, high-visibility display, shows the PRESET name, bank number, or parameter's name and value.
- • The state-of-the-art DSP is enclosed in a sturdy anodized aluminum chassis designed and crafted in Italy.
- Suitable for both guitar and bass.
- Headphones output lets you practice in silence with your favorite tone.
- • Size: 176 mm/6.92″ (W) x 142 mm/5.59″ (D) x 55 mm/2.16″ (H)
- Weight: 906 grams.
- • Model any rig you want using the companion software TONEX for Mac/PC, capable of capturing the behavior of distortion/overdrive/fuzz/boost/EQ pedals, amps and cabs or everything together as a TONE MODEL to play in your TONEX Pedal.
- TONEX Plug-in virtual pedal and amp for AmpliTube included to play your TONE MODELs easily in AmpliTube.
- Swap the cab in the captured TONE MODEL rig with any third-party IR you want or use the advanced included VIR technology module which features a double customizable microphone placement.
- • TONEX for Mac/PC included. It works as a player, librarian and PRESET editor to create, organize and swap PRESETs between TONEX Pedal and the computer.
- • Built-in USB port to use TONEX Pedal as an audio interface for recording or for PRESET management.
- AmpliTube 5 included
- TONEX for Mac/PC included.
- • Tone.net sharing platform for exploring and exchanging PRESETs and TONE MODELs.

## <span id="page-13-0"></span>**Front panel**

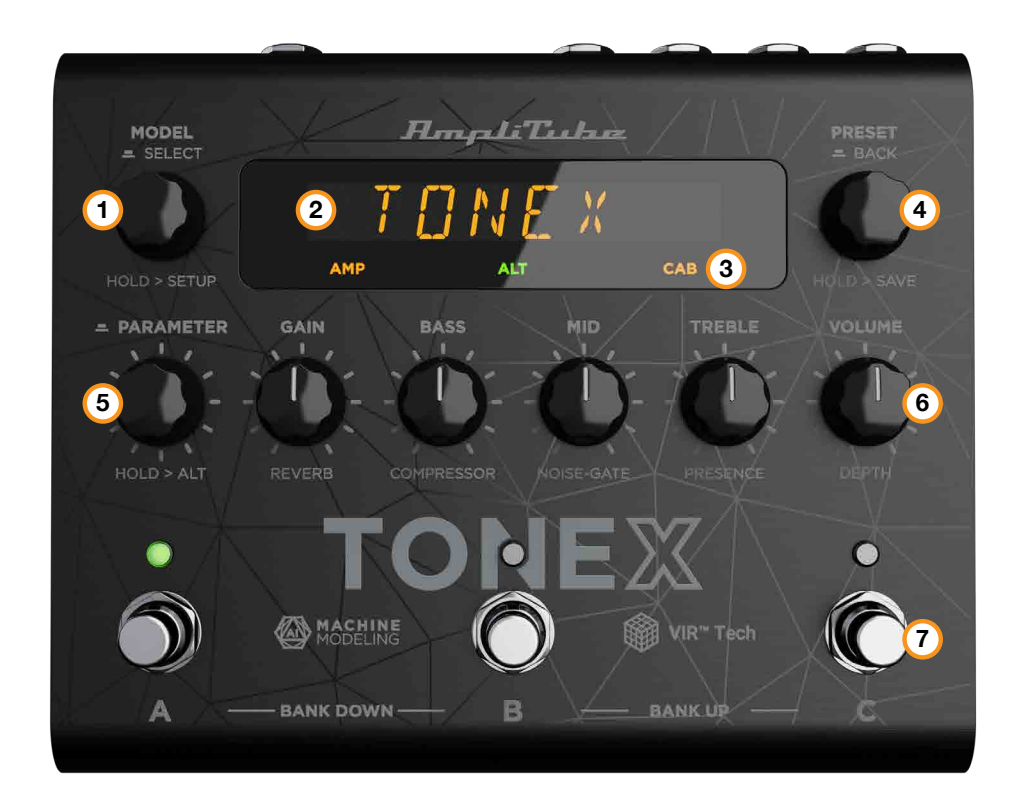

#### 1. **MODEL encoder**

*Press and rotate* to change the TONE MODEL on the current PRESET. *Press* to select inside menus. *Hold* to access GLOBAL and PRESET SETUPs.

#### 2. **Main display**

The main display is your reference when moving among TONE MODELs, PRESETs, editing parameters and browsing inside menus.

#### 3. **Sub display**

The sub display helps you recognize immediately the type of TONE MODEL you are running.

#### 4. **PRESET encoder**

*Rotate* to change and browse PRESETs. *Hold* to save the current PRESET. *Press* to go back while browsing menus.

#### 5. **PARAMETER encoder**

*Press* to access the advanced parameters menu. *Rotate* to edit the advanced parameters. *Hold* to access the alternative parameter on the 5 main knobs. *Hold* to go back to main parameters.

#### 6. **Parameters knobs**

*Rotate* to edit the main parameters and the alternative parameters.

#### <span id="page-14-0"></span>7. **Footswitches**

*Press* the footswitches to activate or bypass a PRESET. *Press A+B* to move a bank down. *Press B+C* to move a bank up. *Press A+C* to display current bank. Footswitches by default work at release, disable BANK NAV in the GLOBAL SETUP to make them work at push.

#### **Clip**

If you are running a signal that is too hot and is clipping TONEX's output stage, the display shows CLIP to warn you.

Lower TONEX's volume to avoid clipping.

#### **Sub display labeling and color coding**

The sub display shows different colors and labels to help you monitor the selected PRESET's status.

#### **AMP label**

The AMP label can have 4 different statuses:

- 1. **AMP** (off): the AMP is bypassed on the selected PRESET.
- 2. **AMP** (amber): the AMP is an AMP TONE MODEL.
- 3. **AMP** (green): the AMP is a STOMP + AMP TONE MODEL.
- 4. **AMP** (blue): the AMP is a STOMP TONE MODEL.

#### **CAB label**

The CAB label can have 5 different statuses:

- 1. **CAB** (off): the CAB is bypassed or empty on the selected PRESET.
- 2. **CAB** (amber): the CAB is a CAB TONE MODEL.
- 3. **CAB** (green): the CAB is a VIR cabinet.
- 4. **CAB** (blue): the CAB is a custom IR.
- 5. **CAB** (white): the CAB is globally bypassed.

#### **ALT label**

When the green **ALT** label is on, the main knobs edit the alternative parameters (REVERB, COMPRESSOR, NOISE-GATE, PRESENCE and DEPTH).

#### <span id="page-15-0"></span>**Lock mode**

When performing you may want to lock the entire front panel to avoid unwanted parameter changes, but still use the footswitches to move among PRESETs and BANKs.

To do so press the PRESET and PARAMETER encoders simultaneously. The display will show LOCKED and from that moment all the knobs and encoders will be disabled.

To exit the LOCK MODE to edit your PRESETs press again the PRESET and PARAMETER encoders simultaneously.

## **Back panel**

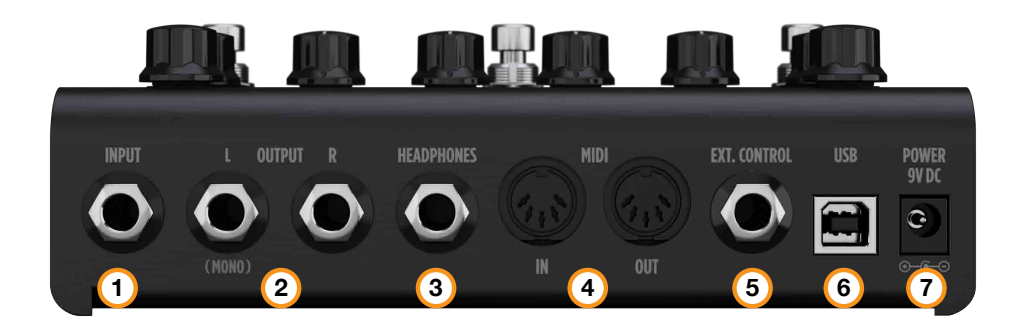

#### 1. **INPUT mono/unbalanced**

Plug your instrument here.

#### 2. **OUTPUT stereo/unbalanced**

Use these outputs to connect the pedal to an amplifier, a PA system or your monitors if you are using TONEX Pedal as an audio interface.

Use only the left output if you are running a mono setup.

#### 3. **HEADPHONES**

The headphones output is a copy of the main OUTPUT. Plug your headphones here for silent monitoring.

#### 4. **MIDI**

Use these MIDI ports to connect devices that send or receive MIDI signals and control TONEX Pedal via MIDI.

#### 5. **EXT. CONTROL**

Connect a single switch, double switch or expression pedal here to control TONEX Pedal with an external control pedal.

#### 6. **USB**

Use the USB port to connect TONEX Pedal to your computer to manage and transfer PRESETs using the TONEX Librarian or to use TONEX Pedal as an audio interface.

#### 7. **POWER**

9V DC center negative 320 mA power socket.

# <span id="page-16-0"></span>**Browse TONE MODELs**

To browse TONE MODELs inside the selected PRESET, use the MODEL encoder:

- 1. Press the MODEL encoder to open the TONE MODEL menu.
- 2. Rotate the MODEL encoder to browse TONE MODELs (combinations of stomps/amps and cabs).

## **Edit the AMP MODEL**

To edit the AMP MODEL of the selected TONE MODEL, use the MODEL encoder:

- 1. Press the MODEL encoder to open the TONE MODEL menu.
- 2. Press the MODEL encoder to enter the AMP/CAB selection.
- 3. Press the MODEL encoder to enter the AMP menu.
- 4. Rotate the MODEL encoder to browse AMP MODELs.

Each AMP MODEL is automatically loaded while browsing to have instant feedback on its tone.

AMP MODELS are named after their TONE MODEL's name.

## **Edit the CAB MODEL**

To edit the CAB MODEL of the selected TONE MODEL, use the MODEL encoder:

- 1. Press the MODEL encoder to open the TONE MODEL menu.
- 2. Press the MODEL encoder to enter the AMP/CAB selection.
- 3. Rotate the MODEL encoder once to select the CAB menu.
- 4. Press the MODEL encoder to enter the CAB menu.
- 5. Rotate the MODEL encoder to choose the CAB category (MODEL, VIR or IR).
- 6. Press the MODEL encoder to enter the chosen category.
- 7. Rotate the MODEL encoder to browse CAB models.

Each CAB MODEL is automatically loaded while browsing to have instant feedback on its tone.

CAB MODELS are named after their TONE MODEL's name.

A CAB can be of three categories:

- CAB MODEL: captured using TONEX Modeler
- • VIR: a Volumetric Impulse Response technology built in the TONEX Ecosystem that models a Cabinet and its mic placement.
- IR: in this category you can find all the imported Custom IRs using the Librarian. If you don't have any Custom IR imported, this category is hidden.

<span id="page-17-0"></span>For further TONE MODEL information related to the real captured gear and preset management, you can use the companion app TONEX Librarian.

If you need to go back when browsing, you can always press the PRESET encoder.

## **TONE MODEL automatic memory management**

TONEX Pedal can host up to 300 different TONE MODELs to choose from when creating a PRESET using the pedal.

When bringing new TONE MODELs inside the TONEX Pedal using the TONEX Librarian, if the memory is fully loaded, the oldest and/or unused TONE MODELs inside the machine are automatically removed to create space for the new ones.

## **Import Custom IR**

Custom IRs are automatically imported when a preset containing a Custom IR as a cabinet is imported into TONEX Pedal.

To import a Custom IR into TONEX Pedal, create a preset with the Custom IR in it and import the preset into TONEX Pedal using the TONEX Librarian.

# <span id="page-18-0"></span>**BANKs & PRESETs**

PRESETs are the container of the complete signal chain that consists of:

- Noise Gate
- Compressor
- TONE MODEL
- Tone EQ
- • Reverb

PRESETs are organized in BANKs; each BANK has three slots (A, B and C). TONEX Pedal has 50 BANKs for a total of 150 PRESET slots.

To move a BANK down, press the  $A + B$  footswitches simultaneously.

To move a BANK up, press the  $B + C$  footswitches simultaneously.

To access the current BANK, press the  $A + C$  footswitches simultaneously.

## **BANK renaming**

You can rename BANKs to better organize your library.

To rename the selected BANK:

- 1. Press  $A + C$  to access the BANK navigation mode in the current BANK (the LEDs blink amber).
- 2. Hold the PRESET encoder to access the BANK renaming mode.
- 3. Rotate the PRESET encoder to change character, rotate the MODEL encoder to move the cursor.
- 4. Press the PRESET encoder to confirm the BANK's name.
- 5. The BANK is correctly renamed.

## **PRESET renaming & saving**

You can rename and change the PRESETs position to better organize your library by saving them.

To save the selected PRESET:

- 1. Hold the PRESET encoder to access the save mode.
- 2. The first letter of the name starts blinking indicating the cursor position.
- 3. Rotate the PRESET encoder to change character, rotate the MODEL encoder to move the cursor.
- 4. Press the PRESET encoder to confirm the name.
- 5. A location appears on screen indicating a number (BANK) and a letter (SLOT).
- 6. Rotate the PRESET encoder to choose a different location.
- 7. Press the PRESET encoder to confirm the location.
- 8. The display shows SAVED to confirm the saved PRESET.

## <span id="page-19-0"></span>**Quick save**

To quickly save a PRESET with the same name in the same location, press the MODEL and PRESET encoders simultaneously.

The display shows SAVED to confirm the saved PRESET.

## **Chromatic Tuner**

Hold down the footswitch of the currently selected preset to activate the tuner.

Depending on the tuner's global setup preference, it can mute the output or let it pass through.

The "." indicates a sharp (#) when tuning in half steps up/down. For example  $D = D#$ .

To exit the tuner, press any footswitch.

# <span id="page-20-0"></span>**Signal Flow**

The following flow chart shows the DSP audio signal flow.

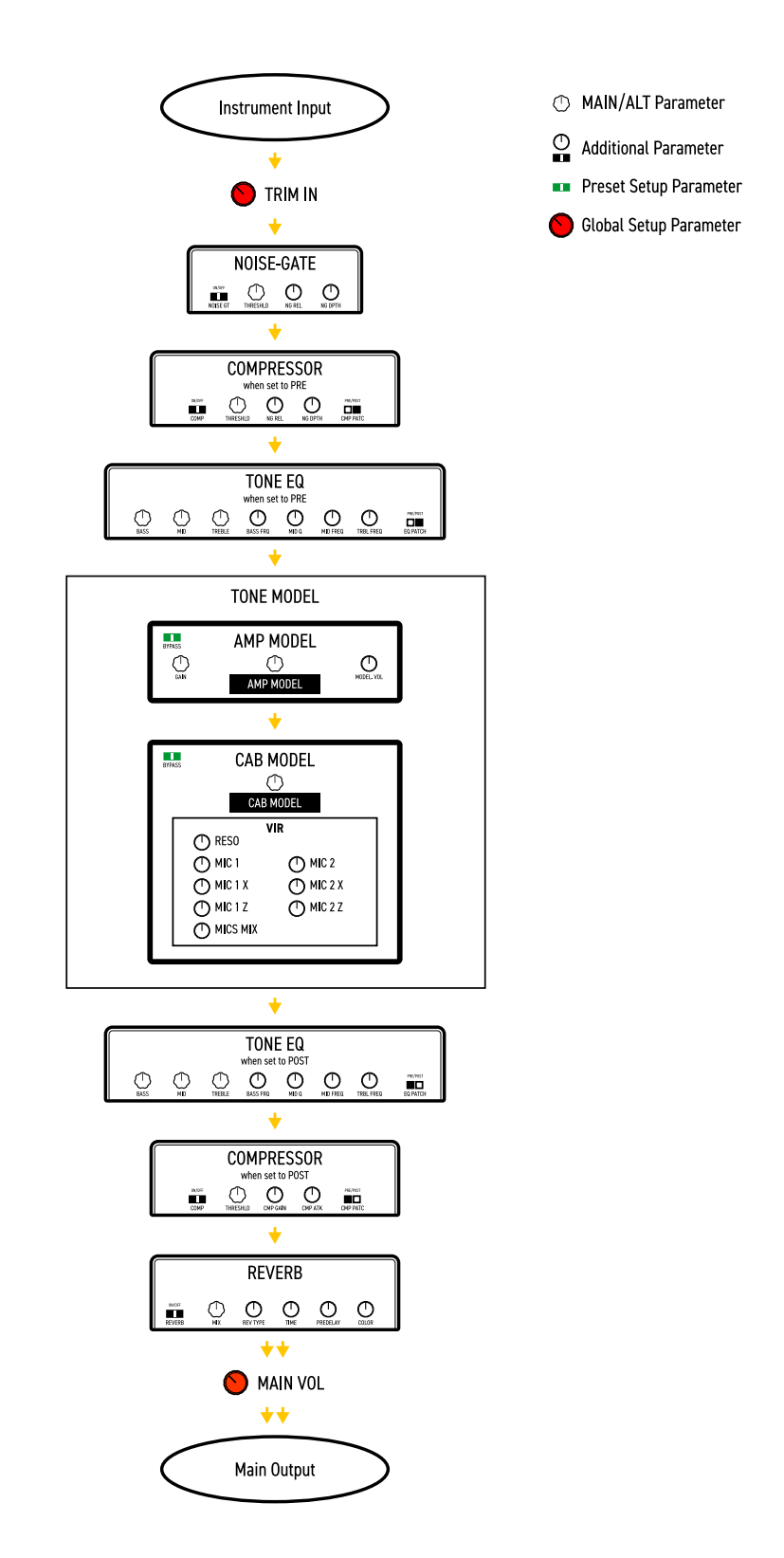

# <span id="page-21-0"></span>**Parameters**

## **Main parameters**

The main parameters are accessible using the main 5 knobs, these are:

 $\cdot$  **GAIN** (0 – 10)

Adjusts the TONE MODEL's input gain. Use this parameter to saturate more or less your TONE MODEL.

- $\cdot$  **BASS** (0 10)
	- Adjusts the level of low frequencies with a shelf EQ.
- **MID**  $(0 10)$ Adjusts the level of mid frequencies with a bell EQ.
- $\cdot$  TREBLE  $(0 10)$ Adjusts the level of high frequencies with a shelf EQ.
- $\cdot$  **VOLUME** (0 10)

Adjusts the master volume of the pedal. This volume is persistent across all the PRESETs, if you want to adjust the volume of a single TONE MODEL use the TONE MODEL's volume (MODEL.VOL) inside the additional parameters or if the compressor is set to post, use the compressor's gain (CMP GAIN).

## **Alternative parameters**

The alternative parameters are accessible using the main 5 knobs by holding down the PARAMETER encoder (the **ALT** green label appears on screen), these are:

- **REVERB** *MIX* (0% 100%) Adjusts the reverb's mix.
- • **COMPRESSOR** *THRESHLD* (0 dB -40 dB) Adjusts the compressor's threshold.
- • **NOISE-GATE** *THRESHLD* (-100 dB 0 dB) Adjust the noise-gate threshold.
- $\cdot$  **PRESENCE** (0 10) Adjusts the high-frequency content.
- **DEPTH**  $(0 10)$ Adjusts the low-frequency content.

## **Additional parameters**

- $\cdot$  **MODEL.VOL** (0 10) *TONE MODEL's volume* Adjusts the volume of the selected AMP TONE MODEL.
- • **NOISE GT** (ON OFF) *Noise-gate on/off* Activates or deactivates the noise-gate.
- **NG REL** (20 ms 500 ms) *Noise-gate's release* Adjusts the noise-gate's release.
- $\cdot$  **NG DPTH** (-20 dB -100 dB) *Noise-gate's depth* Adjusts the noise-gate's reduction depth.
- $\cdot$  **COMP** (ON OFF) *Compressor on/off* Activates or deactivates the compressor.
- $\cdot$  **CMP GAIN** (-30 dB +10 dB) *Compressor's make-up gain* Adjusts the compressor's make-up gain.
- $\cdot$  **CMP ATK** (1 ms 51 ms) *Compressor's attack* Adjusts the compressor's attack.
- • **CMP PATC** (PRE POST) *Compressor's patch position*. Adjusts the compressor's position pre or post TONE MODEL.
- $\cdot$  **BASS FRQ** (75 Hz 600 Hz) *EQ low-band frequency*. Adjust the frequency of the EQ low-band shelf.
- **MID Q**  $(0.2 3.0)$ *EQ mid-band Q factor*. Adjusts the bell size of the EQ mid-band bell.
- **MID FRQ** (150 Hz 5000 Hz) *EQ mid-band frequency*. Adjusts the frequency of the EQ mid-band bell.
- $\cdot$  TRBL FRQ (1000 Hz 4000 Hz) *EQ high-band frequency*. Adjust the frequency of the EQ high-band shelf.
- • **EQ PATCH** (PRE POST) *Tone EQ's patch position*. Adjusts the tone EQ's position pre or post TONE MODEL.

• **MIX** (0% – 100%) *TONE MODEL's mix* Adjusts the TONE MODEL's mix. At 0% the TONE MODEL is fully bypassed (noise-gate, tone eq, compressor and reverb are still effective) at 100% the TONE MODEL is fully effective.

- $\cdot$  **REVERB** (ON OFF) *Reverb on/off* Activates or deactivates the reverb.
- • **REV TYPE** (SPRING 1 SPRING 2 SPRING 3 ROOM PLATE) *Reverb type* Sets the algorithm for the reverb.

## <span id="page-23-0"></span>**Setup**

## **Preset setup**

- 1. **EXT. CTRL** *External control on/off*: enables/disables the external pedal.
- 2. **EXT.LEARN** *External control learn*: sets/removes a parameter's assignment to the control pedal.
- 3. **AMP** *Amp active/bypass*: enables/bypasses the TONE MODEL's amp in the selected PRESET.
- 4. **CAB** *Cab active/bypass*: enables/bypasses the TONE MODEL's cab in the selected PRESET.

## **Global setup**

- **NAMING** Naming format: sets the display's visualization of PRESET names.
	- ∙ NAME: name only.
	- ∙ PC+NAME: program change number and name.
	- ∙ BNK+NAME: bank number and name.
- • **SWITCH** *Footswitch behavior*: dictates if footswitches work at release or press.
	- ∙ RELEASE: Footswitches work at release, press A+B to move a bank down, press B+C to move a bank up.
	- ∙ PRESS: Footswitches work at press, bank up and down can still be performed with an external double switch pedal.
- • **CAB**  *Global cabinet bypass*: enables/disables the cabinet globally on all PRESETs.
	- ∙ ACTIVE: the cab follows the PRESET settings.
	- ∙ BYPASS: the cab is bypassed on all PRESETs
- **USERMODE**: sets the user mode for the pedal.
	- ∙ EASY: reduced parameter list for easier browsing.
	- ∙ ADVANCED: full parameter list for better tone control.
- **EXT. CTRL** *External control setup*: sets the type of external control.
	- ∙ TRS EXP: TRS expression pedal.
	- ∙ RTS EXP: RTS expression pedal.
- ∙ N.O. SWITCH: Normally Open single switch pedal.
- ∙ N.C. SWITCH: Normally Closed single switch pedal.
- ∙ N.O. DUAL SWITCH: Normally Open double switch pedal.
- ∙ N.C. DUAL SWITCH: Normally Closed double switch pedal.
- • **DUAL SWITCH MODE** *Dual switch operation*: sets the external control pedal functionality.
- ∙ PRESET: use the double switch pedal to move PRESET up or PRESET down.
- ∙ BANK: use the double switch pedal to move bank up or bank down.
- • **EXP.CALIB** *Expression pedal calibration*: starts the process of calibrating an expression pedal.
- • **MIDI CH** *MIDI channel selection*: sets the MIDI channel on which the pedal operates.
	- ∙ 1 16
- • **MIDI.THRU**  *MIDI through setup*: sets the preferred MIDI functionality for the MIDI through.
- ∙ OFF: no MIDI signals are sent to TONEX's MIDI outputs.
- ∙ THRU: MIDI signals arriving to the TONEX's MIDI inputs are sent to TONEX's MIDI outputs (both USB and MIDI connector).
- ∙ MERGE: MIDI arriving to the TONEX MIDI inputs, and the MIDI signals generated by TONEX itself are merged and sent to the TONEX's MIDI outputs (both USB and MIDI connector).
- • **TRIM IN** *Input Trim Level (-15 dB +15 dB)*: adjusts the input global gain of the TONEX pedal. Use this optimally set the input gain of the pedal to your instrument.

By default the TRIM IN is set to +8 dB. This provides the ideal gain for a typical single coil passive pickups. If your guitar has hotter pickups like hum-buckers or active pickups, consider lowering down the TRIM IN level near 0dB.

To help you set the TRIM IN you can refer to the indication that appears on its right (LOW, OK, HI). While strumming hard, raise the TRIM IN parameter until the peaks shows "HI", then turn it down a bit to show "OK" on loud strums.

- • **MAIN VOL** *Main volume (-40 dB +3 dB)*: adjusts TONEX's analog master volume, both dry and wet (active and bypassed volume).
- • **INTERFACE VOL** *Interface volume (-40 dB +3 dB)*: adjusts TONEX's master volume in interface mode.
- **OPERATION MODE** Operation mode: sets TONEX's operative mode.
	- ∙ LIVE: the most common way to use the pedal in live situations.
	- ∙ INTERFACE: when using the pedal in interface mode the audio is recorded and monitored using the computer.
- • **USB OUT** *USB output routing*: sets the USB OUT routing.
	- ∙ STEREO: the stereo processed signal is routed to USB OUT 1 and 2.
	- ∙ DUAL: the left processed signal is routed to USB OUT 1, the DI dry signal is routed to USB OUT 2.
- • **TUNER**
	- ∙ MUTE: the output gets muted when the tuner is active.
	- ∙ THRU: the audio passes through when the tuner is active.
	- ∙ OFF: the tuner is disabled and not accessible.
- **A REF** A frequency tuning reference (415 Hz 465 Hz): sets the tuning reference.
- • **INFO**  *Firmware information*: displays the installed firmware version.
- • **FACTORY** *Factory reset*: performs a factory reset to all the global settings. PRESETs are left untouched.

# <span id="page-25-0"></span>**External control setup**

## **Creating macros: expression pedal & single switch**

An expression pedal and a single switch pedal can be assigned to a parameter or to various parameters to create macros.

A macro is an ensemble of parameters, which can be modulated simultaneously via the external control.

To setup a macro on the selected PRESET using an expression pedal or a single switch pedal, do as follows:

- 1. Hook it up to the EXT. CONTROL in the rear panel.
- 2. Hold the MODEL encoder and choose GLOBAL SETUP.
- 3. Select EXT. CTRL and choose one of the following:
	- a. TRS EXP: if you are using a TRS type expression pedal.
	- b. RTS EXP: if you are using a RTS type expression pedal.
	- c. N.O. SWITCH: if you are using a normally open single switch pedal.
	- d. N.C. SWITCH: if you are using a normally close single switch pedal.
- 4. Press the PRESET encoder to go back to the setup selection and choose PRESET SETUP.
- 5. In the PRESET SETUP menu, select ON from the EXT. CTRL option.
- 6. Come back to the PRESET SETUP menu, select EXT. LEARN and choose LEARN.
- 7. While LEARN A is being displayed (A LED starts blinking), position the parameters of the PRESET as you wish they would be when the external control is in position A, then press the B footswitch when the A setup is done.
- 8. While LEARN B is being displayed (B LED starts blinking), position the parameters of the PRESET as you wish they would be when the external control is in position B, then press the C footswitch when the B setup is done to confirm the A and B setup. If you want to go back to editing the A setup press the A footswitch.
- 9. Once the C footswitch pressed, the pedal returns to its default behavior and the macro is assigned to the external control.

The only parameter that cannot be assigned to a macro is the master volume in the main parameters, use the TONE MODEL volume parameter (MODEL.VOL) or (when the compressor is set to post) the compressor's make up gain (CMP GAIN) in the additional parameters to edit the overall volume of the selected PRESET.

To remove an assigned macro do as follow:

- 1. Hold the MODEL encoder and choose PRESET SETUP.
- 2. Select EXT.LEARN then choose CLEAR.

#### N.B.

In a single switch pedal, position A refers to the off status.

In an expression pedal, position A refers to the heel status.

In a single switch pedal, position B refers to the on status.

In an expression pedal, position B refers to the tip status.

<span id="page-26-0"></span>The only difference between a single switch or an expression pedal is that with the first one changing from position A to position B is an instant transition (pressing the footswitch), while the second one is a smooth transition (moving the expression pedal).

## **Expression pedal calibration**

If you feel that your expression pedal doesn't work as expected, you may need to calibrate it to get its full functionality.

To calibrate an expression pedal do as follows:

- 1. Hook it up to the EXT. CONTROL in the rear panel.
- 2. Hold the MODEL encoder and choose GLOBAL SETUP.
- 3. In the GLOBAL SETUP select EXP.CALIB.
- 4. While HEEL is being displayed move your expression pedal to its heel position then press the MODEL encoder to confirm.
- 5. While TIP is being displayed move your expression pedal to its tip position then press the MODEL encoder to confirm.
- 6. When the display shows DONE, the calibration is set.

#### **Double switch**

Connect a Double Switch pedal to the EXT. CONTROL to browse among PRESETs or BANKs more easily. To setup a Double Switch pedal do as follows:

- 1. Hook it up to the EXT. CONTROL in the rear panel.
- 2. Hold the MODEL encoder and choose GLOBAL SETUP.
- 3. Select EXT. CTRL and choose N.O. DUAL SWITCH, if your double switch pedal is normally open or N.C. DUAL SWITCH, if your double switch pedal is normally closed.
- 4. In the GLOBAL SETUP browse to DUAL SWITCH MODE and choose BANK, if you want to use your double switch pedal to move among BANKs or PRESET, if you want it to move among PRESETs.

# <span id="page-27-0"></span>**Interface mode**

Using TONEX Pedal's INTERFACE MODE you can hook it up to your computer and a monitoring system to jam, record and playback music directly from TONEX Pedal.

To use TONEX as an audio interface on Windows devices, Windows® 10 or later is required.

To set the pedal in INTERFACE MODE, go to GLOBAL SETUP –> OPERATION MODE –> INTERFACE

When the INTERFACE OPERATION MODE is engaged, the direct monitoring gets automatically muted to avoid doubling monitoring effect.

Use your computer to monitor your sound.

Connect TONEX to your computer using the provided USB cable and use the main outputs or the headphone outputs to monitor playback.

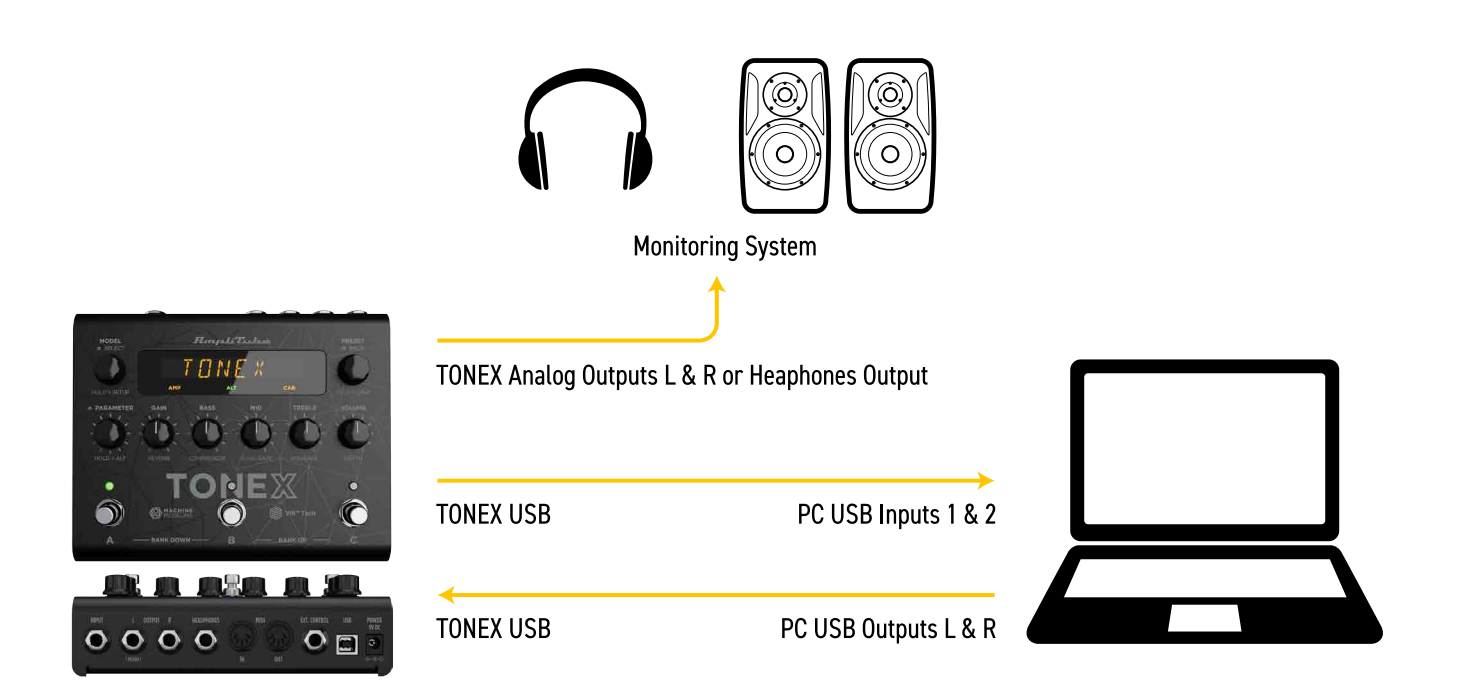

AmpliTube (or your DAW) sees the TONEX Pedal as a regular interface, and you can playback songs from the computer and jam along using AmpliTube (or the DAW) to monitor your session.

To tweak TONEX Pedal's volume when used as audio interface browse to the GLOBAL SETUP and edit the INTERFACE VOL parameter.

TONEX Pedal is not meant to provide the full Modeler experience to capture rigs. Use a dedicated and fully featured audio interface to create your TONE MODELs.

## **ASIO Drivers**

To use TONEX Pedal as an audio interface on Windows systems please install the ASIO drivers that you can find in your User Area on [ikmultimedia.com.](https://www.ikmultimedia.com/ua)

# <span id="page-28-0"></span>**MIDI specifications**

PRESETs are arranged in a grid of 50 numbered banks (00-49) with 3 PRESETs each (A, B and C) for a total of 150 PRESETs.

PRESET 00A = MIDI Program #0 PRESET 00B = MIDI Program #1 PRESET 00C = MIDI Program #2 PRESET 01A = MIDI Program #3 PRESET 01B = MIDI Program #4 PRESET 01C = MIDI Program #5 … up to MIDI Program #127

MIDI PATCH BANK 0 (CC#0 Value=0) = PRESETS 00A-42B MIDI PATCH BANK 1 (CC#0 Value=1) = PRESETS 42C-49C

TONEX always powers up in MIDI Patch Bank 0, therefore if you stay withing the first 127 PRESETs (00A-63B), simply send a standard MIDI Program Change message to load a PRESET.

If you plan to use PRESETs above the 127<sup>th</sup>, you should send a standard MIDI Bank Change message (MIDI CC# 0) with a value equal to the MIDI Bank you'd like to use before each MIDI Program Change.

#### **MIDI Control Change Associations**

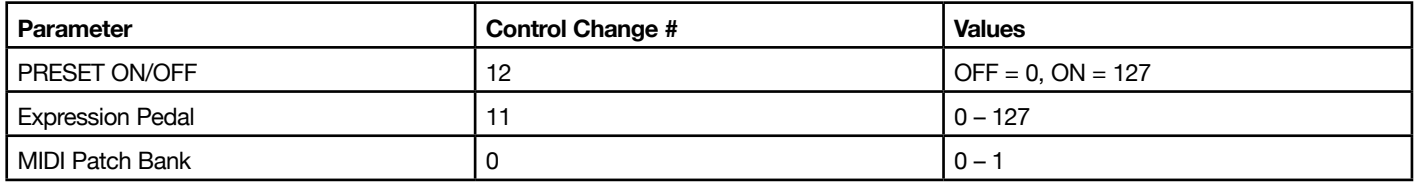

Each parameter is assigned to a control change as shown in the following tables. When a parameter range is not linear its values are equally divided among the 128 steps of a Control Change value.

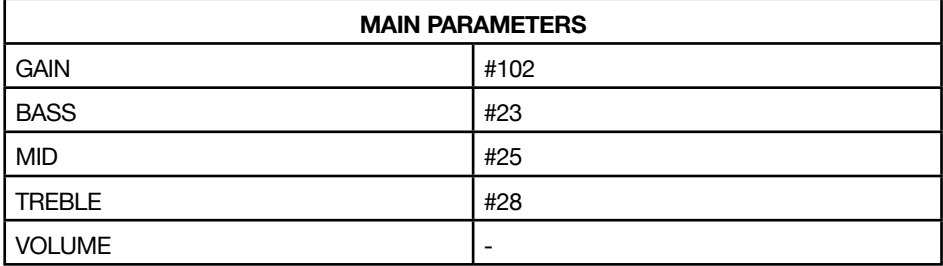

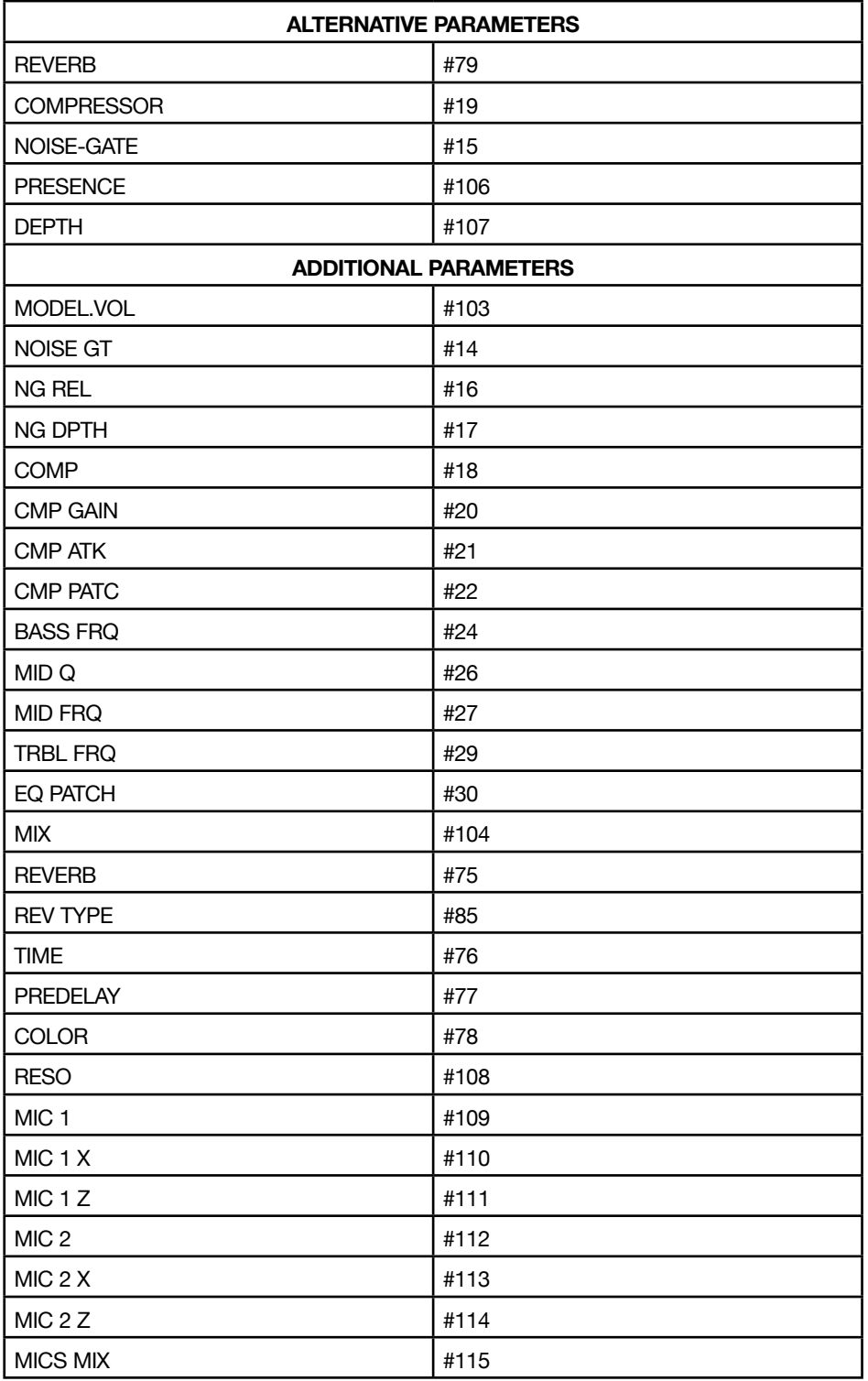

# <span id="page-30-0"></span>**TONEX Librarian**

Use the TONEX Librarian inside TONEX for Mac/PC to manage and transfer PRESETs from your computer to the pedal and vice-versa.

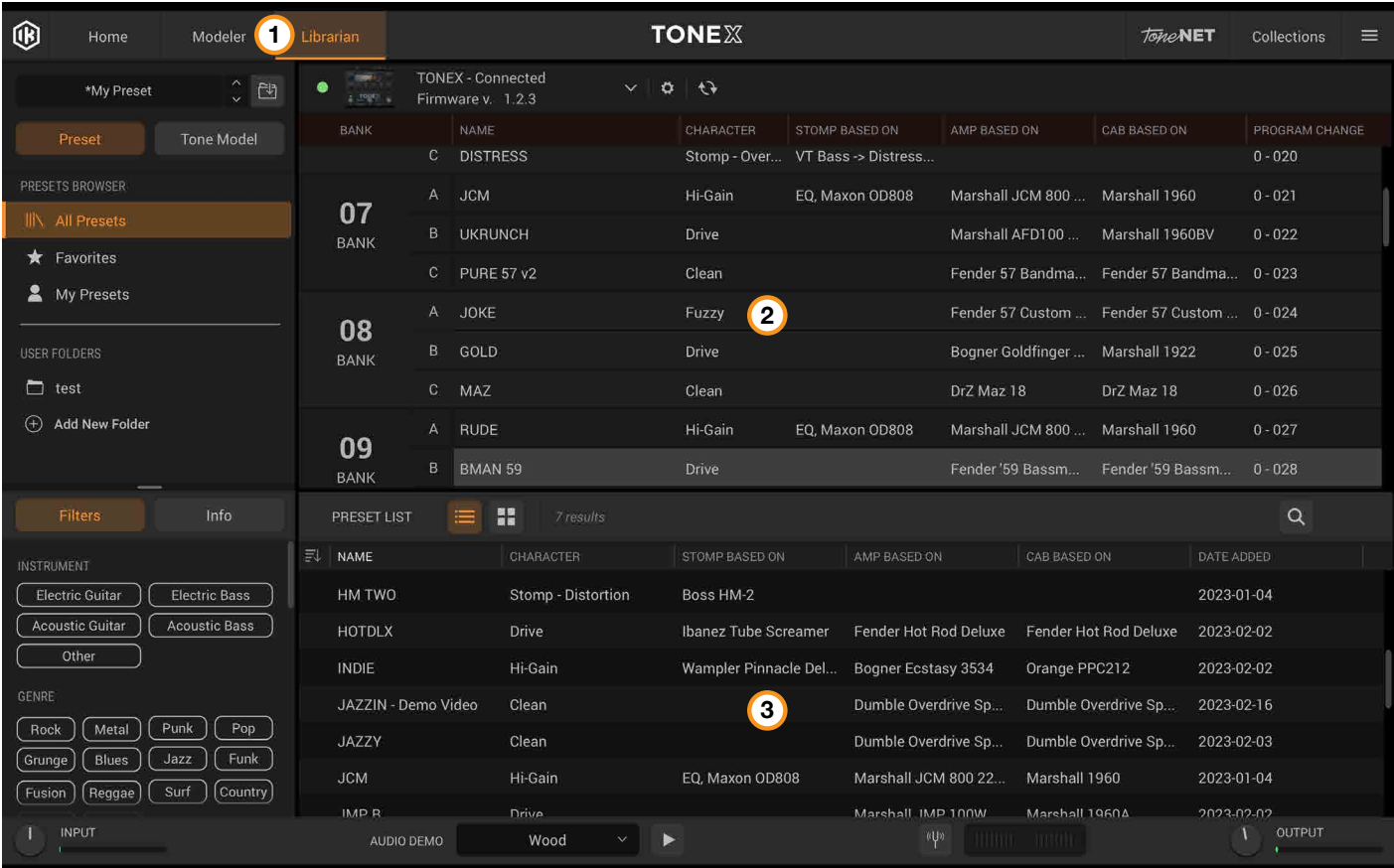

- 1. Press the Librarian tab in the TONEX app to open the Librarian section.
- 2. PEDAL LIBRARY: The PEDAL LIBRARY is populated in real-time with the presets available on the connected TONEX pedal. Drag & drop PRESETS or TONE MODELS from the COMPUTER LIBRARY into the PEDAL LIBRARY to transfer them to the TONEX pedal (TONE MODELS are automatically converted into PRESETS). The selected preset in the PEDAL library is always selected on the TONEX pedal so that it can be easily monitored while using the device.
- 3. COMPUTER LIBRARY: the COMPUTER LIBRARY is populated with PRESETS and TONE MODELS available on your computer. Drag & drop PRESETs from the PEDAL LIBRARY into the COMPUTER LIBRARY to transfer them to your computer.

To learn more about TONEX Librarian, see the TONEX for Mac/PC User Manual.

# <span id="page-31-0"></span>**Included applications**

By registering TONEX Pedal on ikregister.com using the included serial number in the registration card you'll get the following applications.

#### **TONEX MAX for Mac/PC (Player, Modeler and Librarian**)

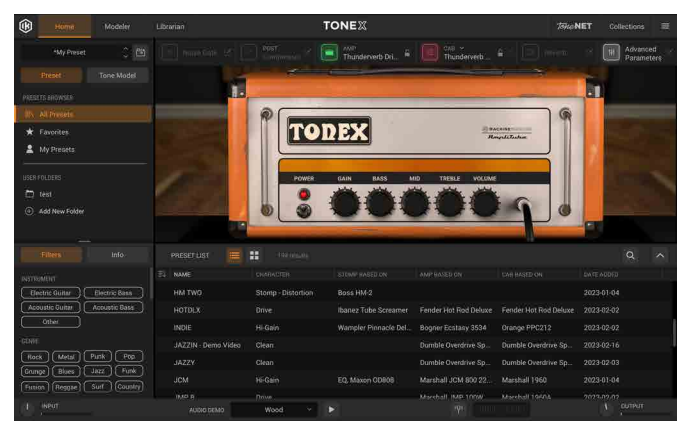

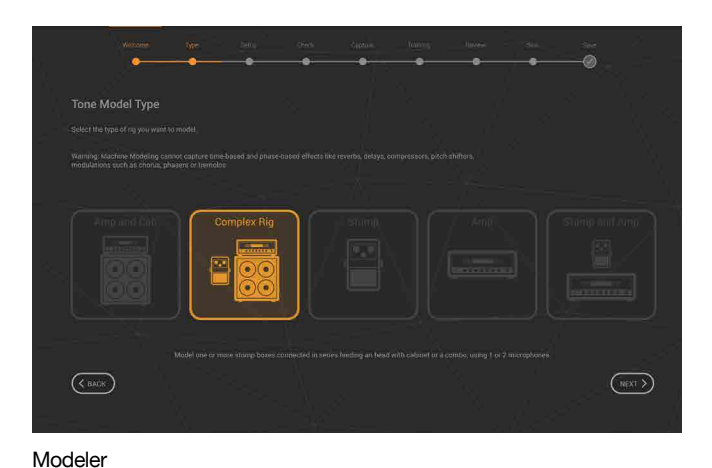

Player

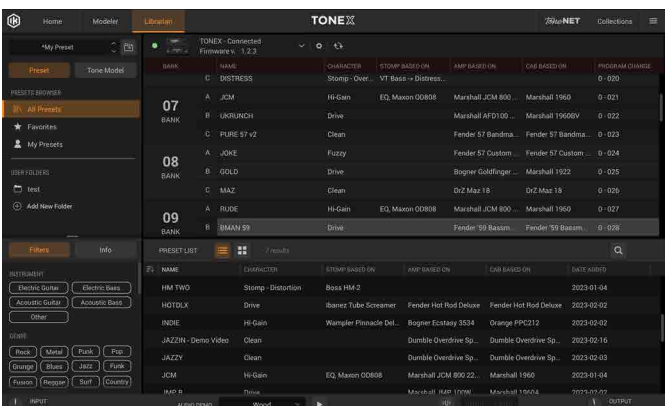

Librarian

#### **AmpliTube 5**

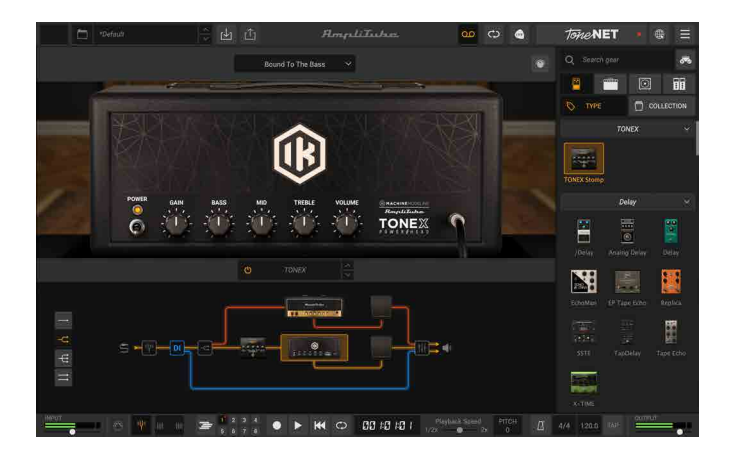

# <span id="page-32-0"></span>**System requirements**

## **TONEX for Mac/PC**

TONEX for Mac/PC is a 64-bit application and requires a 64-bit CPU and Operating System.

#### **Mac®**

- • **Intel**: Intel® Core™ i3 (Core i5 recommended for Modeler), macOS® 10.15 (macOS® 11 Big Sur required for Modeler), 4 GB of RAM, 6 GB of hard drive space
- • **Apple Silicon**: Apple M1, macOS® 11, 4 GB of RAM, 6 GB of hard drive space. TONEX is a native Apple Silicon application.
- • **Supported Plug-in formats**: Audio Units, VST 2, VST 3, AAX.

#### **Windows®**

**Intel**: Intel® Core™ i3 or equivalent CPU (Core i5 recommended for Modeler), Windows® 10, 4 GB of RAM, 6 GB of hard drive space, NVIDIA GPU with Maxwell or newer architecture is recommended to reduce training times (eg. GeForce GT 750 or higher).

**Supported Plug-in formats (64-bit)**: VST 2, VST 3, AAX.

Internet connection is required to authorize the application and access ToneNET.

## **AmpliTube 5**

AmpliTube is a 64-bit application and requires a 64-bit CPU and Operating System.

#### **Mac® (64-bits)**

- • **Minimal**: Apple M1 or Intel® Core i5 Processor, 8 GB of RAM, macOS® 10.15 or newer (macOS 11 or newer required for Apple Silicon Processors). 3 GB of hard drive space.
- Requires an OpenGL 2 compatible graphics adapter.
- • **Supported Plug-in formats (64-bit)**: Audio Units, VST 2, VST 3, AAX.

#### **Windows® (64-bits)**

- • **Minimal**: Intel® Core i5 Processor or equivalent, 8 GB of RAM, Windows 10 (64 bit) or newer. 3 GB of hard drive space.
- Requires an ASIO compatible sound card.
- Requires an OpenGL 2 compatible graphics adapter.
- • **Supported Plug-in formats (64-bit)**: VST 2, VST 3, AAX.

Internet connection is required as all of the Custom Shop and ToneNET operations are web based.

# <span id="page-33-0"></span>**Support**

For any questions you may have, please refer to the FAQ webpage at: **www.ikmultimedia.com/faq** Here you will find answers to the most commonly asked questions.

To submit a Technical Support Form, go to: **www.ikmultimedia.com/support**

For other requests such as Product, Sales, or Web info, please go to: **www.ikmultimedia.com/contact-us**

## **User Area**

The User Area is a special section of our website specifically designed for our users.

Here you can easily edit your personal data, manage your product authorizations and licenses, and download the latest IK products updates.

Access your User Area to be able to:

- Edit your Personal data.
- • View and download the latest product updates, free content, and Sound Libraries.
- • Access any current Promotions.
- View exclusive offers and pricing.
- Manage your earned JamPoints.
- View your Orders.
- Share your AmpliTube PRESETs.
- • Download firmware and hardware drivers.
- Access the IK Forum and more.

To access the User Area go to:

#### **www.ikmultimedia.com/userarea**

To access your User Area, please login with your User Name and Password created upon registration and emailed to your registered email address. If you need to update your Password, you may do so at the User Area login.

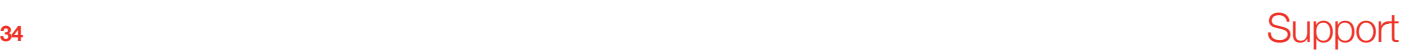

**IK Multimedia Production Srl** Via dell'Industria, 46, 41122 Modena Italy

**IK Multimedia US, LLC** 590 Sawgrass Corporate Pkwy. Sunrise, FL 33325 USA

**IK Multimedia Asia** TB Tamachi Bldg. 1F, MBE #709 4-11-1 Shiba Minato-ku, Tokyo 108-0014 Japan

#### **www.ikmultimedia.com**

TONEX®, AI Machine Modeling™, AmpliTube®, ToneNET™, VIR™ are trademarks or registered trademark property of IK Multimedia Production Srl. All rights reserved.

Mac, the Mac logo, the Audio Units logo, iPhone®, iPod touch®, iPad® are trademarks of Apple Computer, Inc., registered in the U.S. and other countries. App Store is a service mark of Apple Inc. Windows and the Windows logo are trademarks or registered trademarks of Microsoft Corporation in the United States and/or other countries. VST is a trademark of Steinberg Media Technologies GmbH. AAX, Avid, the Avid logo, Pro Tools, and RTAS are trademarks or registered trademarks of Avid Technology, Inc. in the U.S. and other countries.

All other product names and images, trademarks and artists names are the property of their respective owners, which are in no way associated or affiliated with IK Multimedia. Product names are used solely for the purpose of identifying the specific products that were studied during IK Multimedia's sound model development and for describing certain types of tones produced with IK Multimedia's digital modeling technology. Use of these names does not imply any cooperation or endorsement.

IK Multimedia disclaims any ownership over content uploaded by users to ToneNET, including but not limited to Tone Models, Presets, and any text or symbols that users upload with their content. IK Multimedia does not endorse or represent any users of ToneNET, and any names, trademarks, or tradenames that users may upload with their content on ToneNET should not be construed as an endorsement, association, or affiliation with IK Multimedia. Users represent and warrant that they own or are licensed to use all intellectual property, including copyrights and trademarks, in any content that they upload. IK Multimedia disclaims that any content uploaded by users is non-infringing. Please see the ToneNET Terms of Use with ways that you can notify us if you believe content on ToneNET infringes your rights.

All specifications are subject to change without further notice.

Document Version: 1.2.1 Latest Update: 2024/05/02

© 2023-2024 IK Multimedia. All rights reserved.

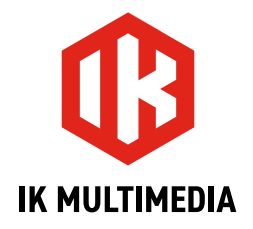

# **MANUEL UTILISATEUR TONEX** Pedal AmpliTube

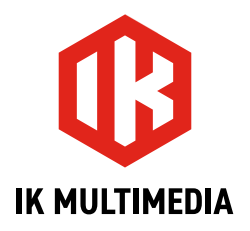
# **Table of Contents**

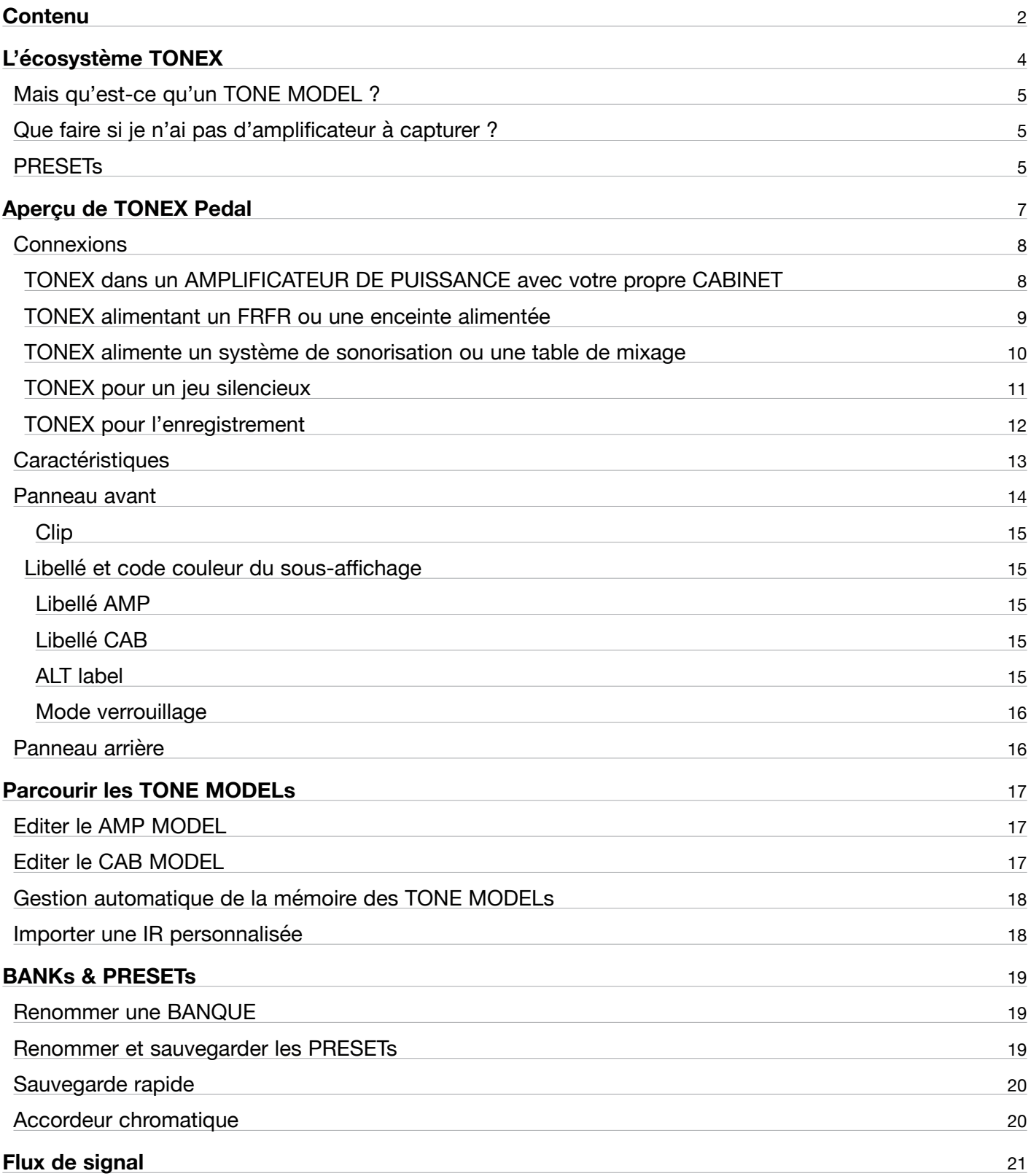

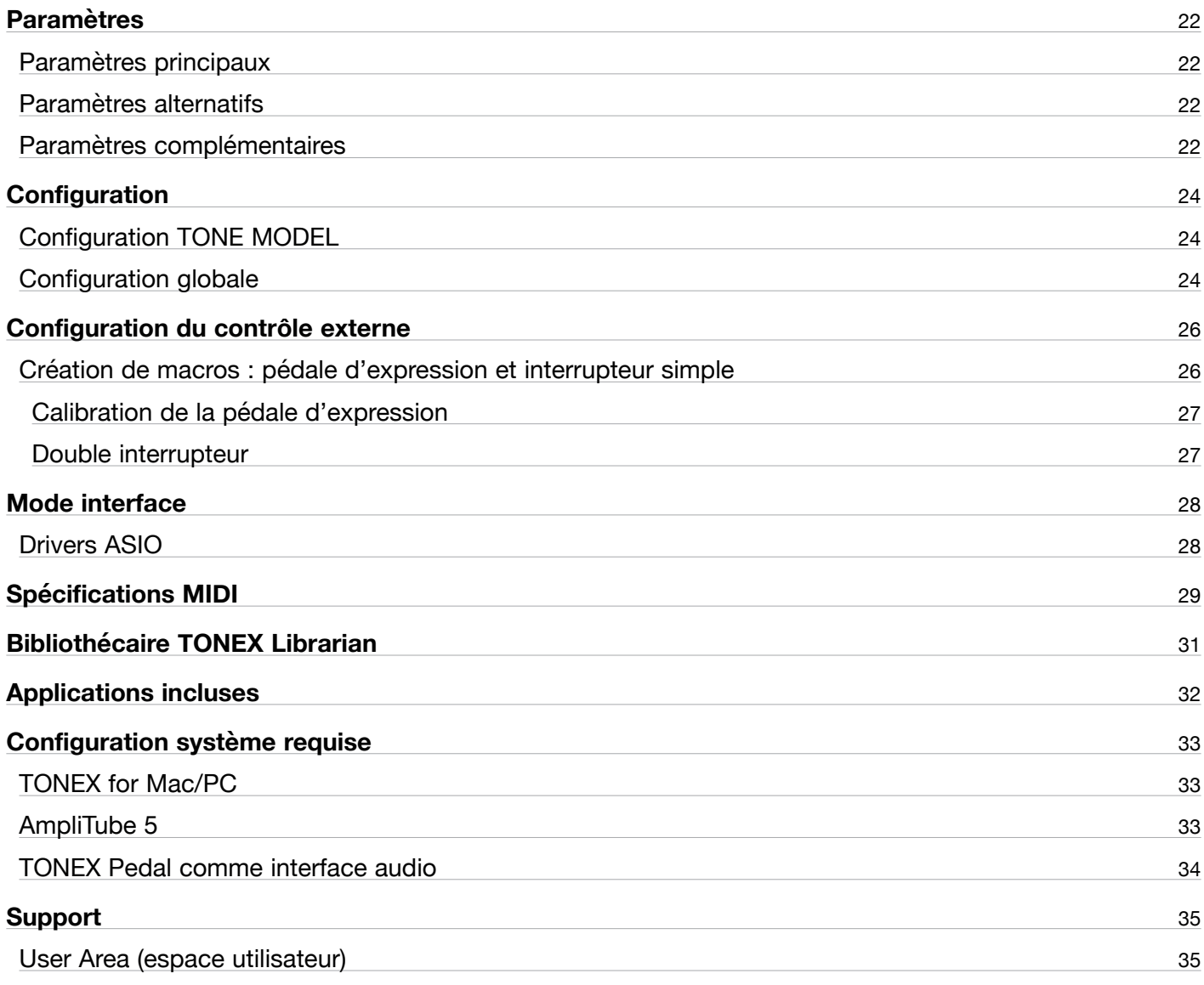

# <span id="page-38-0"></span>**L'écosystème TONEX**

Bienvenue à TONEX, un nouvel écosystème visant à capturer, jouer et partager les amplificateurs les plus performants au monde. Cet écosystème comprend les éléments suivants :

- **TONEX Pedal** : une pédale de guitare et de basse pour jouer les TONE MODELs en direct.
- TONEX pour Mac/PC : une application autonome pour jouer, gérer et modéliser les TONE MODELs. Inclut **TONEX Librarian** pour transférer les PRESETs de votre ordinateur à la pédale TONEX et vice versa.
- Plug-in TONEX : pour jouer n'importe quel TONEX TONE MODEL dans votre DAW préférée.
- AmpliTube 5 TONEX Amp and Stomp : pour jouer n'importe quel TONEX TONE MODEL dans AmpliTube 5.
- • TONEX Capture : un dispositif matériel spécialement conçu pour modéliser n'importe quel amplificateur à l'aide du TONEX Modeler.
- TONEX App : pour jouer les TONE MODELs sur votre appareil iOS (iPhone et iPad).
- TONEX sur ToneNET : une plateforme de partage de sons gratuite pour les TONE MODELs.

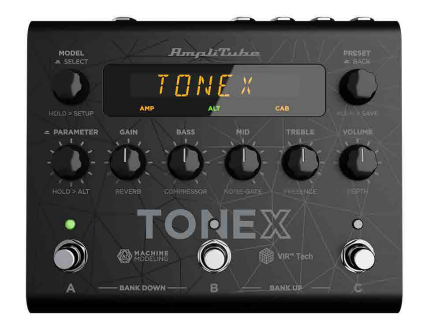

**TONEX Pedal** 

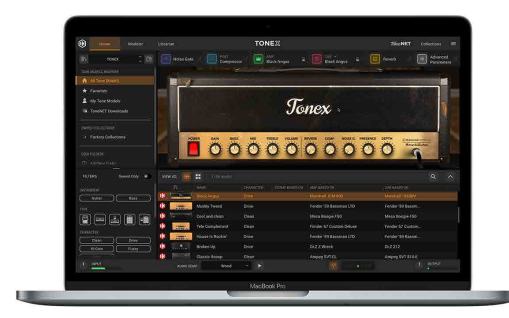

**TONEX for Mac/PC** 

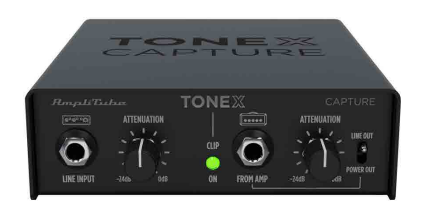

**TONEX Capture** 

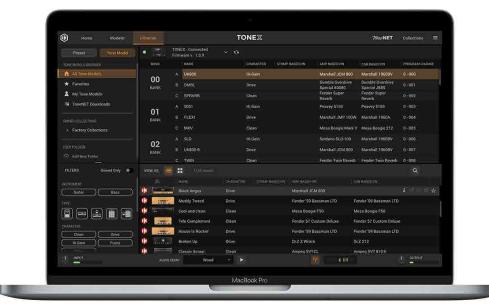

**TONEX Librarian** 

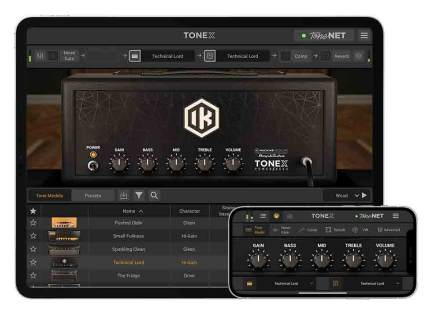

**TONEX for iPhone/iPad** 

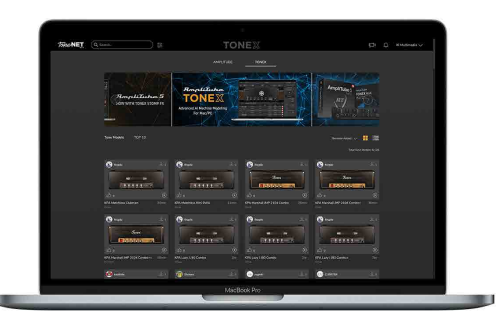

**TONEX in ToneNET** 

## <span id="page-39-0"></span>**Mais qu'est-ce qu'un TONE MODEL ?**

Un TONE MODEL est la capture d'un véritable équipement de guitare ou de basse avec toutes ses nuances et ses non-linéarités. Il vise à fournir les mêmes caractéristiques sonores à l'intérieur d'un ordinateur, de sorte que vous n'ayez plus besoin de l'équipement réel pour jouer et enregistrer. Vous pouvez collecter des milliers d'amplificateurs, pédales et cabinets à l'intérieur de TONEX, qui deviendra un magasin numérique pour tout votre matériel.

Un TONE MODEL peut être de différents types :

- STOMP(s)
- STOMP(s) + AMP
- $\cdot$  STOMP(s) + AMP + CAB
- • AMP
- $\cdot$  AMP + CAB

Une PÉDALE(s) est une combinaison de pédales guitare : boost, overdrive, fuzz, distorsion, EQ, préamplificateur, etc...

#### N.B.

La STOMP (Pédale) ne peut pas être basée sur le temps ou la phase telle que : compresseur, réverbération, delay, chorus, phaser, flanger, etc...

De même, certaines fuzzes et overdrives vintage qui ont des chemins parallèles à l'intérieur ne peuvent pas être modélisées.

## **Que faire si je n'ai pas d'amplificateur à capturer ?**

Ne vous inquiétez pas, même si vous n'avez pas d'amplificateur à capturer, vous pouvez jouer tous les TONE MODELs disponibles dans TONEX Pedal et TONEX pour Mac/PC, ainsi que tous les TONE MODELs créés par d'autres utilisateurs et disponibles sur notre plateforme gratuite ToneNET [\(tone.net](https://www.tone.net)).

## **PRESETs**

Ces TONE MODELs sont utilisés dans les TONEX PRESETs.

Les TONEX PRESETs se composent des effets suivants, qui permettent de modifier n'importe quel TONE MODEL :

- Noise Gate
- • Compressor
- TONE MODEL
- Tone FO
- • Reverb

Un PRESET est la base parfaite pour n'importe quel son de guitare.

Dans un PRESET, un TONE MODEL est divisé en deux parties : AMP et CAB.

Cela nous permet d'échanger n'importe quel module AMP/CAB avec le module AMP/CAB d'un autre TONE MODEL pour créer de nouvelles combinaisons de rigs.

Si une STOMP est associée à un AMP pour créer un STOMP+AMP ou un STOMP+AMP+CAB TONE MODEL, la partie STOMP est liée à l'AMP et lorsque l'on échange la partie AMP, la STOMP suit également.

# <span id="page-41-0"></span>**Aperçu de TONEX Pedal**

#### *Pédale d'ampli et de distorsion à Machine Modeling.*

TONEX Pedal est la pédale d'ampli et de distorsion ultime, utilisant la technologie révolutionnaire AI Machine Modeling (AIMM™) d'IK. Jouez sur scène avec des centaines de TONE MODEL inclus, vos propres modèles générés, ou un nombre illimité de modèles provenant d'une communauté d'utilisateurs. Ou utilisez les mêmes TONE MODELs en studio avec le plug-in TONEX, TONEX pour Mac/PC et les amplis et pédales TONEX dans AmpliTube 5.

## <span id="page-42-0"></span>**Connexions**

#### **TONEX dans un AMPLIFICATEUR DE PUISSANCE avec votre propre CABINET**

Si vous souhaitez utiliser TONEX Pedal avec votre propre cabinet, vous pouvez la brancher directement dans un amplificateur de puissance. C'est la solution idéale si vous souhaitez bénéficier de la souplesse et de la qualité sonore de TONEX en utilisant votre propre baffle sur scène. N'oubliez pas de contourner la section CAB de vos PRESETs pour éviter un double filtrage de baffle indésirable.

CONSEIL : vous pouvez utiliser l'amplificateur de puissance de votre guitare ou basse en branchant la pédale TONEX sur l'entrée de retour de la boucle FX de l'amplificateur.

Voici un exemple d'utilisation de la pédale à l'intérieur d'un pedalboard connecté à un amplificateur de puissance alimentant un baffle de guitare ou basse :

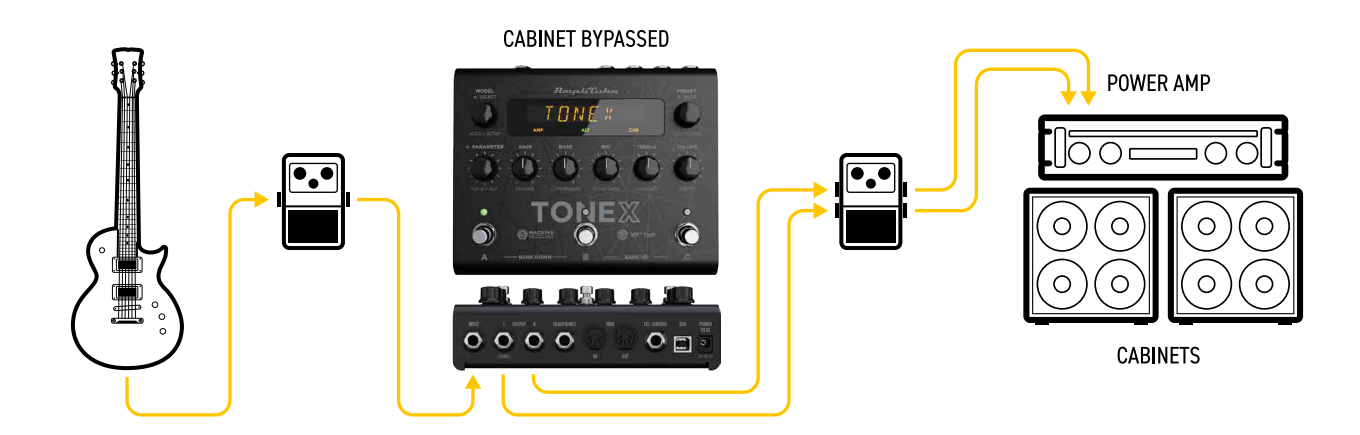

Voici un exemple d'utilisation de la pédale seule, connectée à un amplificateur de puissance alimentant un baffle de guitare ou basse :

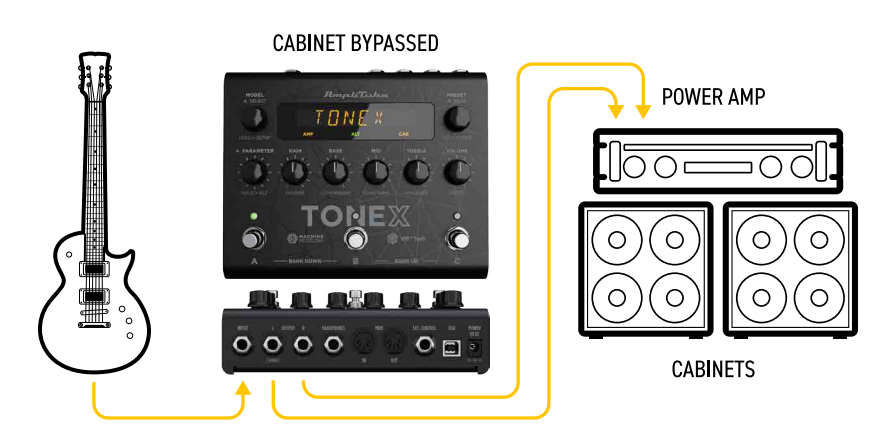

## <span id="page-43-0"></span>**TONEX alimentant un FRFR ou une enceinte alimentée**

Si vous souhaitez utiliser TONEX avec votre enceinte FRFR (ou enceinte amplifiée), vous pouvez la brancher directement. N'oubliez pas d'activer la section CAB de vos PRESETs.

Voici un exemple d'utilisation de la pédale à l'intérieur d'un pedalboard connecté à une enceinte FRFR :

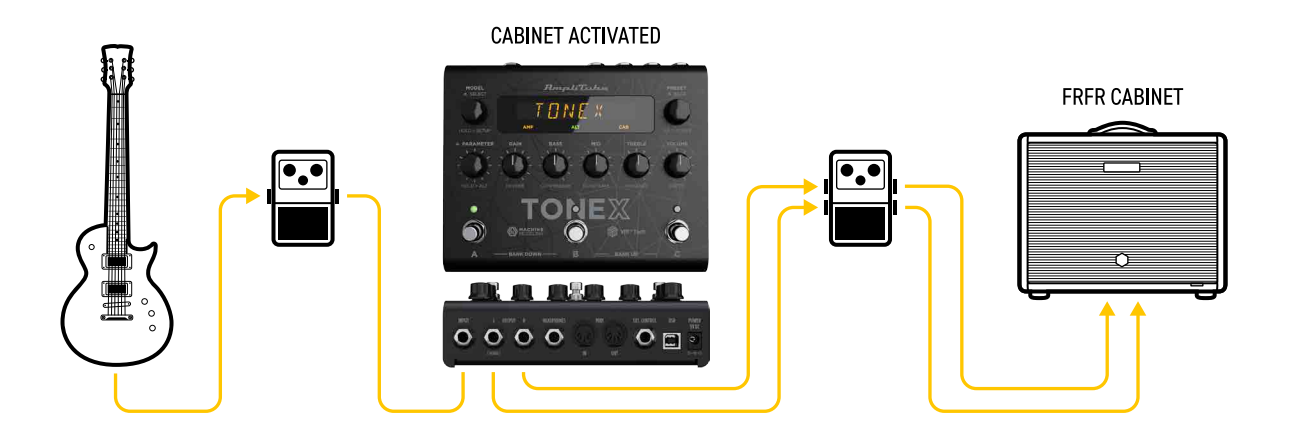

Voici un exemple d'utilisation de la pédale seule avec une enceinte FRFR :

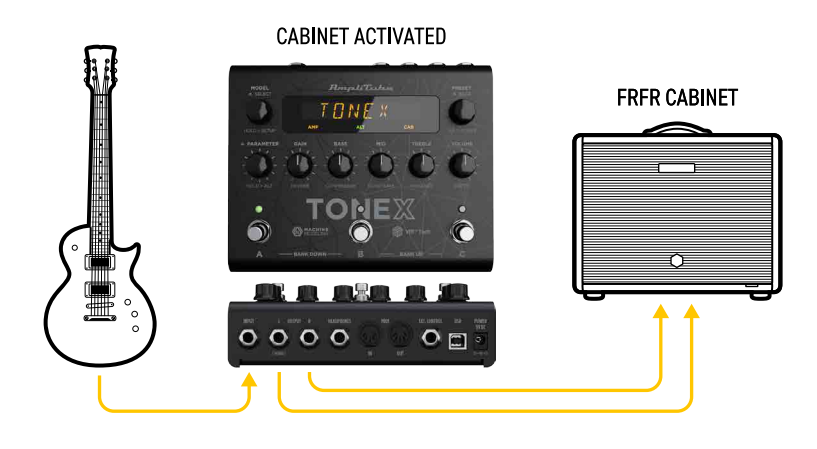

## <span id="page-44-0"></span>**TONEX alimente un système de sonorisation ou une table de mixage**

TONEX peut également être connecté directement à un système de sonorisation à l'aide d'un (ou deux si vous préférez la stéréo) boîtier(s) DI. Cette méthode est idéale pour garder le volume de scène silencieux. N'oubliez pas d'activer la section CAB de vos PRESETs.

Voici un exemple d'utilisation de la pédale à l'intérieur d'un pedalboard connecté à un système de sonorisation en stéréo :

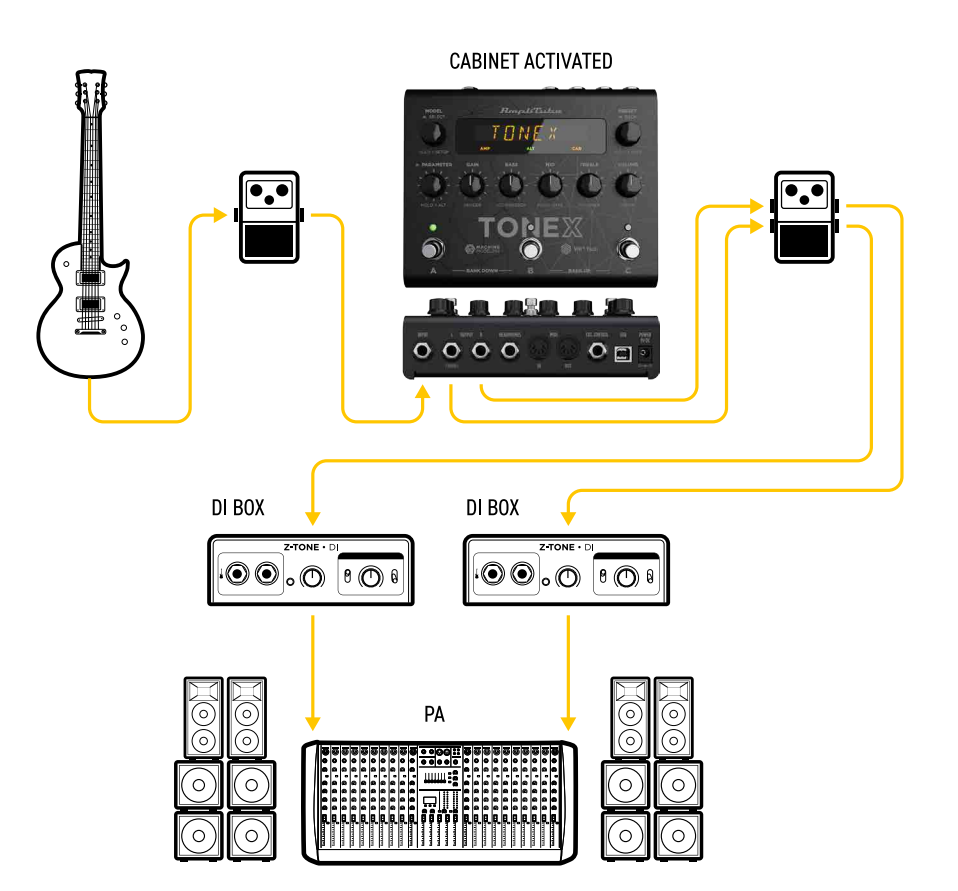

Voici un exemple d'utilisation de la pédale seule avec un système de sonorisation en stéréo :

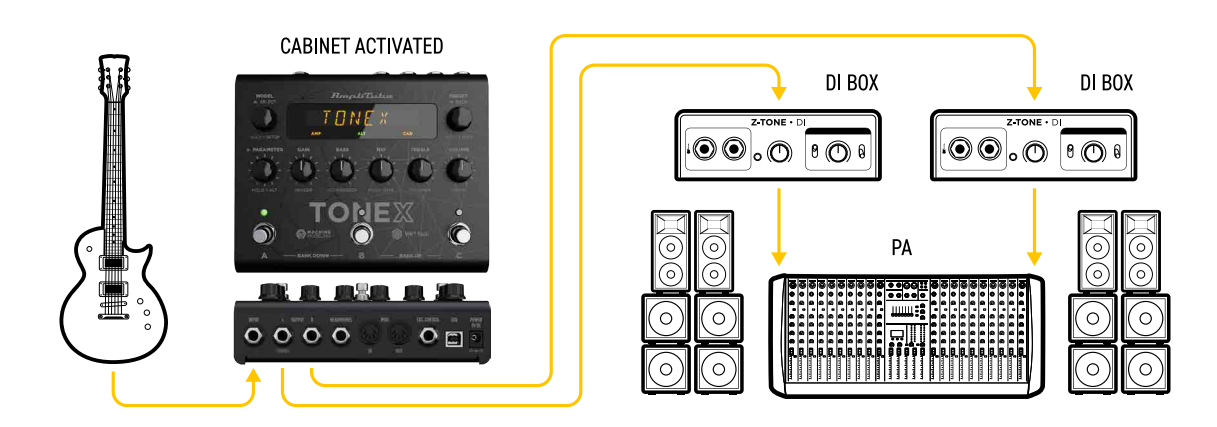

## **<sup>10</sup>** Aperçu de TONEX Pedal

## <span id="page-45-0"></span>**TONEX pour un jeu silencieux**

Si vous avez besoin de vous échauffer avant le concert ou de vous entraîner sans déranger personne, vous pouvez utiliser TONEX avec un casque. N'oubliez pas d'activer la section CAB de vos PRESETs.

Voici un exemple d'utilisation de la pédale dans un pédalier pour un jeu silencieux :

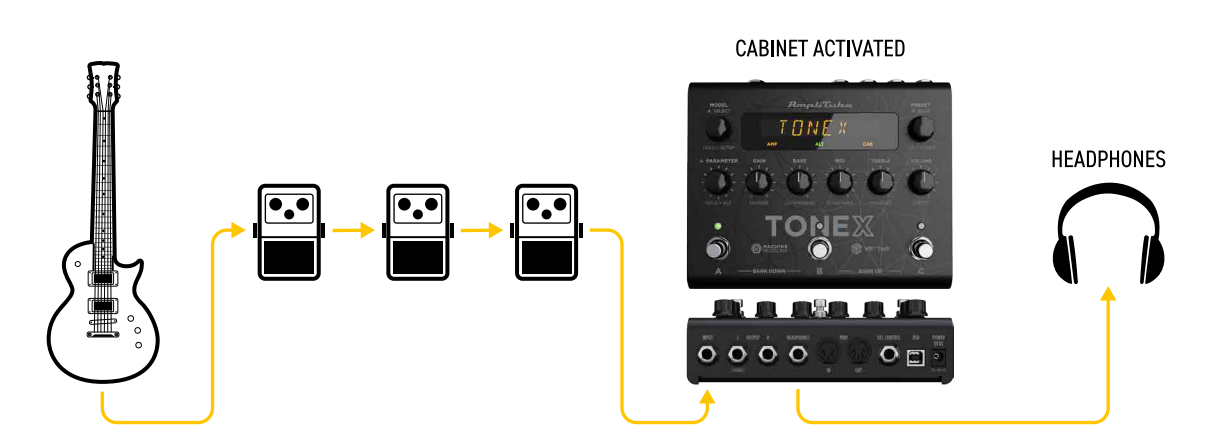

Voici un exemple d'utilisation de la pédale seule pour un jeu silencieux :

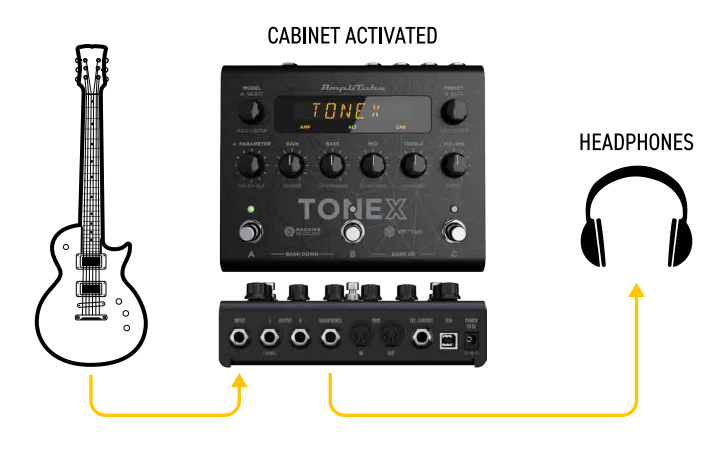

## <span id="page-46-0"></span>**TONEX pour l'enregistrement**

You can also use TONEX Pedal to record your guitar parts by connecting it to your computer via USB as an Vous pouvez également utiliser TONEX Pedal pour enregistrer vos parties de guitare en la connectant à votre ordinateur via USB en tant qu'interface audio. Vous pouvez enregistrer à la fois le signal DI et le signal traité. N'oubliez pas d'activer ou de contourner la section CAB de vos PRESETs comme vous le souhaitez. Vous pouvez utiliser un casque ou connecter des moniteurs actifs aux sorties gauche et droite de TONEX..

Voici un exemple d'utilisation de la pédale pour l'enregistrement :

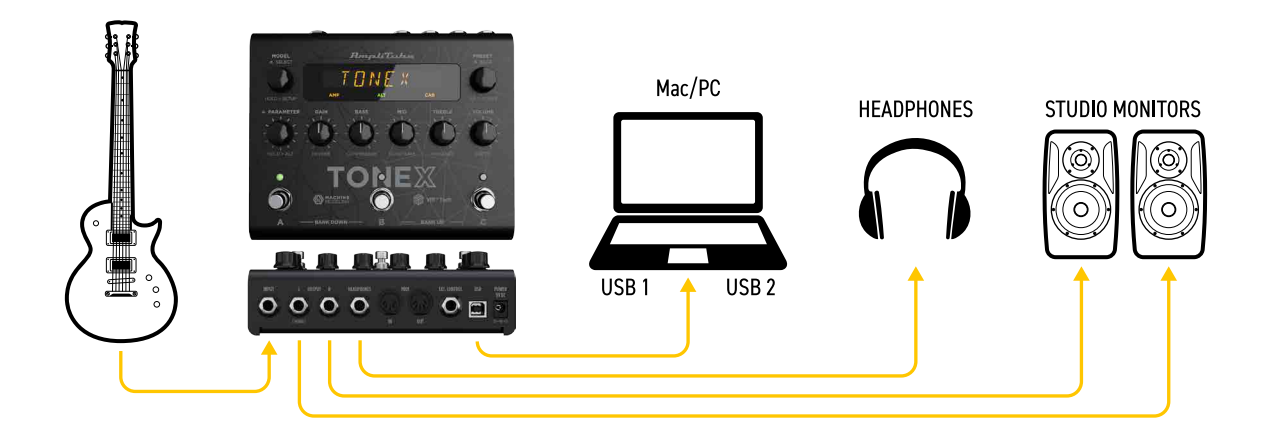

## <span id="page-47-0"></span>**Caractéristiques**

- • Technologie DSP AIMM™. Technologie propriétaire Artificial Intelligence Machine Modeling capable de recréer l'essence des amplificateurs et pédales de distorsion, ou tout à la fois.
- Jusqu'à 50 banques avec 3 emplacements PRESET chacune pour jusqu'à 150 PRESETs personnalisables.
- • Jusqu'à 300 TONE MODELs mémorisables.
- Implémentation MIDI complète pour les configurations plus complexes.
- • Convertisseurs 24 bits/192k Hz à très faible bruit pour une qualité sonore inégalée.
- • Réponse en fréquence de 5 Hz à 24 kHz pour capturer toute l'étendue du son de votre guitare.
- • Gamme dynamique jusqu'à 123 dB pour un fonctionnement silencieux quel que soit le réglage de gain.
- • Entrée pour pédale d'expression permettant de contrôler n'importe quel paramètre et de créer des macros multiparamètres.
- • Sculptez vos PRESETs avec des processeurs DSP supplémentaires tels que noise gate, compresseur, tone EQ et réverbération.
- • Interface rapide et directe avec 5 boutons à accès rapide et des paramètres avancés.
- • L'écran haute visibilité, prêt pour la scène, affiche le nom du PRESET, le numéro de la banque ou le nom et la valeur du paramètre.
- • Le DSP de pointe est intégré dans un châssis robuste en aluminium anodisé conçu et fabriqué en Italie.
- Convient à la guitare et à la basse.
- • La sortie casque vous permet de vous entraîner en silence avec votre son préféré.
- Dimensions : 176 mm/6.92" (L) x 142 mm/5.59" (P) x 55 mm/2.16" (H)
- • Poids : 906 grammes.
- • Modélisez n'importe quel rig à l'aide du logiciel compagnon TONEX pour Mac/PC, capable de capturer le comportement des pédales de distorsion/overdrive/fuzz/boost/EQ, des amplis et des cabinets ou de tout cela à la fois en tant que TONE MODEL à jouer dans votre pédale TONEX.
- • Pédale et ampli virtuels TONEX Plug-in pour AmpliTube inclus pour jouer facilement vos TONE MODELs dans AmpliTube.
- • Remplacez le baffle du TONE MODEL capturé par n'importe quelle IR tierce que vous souhaitez ou utilisez le module technologique avancé VIR inclus, qui offre un double placement de microphone personnalisable.
- • TONEX pour Mac/PC inclus. Il fonctionne comme lecteur, bibliothécaire et éditeur de PRESET pour créer, organiser et échanger des PRESET entre la TONEX Pedal et l'ordinateur.
- • Port USB intégré pour utiliser la TONEX Pedal comme interface audio pour l'enregistrement ou la gestion des PRESET.
- AmpliTube 5 inclus
- TONEX pour Mac/PC inclus.
- Plate-forme de partage Tone.net pour explorer et échanger des PRESETs et des TONE MODELs.

## <span id="page-48-0"></span>**Panneau avant**

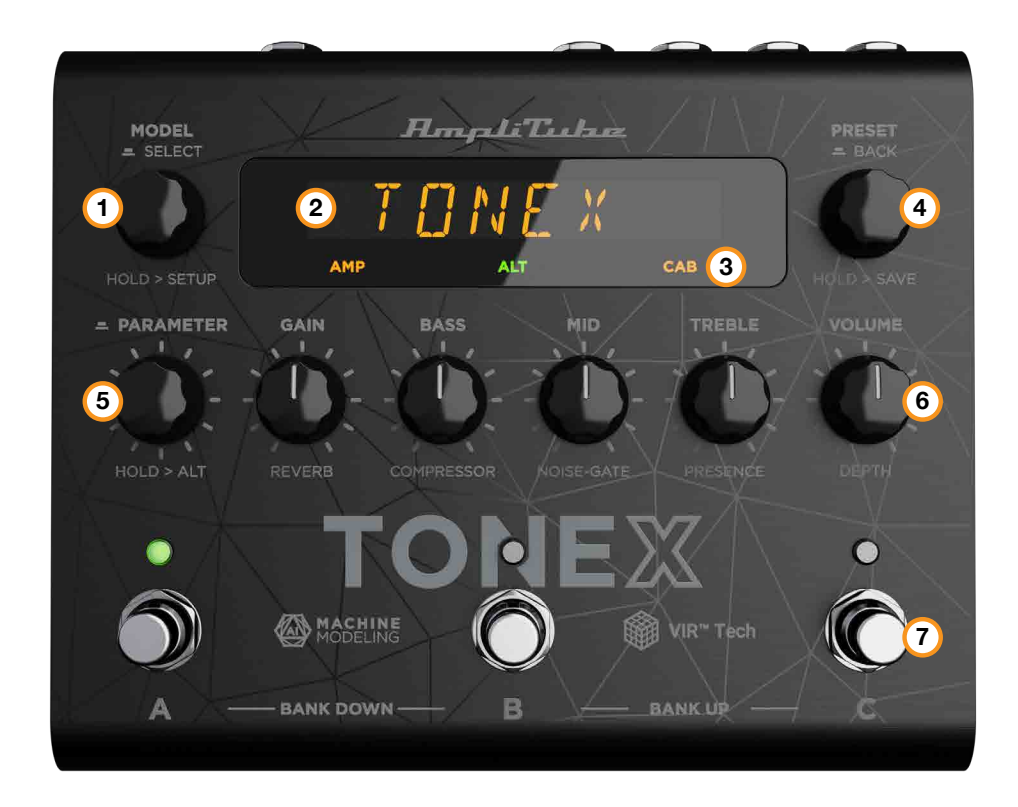

#### 1. **Encodeur MODEL**

*Appuyez et tournez* pour changer le TONE MODEL du PRESET actuel. *Appuyez* pour sélectionner les menus internes. *Maintenez* cette touche enfoncée pour accéder aux réglages GLOBAL et PRESET

#### 2. **Affichage principal**

L'affichage principal est votre référence lorsque vous vous déplacez parmi les TONE MODELs, les PRESETs, l'édition des paramètres et la navigation à l'intérieur des menus.

#### 3. **Affichage secondaire**

L'affichage secondaire vous aide à reconnaître immédiatement le type de TONE MODEL que vous utilisez.

#### 4. **Encodeur PRESET**

*Tournez* pour changer et parcourir les PRESET. *Maintenez* cette touche enfoncée pour enregistrer le PRESET en cours. *Appuyez* sur cette touche pour revenir en arrière lorsque vous parcourez les menus.

#### 5. **Encodeur PARAMETER**

*Appuyez* sur cette touche pour accéder au menu des paramètres avancés. *Tournez* pour modifier les paramètres avancés. *Maintenir* enfoncé pour accéder au paramètre alternatif sur les 5 boutons principaux. *Maintenir* enfoncé pour revenir aux paramètres principaux.

#### 6. **Boutons paramètres**

*Tournez* pour modifier les paramètres principaux et les paramètres alternatifs.

#### <span id="page-49-0"></span>7. **Commutateurs**

*Appuyez* sur les commutateurs au pied pour activer ou contourner un PRESET. *Appuyez* sur A+B pour déplacer d'une banque vers le bas. *Appuyez* sur B+C pour déplacer d'une banque vers le haut. *Appuyez* sur A+C pour afficher la banque actuelle. Par défaut, les commutateurs au pied fonctionnent au relâchement, désactivez BANK NAV dans le GLOBAL SETUP pour qu'ils fonctionnent à la poussée.

#### **Clip**

Si vous utilisez un signal trop élevé qui écrête l'étage de sortie de TONEX, l'écran affiche CLIP pour vous avertir. Baissez le volume de TONEX pour éviter l'écrêtage.

#### **Libellé et code couleur du sous-affichage**

Le sous-affichage affiche différentes couleurs et libellés pour vous aider à surveiller l'état du PRESET sélectionné.

#### **Libellé AMP**

Le libellé AMP peut présenter 4 statuts différents :

- 1. **AMP** (off) : AMP est bypassé pour le PRESET sélectionné.
- 2. **AMP** (ambre) : AMP est un AMP TONE MODEL.
- 3. **AMP** (vert) : AMP est un STOMP + AMP TONE MODEL.
- 4. **AMP** (bleu) : AMP est un STOMP TONE MODEL.

#### **Libellé CAB**

Le libellé CAB peut présenter 5 statuts différents :

- 1. **CAB** (off) : CAB est bypassé pour le PRESET sélectionné.
- 2. **CAB** (ambre) : CAB est un CAB TONE MODEL.
- 3. **CAB** (vert) : CAB est un VIR cabinet.
- 4. **CAB** (bleu) : CAB est un custom IR.
- 5. **CAB** (blanc) : CAB est globalement bypassé.

#### **ALT label**

Lorsque le libellé **ALT** vert est allumé, les boutons principaux modifient les paramètres alternatifs (REVERB, COMPRESSEUR, NOISE-GATE, PRESENCE et DEPTH).

#### <span id="page-50-0"></span>**Mode verrouillage**

Lorsque vous jouez, vous pouvez vouloir verrouiller l'ensemble du panneau avant pour éviter des changements de paramètres non désirés, tout en continuant à utiliser les commutateurs au pied pour vous déplacer entre les PRESET et les BANK.

Pour ce faire, appuyez simultanément sur les encodeurs PRESET et PARAMETER. L'écran affichera LOCKED et à partir de ce moment, tous les boutons et encodeurs seront désactivés.

Pour sortir du MODE LOCK et éditer vos PRESETs, appuyez à nouveau sur les encodeurs PRESET et PARAMETER simultanément.

## **Panneau arrière**

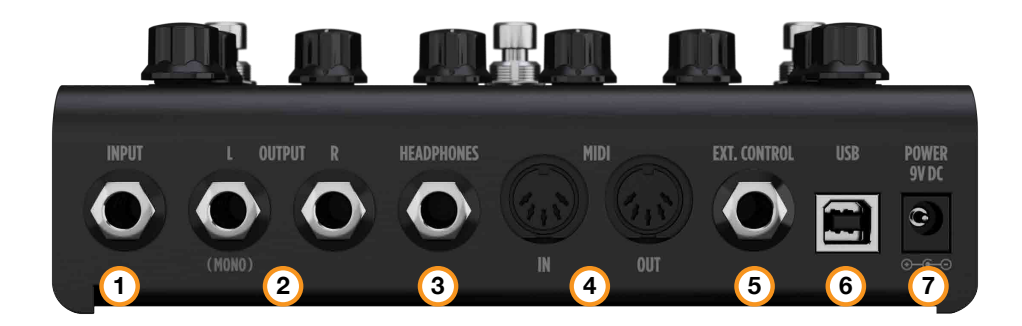

1. **INPUT (entrée) mono/asymétrique**

Branchez votre instrument ici.

2. **OUTPUT (sortie) stéréo/asymétrique**

Utilisez ces sorties pour connecter la pédale à un amplificateur, à un système de sonorisation ou à vos moniteurs si vous utilisez la TONEX Pedal comme interface audio.

Utilisez uniquement la sortie gauche si vous utilisez une configuration mono

3. **HEADPHONES (CASQUE)**

La sortie casque est une copie de la sortie principale. Branchez-y votre casque pour une écoute silencieuse.

#### 4. **MIDI**

Utilisez ces ports MIDI pour connecter des appareils qui envoient ou reçoivent des signaux MIDI et contrôler la pédale TONEX via MIDI.

#### 5. **EXT. CONTRÔLE**

Connectez ici un interrupteur simple, un interrupteur double ou une pédale d'expression pour contrôler la pédale TONEX à l'aide d'une pédale de contrôle externe.

#### 6. **USB**

Utilisez le port USB pour connecter TONEX Pedal à votre ordinateur afin de gérer et transférer des PRESETs à l'aide de TONEX Librarian ou pour utiliser TONEX Pedal comme interface audio.

#### 7. **ALIMENTATION**

9Prise d'alimentation 9V DC centre négatif 320 mA.

# <span id="page-51-0"></span>**Parcourir les TONE MODELs**

Pour parcourir les TONE MODELs à l'intérieur du PRESET sélectionné, utilisez l'encodeur MODEL :

- 1. Appuyez sur l'encodeur MODEL pour ouvrir le menu TONE MODEL.
- 2. Tournez l'encodeur MODEL pour parcourir les TONE MODELs (combinaisons de stomps/amplis et de cab).

## **Editer le AMP MODEL**

Pour éditer le AMP MODEL du TONE MODEL sélectionné, utilisez l'encodeur MODEL :

- 1. Appuyez sur l'encodeur MODEL pour ouvrir le menu TONE MODEL.
- 2. Appuyez sur l'encodeur MODEL pour accéder à la sélection AMP/CAB.
- 3. Appuyez sur l'encodeur MODEL pour accéder au menu AMP.
- 4. Tournez l'encodeur MODEL pour parcourir les modèles AMP.

Chaque AMP MODEL est automatiquement chargé lors de la navigation, ce qui permet d'avoir un retour instantané sur sa sonorité.

Les AMP MODELS sont nommés d'après le nom de leur TONE MODEL.

## **Editer le CAB MODEL**

Pour éditer le CAB MODEL du TONE MODEL sélectionné, utilisez l'encodeur MODEL :

- 1. Appuyez sur l'encodeur MODEL pour ouvrir le menu TONE MODEL.
- 2. Appuyez sur l'encodeur MODEL pour accéder à la sélection AMP/CAB.
- 3. Tournez l'encodeur MODEL une fois pour sélectionner le menu CAB.
- 4. Appuyez sur l'encodeur MODEL pour accéder au menu CAB.
- 5. Tournez l'encodeur MODEL pour choisir la catégorie CAB (MODEL, VIR ou IR).
- 6. Appuyez sur l'encodeur MODEL pour entrer dans la catégorie choisie.
- 7. Tournez l'encodeur MODEL pour parcourir les modèles CAB.

Chaque CAB MODEL est automatiquement chargé lors de la navigation, ce qui permet d'avoir un retour instantané sur sa sonorité.

Les CAB MODELS sont nommés d'après le nom de leur TONE MODEL.

Un CAB peut être de trois categories :

- CAB MODEL : capturé à l'aide du TONEX Modeler
- • VIR : une technologie de réponse impulsionnelle volumétrique intégrée à l'écosystème TONEX qui modélise une enceinte et son placement micro.
- • IR : dans cette catégorie, vous pouvez trouver toutes les IR personnalisées importées à l'aide du bibliothécaire. Si vous n'avez pas importé de IR personnalisées, cette catégorie est cachée.

<span id="page-52-0"></span>Pour plus d'informations sur le TONE MODEL lié à l'équipement capturé et à la gestion des presets, vous pouvez utiliser l'application compagnon TONEX Librarian.

Si vous avez besoin de revenir en arrière lorsque vous naviguez, vous pouvez toujours appuyer sur l'encodeur PRESET.

## **Gestion automatique de la mémoire des TONE MODELs**

La TONEX Pedal peut contenir jusqu'à 300 TONE MODELs différents à choisir lors de la création d'un PRESET à l'aide de la pédale.

Lors de l'introduction de nouveaux TONE MODELs dans la TONEX Pedal à l'aide du TONEX Librarian, si la mémoire est entièrement chargée, les TONE MODELs les plus anciens et/ou inutilisés à l'intérieur de la machine sont automatiquement supprimés pour créer de l'espace pour les nouveaux.

## **Importer une IR personnalisée**

Les IR personnalisées sont automatiquement importées lorsqu'un preset contenant une IR personnalisée comme cabinet est importé dans TONEX Pedal.

Pour importer une IR personnalisée dans TONEX Pedal, créez un preset contenant l'IR personnalisée et importez le preset dans TONEX Pedal à l'aide du bibliothécaire TONEX.

# <span id="page-53-0"></span>**BANKs & PRESETs**

Les PRESET sont le contenant de la chaîne de signal complète qui consiste en : :

- Noise Gate
- Compressor
- TONE MODEL
- Tone EQ
- • Reverb

Les PRESET sont organisés en BANQUES ; chaque BANQUE dispose de trois emplacements (A, B et C). La TONEX Pedal dispose de 50 BANKs pour un total de 150 emplacements de PRESET.

Pour déplacer une BANQUE vers le bas, appuyez simultanément sur les commutateurs au pied A + B. Pour déplacer une BANQUE vers le haut, appuyez simultanément sur les pédales B + C. Pour accéder à la BANQUE actuelle, appuyez simultanément sur les commutateurs A + C.

## **Renommer une BANQUE**

Vous pouvez renommer les BANQUES pour mieux organiser votre bibliothèque.

Pour renommer la banque sélectionnée :

- 1. Appuyez sur A + C pour accéder au mode de navigation BANQUE dans la BANQUE actuelle (les LED clignotent en orange).
- 2. Maintenez le codeur PRESET enfoncé pour accéder au mode de renommage de la BANQUE.
- 3. Tournez l'encodeur PRESET pour changer de caractère, tournez l'encodeur MODEL pour déplacer le curseur.
- 4. Appuyez sur le codeur PRESET pour confirmer le nom de la BANQUE.
- 5. La BANQUE est correctement renommée.

## **Renommer et sauvegarder les PRESETs**

Vous pouvez renommer et modifier la position des PRESETs pour mieux organiser votre bibliothèque en les sauvegardant.

Pour enregistrer le PRESET sélectionné :

- 1. Maintenez le codeur PRESET enfoncé pour accéder au mode de sauvegarde.
- 2. La première lettre du nom commence à clignoter pour indiquer la position du curseur.
- 3. Tournez le codeur PRESET pour changer de caractère, tournez le codeur MODEL pour déplacer le curseur.
- 4. Appuyez sur le codeur PRESET pour confirmer le nom.
- 5. Un emplacement apparaît à l'écran, indiquant un numéro (BANK) et une lettre (SLOT).
- 6. Tournez le codeur PRESET pour choisir un autre emplacement.
- <span id="page-54-0"></span>7. Appuyez sur le codeur PRESET pour confirmer l'emplacement.
- 8. L'écran affiche SAVED pour confirmer la sauvegarde du PRESET.

## **Sauvegarde rapide**

Pour sauvegarder rapidement un PRESET portant le même nom au même endroit, appuyez simultanément sur les encodeurs MODEL et PRESET.

L'écran affiche SAVED pour confirmer la sauvegarde du PRESET.

## **Accordeur chromatique**

Maintenez enfoncée le footswitch du preset actuellement sélectionné pour activer l'accordeur. Selon la préférence de configuration globale de l'accordeur, il peut couper la sortie ou la laisser passer. Le "." indique un dièse (#) lors de l'accordage par demi-tons vers le haut ou vers le bas. Par exemple, D. = D#. Pour quitter l'accordeur, appuyez sur n'importe quelle pédale.

# <span id="page-55-0"></span>**Flux de signal**

Le diagramme de flux suivant montre le flux du signal audio DSP.

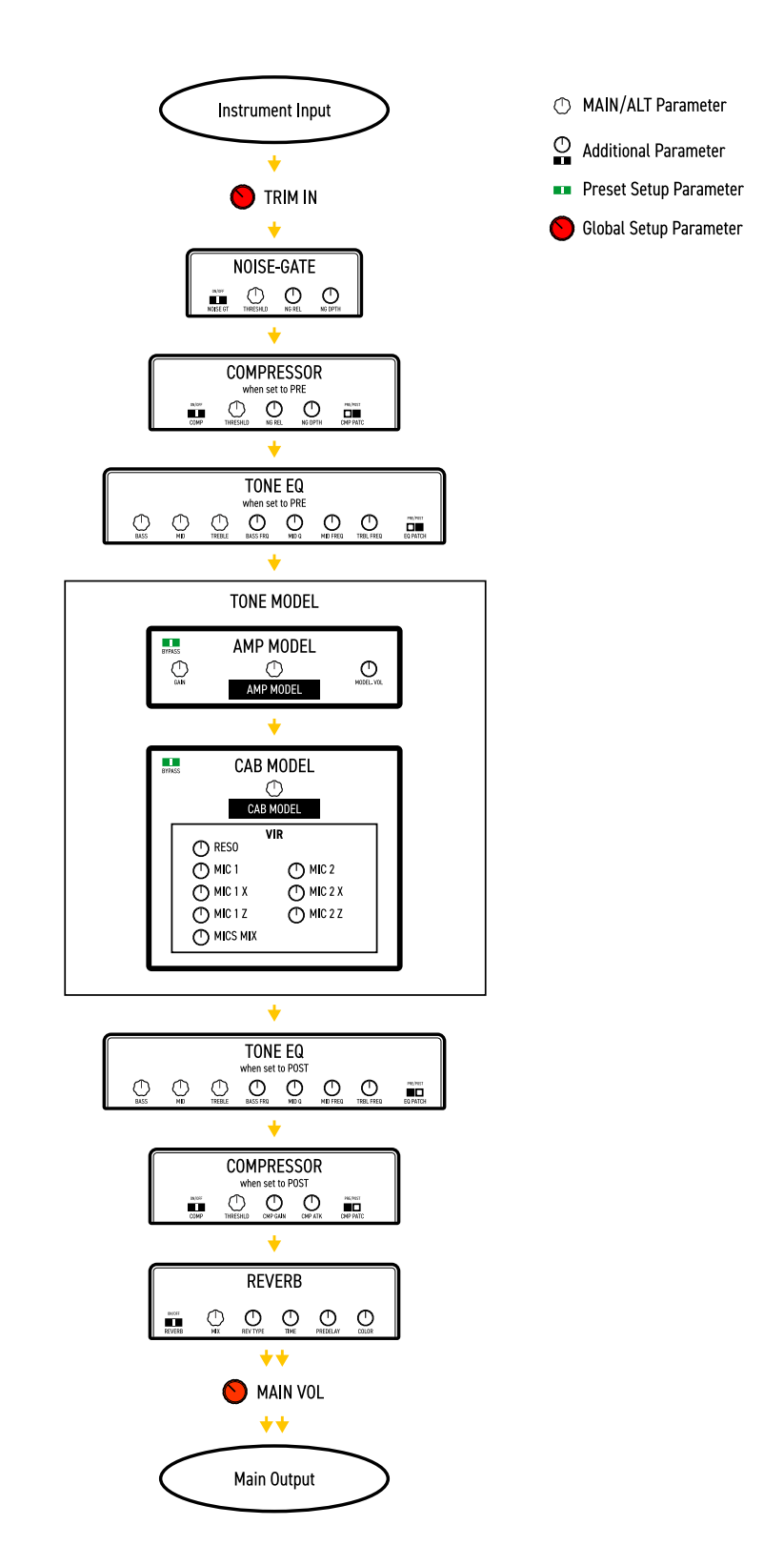

**<sup>21</sup>** Flux de signal

# <span id="page-56-0"></span>**Paramètres**

## **Paramètres principaux**

Les principaux paramètres sont accessibles à l'aide des 5 boutons principaux, à savoir :

 $\cdot$  **GAIN** (0 – 10)

Règle le gain d'entrée du TONE MODEL. Utilisez ce paramètre pour saturer plus ou moins votre TONE MODEL.

- $\cdot$  **BASS** (0 10) Règle le niveau des basses fréquences à l'aide d'un EQ de type "shelf".
- **MID**  $(0 10)$ Règle le niveau des fréquences moyennes avec un égaliseur en cloche.
- $\cdot$  **TREBLE** (0 10) Règle le niveau des hautes fréquences à l'aide d'un égaliseur de type "shelf".
- $\cdot$  **VOLUME** (0 10)

Règle le volume principal de la pédale. Ce volume est persistant à travers tous les PRESETs, si vous voulez ajuster le volume d'un seul TONE MODEL utilisez le volume du TONE MODEL (MODEL.VOL) à l'intérieur des paramètres additionnels ou si le compresseur est réglé sur post, utilisez le gain du compresseur (CMP GAIN).

## **Paramètres alternatifs**

Les paramètres alternatifs sont accessibles à l'aide des 5 boutons principaux en maintenant l'encodeur PARAMETER enfoncé (le label vert **ALT** apparaît à l'écran), il s'agit de :

- $\cdot$  **REVERB** *MIX* (0% 100%) Règle le mélange de la réverbération.
- • **COMPRESSOR** *THRESHLD* (0 dB -40 dB) Règle le seuil du compresseur.
- $\cdot$  **NOISE-GATE** *THRESHLD* (-100 dB 0 dB) Règle le seuil du noise-gate.
- $\cdot$  **PRESENCE** (0 10) Règle le contenu des hautes fréquences.
- $\cdot$  **PROFONDEUR**  $(0 10)$ Règle le contenu des basses fréquences.

## **Paramètres complémentaires**

- • **MODEL.VOL** (0 10) *Volume du TONE MODEL* Règle le volume du TONE MODEL AMP sélectionné.
- $\cdot$  **NOISE GT** (ON OFF) *Activation/désactivation du noise gate* Active ou désactive le noise-gate.
- **NG REL** (20 ms 500 ms) *Déclenchement du noise-gate* Règle le déclenchement du noise-.
- $\cdot$  **NG DPTH** (-20 dB -100 dB) *Profondeur du noise gate* Règle la profondeur de réduction du noise-gate.
- $\cdot$  **COMP** (ON OFF) *Activation/désactivation du compresseur* Active ou désactive le compresseur.
- **CMP GAIN** (-30 dB  $+10$  dB) *Gain d'appoint du compresseur* Règle le gain d'appoint du compresseur.
- $\cdot$  **CMP ATK** (1 ms 51 ms) *Attaque du compresseur* Règle l'attaque du compresseur.
- • **CMP PATC** (PRE POST) *Position de patch du compresseur*. Règle la position du compresseur en pre ou post TONE MODEL.
- $\cdot$  **BASS FRQ** (75 Hz 600 Hz) *Fréquence de la bande basse de l'égaliseur*. Règle la fréquence de la bande basse de l'égaliseur.
- **MID Q** (0.2 3.0) *Facteur Q de l'égaliseur à bande médium*. Règle la taille de la cloche de la bande médium de l'égaliseur.
- **MID FRQ** (150 Hz 5000 Hz) *Fréquence de la bande médium de l'égaliseur.* Règle la fréquence de la cloche de la bande medium de l'égaliseur.
- $\cdot$  TRBL FRQ (1000 Hz 4000 Hz) *Fréquence de la bande haute de l'égaliseur.* Règle la fréquence de la bande haute de l'égaliseur.
- • **EQ PATCH** (PRE POST) *Position du patch de l'égaliseur de son.* Règle la position de l'égaliseur de son en pré ou post TONE MODEL.
- **MIX** (0% 100%) *Mix du TONE MODEL* Règle le mix du TONE MODEL. À 0 %, le TONE MODEL est entièrement bypassé (le noise-gate, l'égaliseur de tonalité, le compresseur et la réverbération sont toujours actifs) ; à 100 %, le TONE MODEL est entièrement actif.
- $\cdot$  **REVERB** (ON OFF) *Réverbération activée/désactivée* Active ou désactive la réverbération.
- • **TYPE DE REVERB** (SPRING 1 SPRING 2 SPRING 3 ROOM PLATE) *Type de réverbération* Définit l'algorithme de la réverbération.

# <span id="page-58-0"></span>**Configuration**

## **Configuration TONE MODEL**

- 1. **EXT. CTRL** *Commande externe on/off* : active/désactive la pédale externe.
- 2. **EXT.LEARN** *Apprentissage de la commande externe* : active/désactive l'affectation d'un paramètre à la pédale de commande.
- 3. **AMP** *Amp active/bypass* : active/bypass l'ampli du TONE MODEL dans le PRESET sélectionné.
- 4. **CAB** *Cab active/bypass* : active/bypass le cab du TONE MODEL dans le PRESET sélectionné.

## **Configuration globale**

- • **NAMING** Format de nommage : définit la visualisation des noms de PRESET à l'écran.
	- ∙ NAME : nom uniquement.
	- ∙ PC+NOM : numéro de changement de programme et nom
	- ∙ BNK+NAME : numéro et nom de la banque.
- • **SWITCH** *Comportement des footswitchs* : détermine si les footswitchs fonctionnent au relâchement ou à l'enfoncement.
	- ∙ RELEASE : les footswitchs fonctionnent au relâchement, appuyez sur A+B pour déplacer une banque vers le bas, appuyez sur B+C pour déplacer une banque vers le haut.
- ∙ PRESS : les footswitches fonctionnent à l'enfoncement, la banque
- • **CAB**  *Global cabinet bypass* : active/désactive le baffle globalement sur tous les PRESETs.
	- ∙ ACTIVE : le baffle suit les réglages du PRESET.
	- ∙ BYPASS : le baffle est contourné sur tous les PRESETs.
- • **USERMODE** : définit le mode utilisateur pour la pédale.
	- ∙ EASY : liste de paramètres réduite pour faciliter la navigation.
- ∙ ADVANCED : liste complète de paramètres pour un meilleur contrôle du son.
- • **EXT. CTRL** *External control setup* : définit le type de contrôle externe.
	- ∙ TRS EXP : Pédale d'expression TRS.
	- ∙ RTS EXP : Pédale d'expression RTS.
	- ∙ N.O. SWITCH : Pédale à interrupteur unique normalement ouvert.
	- ∙ N.C. SWITCH : Pédale à simple interrupteur normalement fermée.
	- ∙ N.O. DUAL SWITCH : Pédale à double interrupteur normalement ouverte.
	- ∙ N.C. DUAL SWITCH : Pédale à double interrupteur normalement fermée.
- • **DUAL SWITCH MODE** *Fonctionnement à double interrupteur* : définit la fonctionnalité de la pédale de commande externe.
	- ∙ PRESET : utilisez la double pédale de commutation pour déplacer le PRESET vers le haut ou le PRESET vers le bas.
	- ∙ BANK : utilisez la double pédale de commutation pour monter ou descendre de banque.
- • **EXP.CALIB** *Calibrage de la pédale d'expression* : lance le processus de calibrage d'une pédale d'expression.

• **MIDI CH** *– Sélection du canal MIDI* : définit le canal MIDI sur lequel la pédale fonctionne.

∙ 1 – 16

- • **MIDI.THRU**  *Configuration du MIDI through* : définit la fonctionnalité MIDI préférée pour le MIDI through.
	- ∙ OFF : aucun signal MIDI n'est envoyé aux sorties MIDI de TONEX.
	- ∙ THRU : les signaux MIDI arrivant aux entrées MIDI de TONEX sont envoyés aux sorties MIDI de TONEX (USB et connecteur MIDI).
- ∙ MERGE : les signaux MIDI arrivant aux entrées MIDI de TONEX et les signaux MIDI générés par TONEX lui-même sont fusionnés et envoyés aux sorties MIDI de TONEX (connecteur USB et MIDI)
- • **TRIM IN** *Input Trim Level (-15 dB +15 dB)* : règle le gain global d'entrée de la pédale TONEX. Cette fonction permet de régler de manière optimale le gain d'entrée de la pédale en fonction de votre instrument. Par défaut, le TRIM IN est réglé sur +8 dB. Cette valeur correspond au gain idéal pour les micros passifs à simple bobinage typiques. Si votre guitare a des micros plus puissants comme des humbuckers ou des micros actifs, envisagez d'abaisser le niveau de TRIM IN à près de 0 dB. Pour vous aider à régler le TRIM IN, vous pouvez vous référer à l'indication qui apparaît à sa droite (LOW, OK, HI). Lorsque vous jouez fort, augmentez le paramètre TRIM IN jusqu'à ce que les crêtes affichent "HI", puis baissez-le un peu pour afficher "OK" lorsque vous jouez fort.
- • **MAIN VOL** *Volume principal (-40 dB +3 dB)* : règle le volume principal analogique de TONEX, à la fois en mode direct et en mode traité (volume actif et bypassé).
- • **INTERFACE VOL** *Volume de l'interface (-40 dB +3 dB)* : règle le volume principal de TONEX en mode interface.
- • **OPERATION MODE** *Operation mode* : définit le mode de fonctionnement de TONEX.
	- ∙ LIVE : la façon la plus courante d'utiliser la pédale en situation de concert.
	- ∙ INTERFACE : lorsque la pédale est utilisée en mode interface, l'audio est enregistré et contrôlé à l'aide de l'ordinateur.
- • **USB OUT** *Routage de la sortie USB* : définit le routage de la sortie USB.
	- ∙ STÉRÉO : le signal traité en stéréo est acheminé vers les sorties USB 1 et 2.
	- ∙ DUAL : le signal traité à gauche est acheminé vers la sortie USB OUT 1, le signal direct est acheminé vers la sortie USB OUT 2.

#### • **ACCORDEUR**

- ∙ MUTE : la sortie est rendue muette lorsque l'accordeur est actif.
- ∙ THRU : le son passe lorsque l'accordeur est actif.
- ∙ OFF : l'accordeur est désactivé et n'est pas accessible.
- • **A REF** Référence d'accord de fréquence A (415 Hz 465 Hz) : définit la référence d'accord.
- • **INFO**  *Informations sur le micrologiciel* : affiche la version du micrologiciel installé.
- • **FACTORY** *Factory reset (réinitialisation d'usine)* : réinitialise tous les paramètres globaux. Les PRESET ne sont pas modifiés.

# <span id="page-60-0"></span>**Configuration du contrôle externe**

## **Création de macros : pédale d'expression et interrupteur simple**

An expression pedal and a single switch pedal can be assigned to a parameter or to various parameters to create macros.

A macro is an ensemble of parameters, which can be modulated simultaneously via the external control.

To setup a macro on the selected PRESET using an expression pedal or a single switch pedal, do as follows :

- 1. Branchez-le sur la commande EXT. CONTROL sur le panneau arrière.
- 2. Maintenez l'encodeur MODEL et choisissez GLOBAL SETUP.
- 3. Sélectionnez EXT. CTRL et choisissez l'une des options suivantes :
	- a. TRS EXP : si vous utilisez une pédale d'expression de type TRS.
	- b. RTS EXP : si vous utilisez une pédale d'expression de type RTS.
	- c. N.O. SWITCH : si vous utilisez une pédale à interrupteur simple normalement ouvert.
	- d. N.C. SWITCH : si vous utilisez une pédale à interrupteur simple normalement fermé.
- 4. Appuyez sur l'encodeur PRESET pour revenir à la sélection de configuration et choisissez PRESET SETUP.
- 5. Dans le menu PRESET SETUP, sélectionnez ON dans l'option EXT. CTRL.
- 6. Revenez au menu PRESET SETUP, sélectionnez EXT. LEARN et choisissez LEARN.
- 7. Pendant que LEARN A est affiché (la LED A commence à clignoter), positionnez les paramètres du PRESET comme vous le souhaitez lorsque la commande externe est en position A, puis appuyez sur le pédalier B lorsque la configuration A est terminée.
- 8. Pendant que LEARN B est affiché (la LED B commence à clignoter), positionnez les paramètres du PRESET comme vous le souhaitez lorsque la commande externe est en position B, puis appuyez sur le pédalier C lorsque la configuration B est terminée pour confirmer les configurations A et B. Si vous souhaitez revenir à l'édition de la configuration A, appuyez sur le Switch A.
- 9. Une fois que le pédalier C est pressé, la pédale revient à son comportement par défaut et la macro est assignée à la commande externe.

Le seul paramètre qui ne peut pas être assigné à une macro est le volume master dans les paramètres principaux, utilisez le paramètre de volume du TONE MODEL (MODEL.VOL) ou (lorsque le compresseur est réglé sur post) le gain d'appoint du compresseur (CMP GAIN) dans les paramètres supplémentaires pour éditer le volume global du PRESET sélectionné.

Pour supprimer une macro attribuée, procédez comme suit :

- 1. Maintenez l'encodeur MODEL enfoncé et choisissez PRESET SETUP.
- 2. Sélectionnez EXT.LEARN puis choisissez CLEAR.

N.B.

Dans une pédale à interrupteur simple, la position A correspond à l'état "off". Dans une pédale d'expression, la position A correspond à l'état de talon. Dans une pédale à interrupteur simple, la position B correspond à l'état activé. Dans une pédale d'expression, la position B correspond à l'état de la pointe.

<span id="page-61-0"></span>La seule différence entre un interrupteur simple et une pédale d'expression est qu'avec le premier, le passage de la position A à la position B est une transition instantanée (pression sur l'interrupteur au pied), tandis que la seconde est une transition en douceur (déplacement de la pédale d'expression).

## **Calibration de la pédale d'expression**

Si vous avez l'impression que votre pédale d'expression ne fonctionne pas comme prévu, il se peut que vous deviez la calibrer pour qu'elle fonctionne pleinement.

Pour calibrer une pédale d'expression, procédez comme suit :

- 1. Branchez-la sur la COMMANDE EXT. CONTROL sur le panneau arrière.
- 2. Maintenez l'encodeur MODEL et choisissez GLOBAL SETUP.
- 3. Dans GLOBAL SETUP, sélectionnez EXP.CALIB.
- 4. Lorsque HEEL est affiché, déplacez votre pédale d'expression jusqu'à la position du talon, puis appuyez sur l'encodeur MODEL pour confirmer.
- 5. Pendant que TIP est affiché, déplacez votre pédale d'expression sur sa position de pointe, puis appuyez sur l'encodeur MODEL pour confirmer.
- 6. Lorsque l'écran affiche DONE, l'étalonnage est terminé.

#### **Double interrupteur**

Connectez une pédale Double Switch à l'EXT. CONTROL pour naviguer plus facilement parmi les PRESET ou les BANK. Pour configurer une pédale à double interrupteur, procédez comme suit :

- 1. Branchez-la sur la COMMANDE EXT. CONTROL sur le panneau arrière.
- 2. Maintenez l'encodeur MODEL et choisissez GLOBAL SETUP.
- 3. Sélectionnez EXT. CTRL et choisissez N.O. DUAL SWITCH, si votre double pédale d'interrupteur est normalement ouverte, ou N.C. DUAL SWITCH, si votre double pédale d'interrupteur est normalement ouverte.
- 4. N.C. DUAL SWITCH, si votre pédale à double interrupteur est normalement fermée.
- 5. Dans le GLOBAL SETUP, naviguez jusqu'à DUAL SWITCH MODE et choisissez BANK, si vous voulez utiliser votre pédale à double interrupteur pour vous déplacer parmi les BANKs ou PRESET, si vous voulez qu'elle se déplace parmi les PRESETs.

# <span id="page-62-0"></span>**Mode interface**

En utilisant le MODE INTERFACE de la TONEX Pedal, vous pouvez la connecter à votre ordinateur et à un système d'écoute pour improviser, enregistrer et lire de la musique directement à partir de la TONEX Pedal.

Vous pouvez activer le MODE INTERFACE à partir du GLOBAL SETUP.

Connectez TONEX à votre ordinateur à l'aide du câble USB fourni et utilisez les sorties principales ou les sorties casque pour contrôler la lecture.

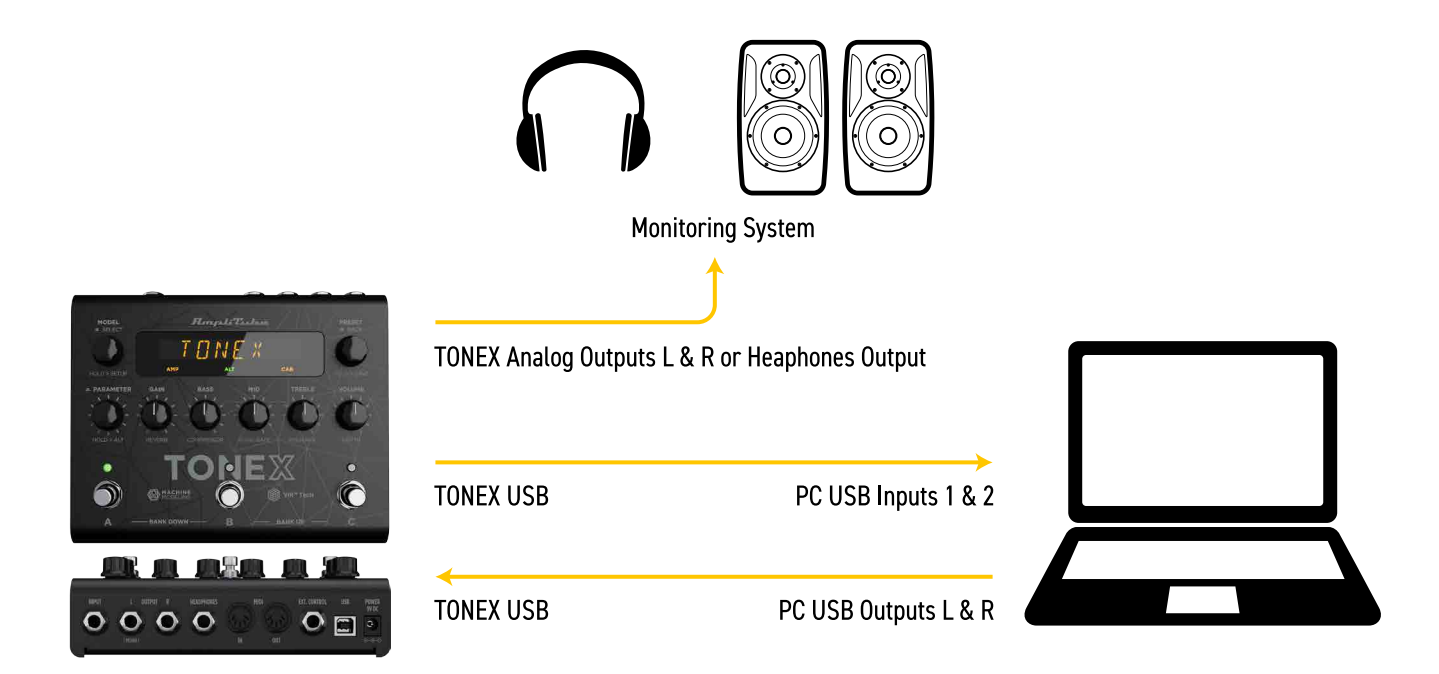

AmpliTube (ou votre DAW) considère la pédale TONEX Pedal comme une interface normale, et vous pouvez lire des morceaux à partir de l'ordinateur et improviser en utilisant AmpliTube (ou la DAW) pour contrôler votre session.

Pour régler le volume de la TONEX Pedal lorsqu'elle est utilisée comme interface audio, accédez au GLOBAL SETUP et modifiez le paramètre INTERFACE VOL.

TONEX Pedal n'est pas conçu pour fournir l'expérience complète de Modeler pour capturer des rigs. Utilisez une interface audio dédiée et complète pour créer vos TONE MODELs.

## **Drivers ASIO**

Pour utiliser TONEX Pedal comme interface audio sur les systèmes Windows, veuillez installer les pilotes ASIO que vous trouverez dans votre espace utilisateur sur [ikmultimedia.com.](https://www.ikmultimedia.com/ua)

# <span id="page-63-0"></span>**Spécifications MIDI**

Les PRESETs sont disposés dans une grille de 50 banques numérotées (00-49) avec 3 PRESETs chacune (A, B et C) pour un total de 150 PRESETs.

PRESET 00A = MIDI Program #0 PRESET 00B = MIDI Program #1 PRESET  $00C = MIDI$  Program #2 PRESET  $01A = MIDI$  Program #3 PRESET 01B = MIDI Program #4 PRESET  $01C = MIDI$  Program #5 … jusqu'à MIDI Program #127

MIDI PATCH BANK 0 (CC#0 Value=0) = PRESETS 00A-42B MIDI PATCH BANK 1 (CC#0 Value=1) = PRESETS 42C-49C

TONEX démarre toujours dans la MIDI Patch Bank 0. Par conséquent, si vous restez dans les 127 premiers PRESET (00A-63B), envoyez simplement un message de changement de programme MIDI standard pour charger un PRESET.

Si vous prévoyez d'utiliser des PRESETs au-delà du 127ème, vous devez envoyer un message de changement de banque MIDI standard (MIDI CC# 0) avec une valeur égale à la banque MIDI que vous souhaitez utiliser avant chaque changement de programme MIDI (MIDI Program Change).

#### **MIDI Control Change Associations**

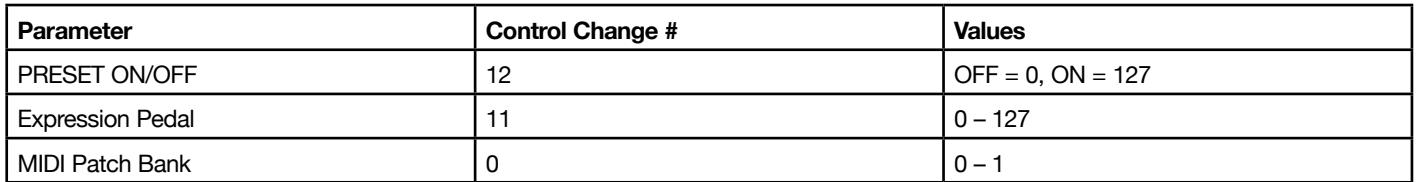

Chaque paramètre est affecté à un changement de contrôle comme indiqué dans les tableaux suivants. Lorsqu'une plage de paramètres n'est pas linéaire, ses valeurs sont également réparties entre les 128 pas d'une valeur de changement de contrôle (Control Change).

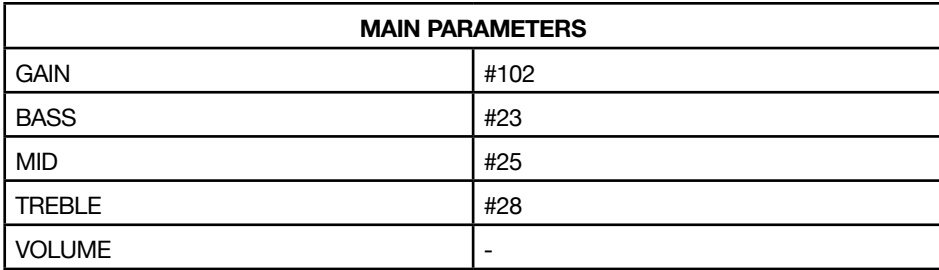

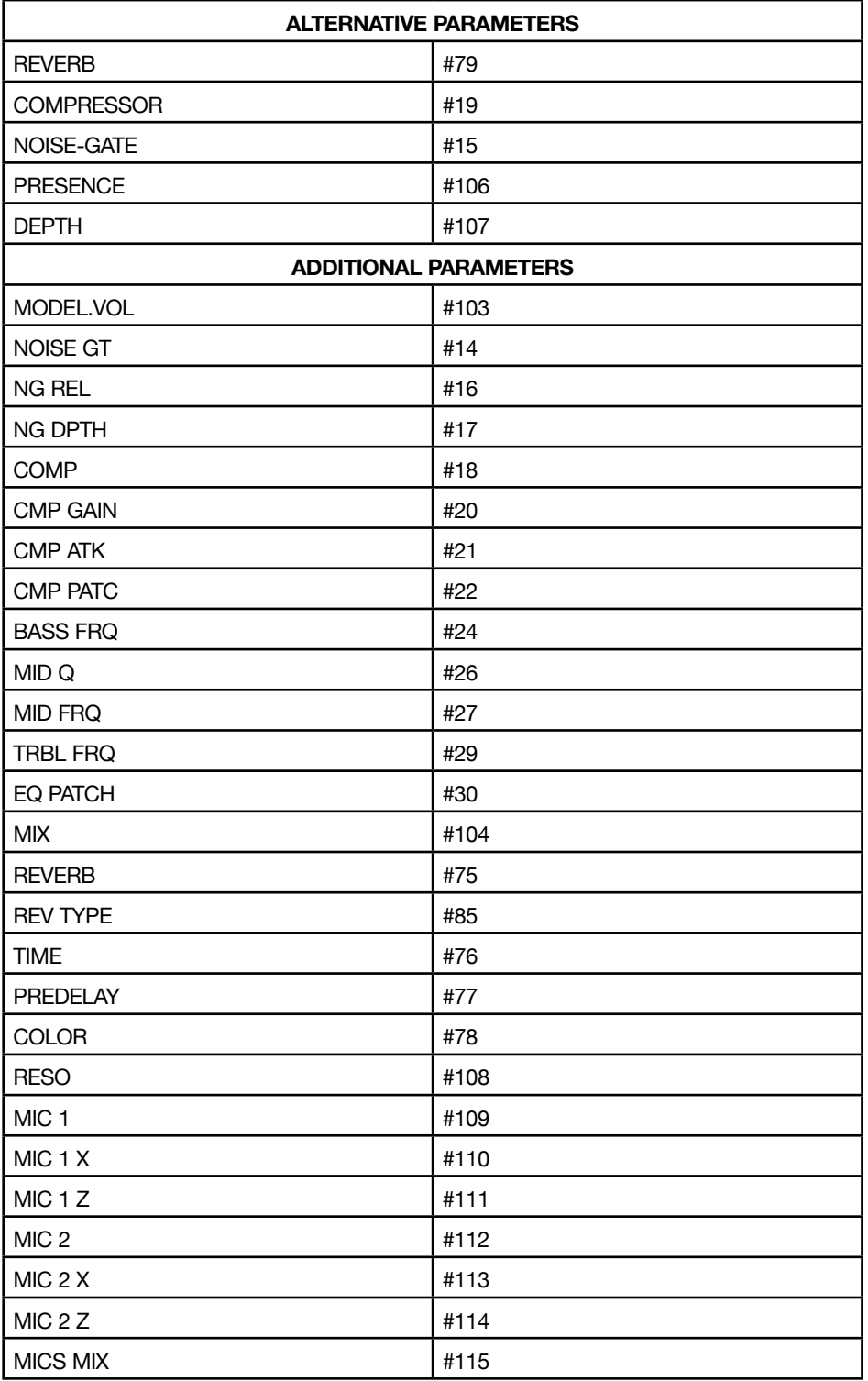

# <span id="page-65-0"></span>**Bibliothécaire TONEX Librarian**

Utilisez TONEX Librarian dans TONEX pour Mac/PC pour gérer et transférer les PRESETs de votre ordinateur vers la pédale et vice-versa.

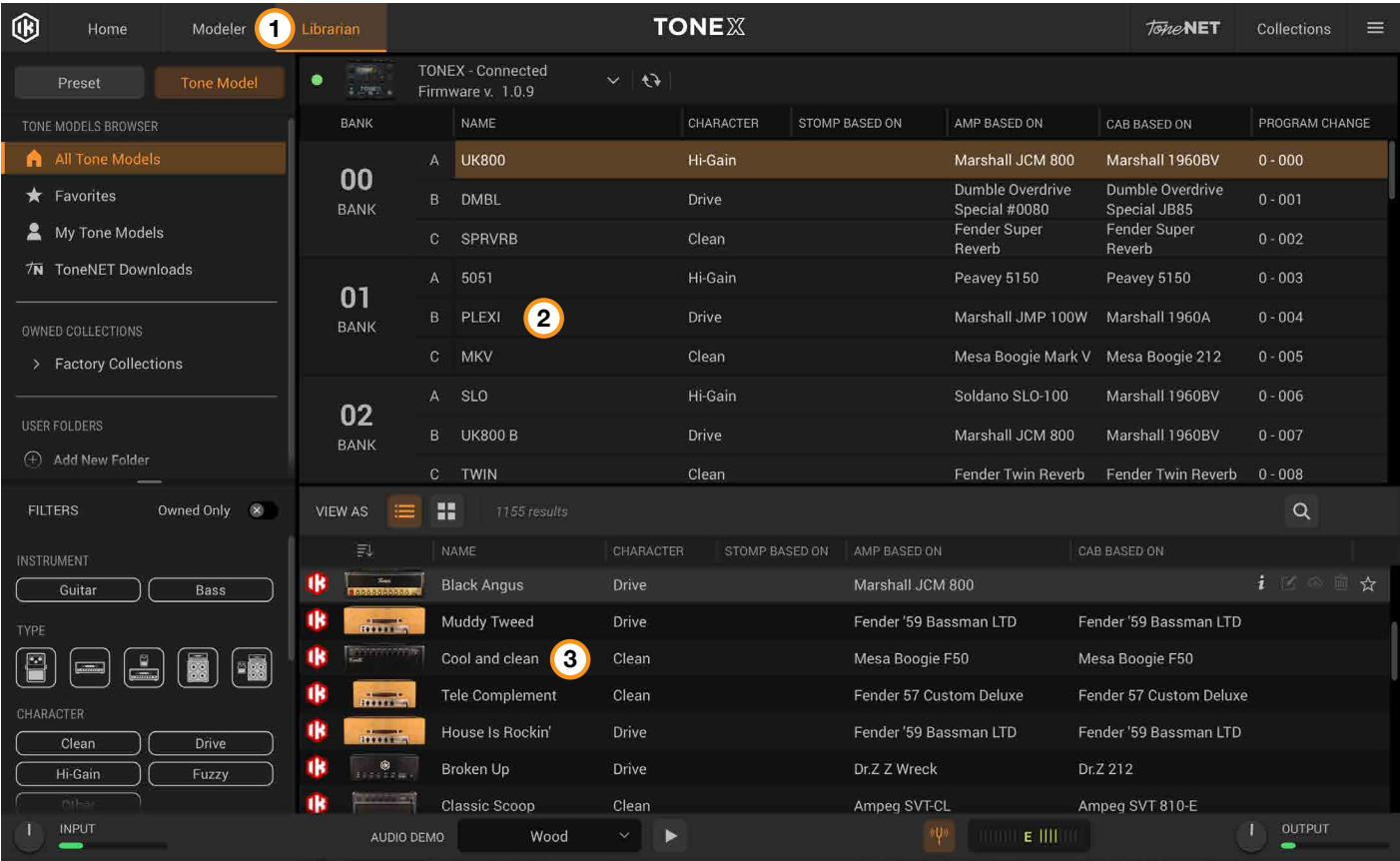

- 1. Appuyez sur l'onglet Librarian dans l'application TONEX pour ouvrir la section Librarian.
- 2. PEDAL LIBRARY : la BIBLIOTHÈQUE DE PÉDALES est alimentée en temps réel avec les presets disponibles sur la pédale TONEX Pedal connectée. Faites glisser et déposez des PRESETS ou des TONE MODELS de la BIBLIOTHÈQUE DE L'ORDINATEUR dans la BIBLIOTHÈQUE DES PÉDALES pour les transférer vers la pédale TONEX (les TONE MODELS sont automatiquement convertis en PRESETS). Le preset sélectionné dans la bibliothèque PEDAL est toujours sélectionné sur la pédale TONEX afin qu'il puisse être facilement contrôlé pendant l'utilisation de l'appareil.
- 3. COMPUTER LIBRARY : la bibliothèque de l'ordinateur est alimentée par les PRESETS et les TONE MODELS disponibles sur votre ordinateur. Glissez-déposez les PRESETs de la PEDAL LIBRARY dans la COMPUTER LIBRARY pour les transférer sur votre ordinateur.

Pour en apprendre davantage sur TONEX Librarian, consultez le manuel de l'utilisateur de TONEX pour Mac/PC.

# <span id="page-66-0"></span>**Applications incluses**

En enregistrant TONEX Pedal sur ikregister.com à l'aide du numéro de série inclus dans la carte d'enregistrement, vous obtiendrez les applications suivantes.

#### **TONEX MAX pour Mac/PC (Player, Modeler et Librarian**)

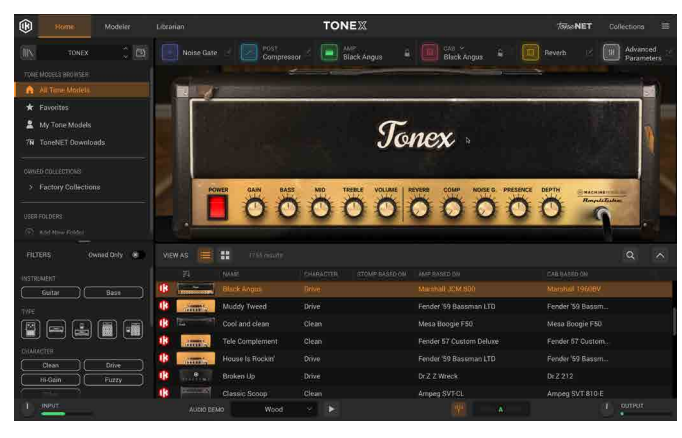

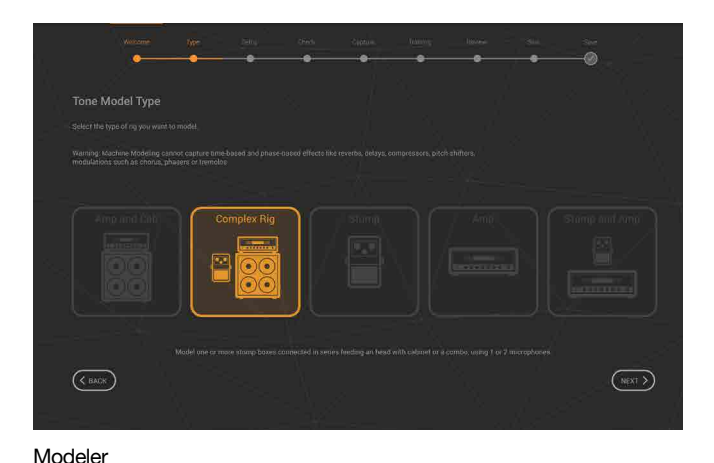

Player

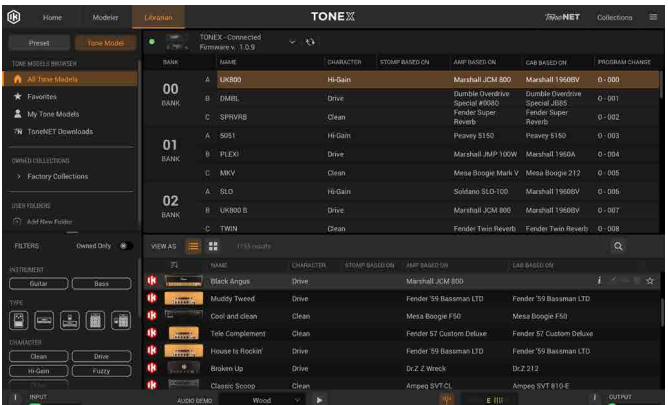

Librarian

#### **AmpliTube 5**

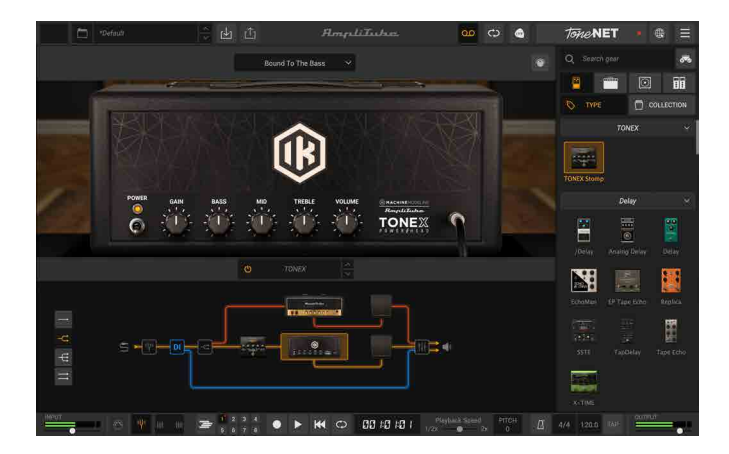

# <span id="page-67-0"></span>**Configuration système requise**

# **TONEX for Mac/PC**

TONEX pour Mac/PC est une application 64 bits et nécessite un processeur et un système d'exploitation 64 bits.

#### **Mac®**

- • **Intel** : Intel® Core™ i3 (Core i5 recommandé pour le Modeler), macOS® 10.15 (macOS® 11 Big Sur recommandé pour le Modeler), 4 Go de RAM, 6 Go d'espace disque.
- • **Apple Silicon** : Apple M1, macOS® 11, 4 Go de RAM, 6 Go d'espace disque. TONEX is a native Apple Silicon application.
- • **Formats de plug-in supportés** : Audio Units, VST 2, VST 3, AAX.

#### **Windows®**

- • **Intel** : Intel® Core™ i3 ou équivalent CPU (Core i5 recommandé pour le Modeler), Windows® 10, 4 Go of RAM, 6 Go d'espace disque, NVIDIA GPU avec Maxwell ou une architecture plus récente est recommandée pour réduire les temps d'apprentissage. (ex. GeForce GT 750 ou supérieure).
- • **Formats de plug-in supportés (64-bit)** : VST 2, VST 3, AAX.

Une connexion Internet est nécessaire pour autoriser l'application et accéder à ToneNET.

## **AmpliTube 5**

AmpliTube est une application 64 bits et nécessite un processeur et un système d'exploitation 64 bits.

#### **Mac® (64-bits)**

- • **Mini** : Apple M1 or Intel® Core i5, 8 Go of RAM, macOS 10.15 ou ultérieur. 3 Go d'espace disque.
- Nécessite une carte graphique compatible OpenGL 2.
- • **Formats de plug-in supportés (64-bit)** : Audio Units, VST 2, VST 3, AAX.

#### **Windows® (64-bits)**

- • **Mini** : Intel® Core i5 ou équivalent, 8 Go de RAM, Windows 10 (64 bits) ou plus récent. 3 Go d'espace disque.
- Nécessite une carte son compatible ASIO.
- Nécessite une carte graphique compatible OpenGL 2.
- • **Formats de plug-in supportés (64-bit)** : VST 2, VST 3, AAX.

Une connexion Internet est nécessaire car toutes les opérations du Custom Shop et de ToneNET sont basées sur le Web.

## <span id="page-68-0"></span>**TONEX Pedal comme interface audio**

Pour utiliser TONEX en tant qu'interface audio sur des appareils Windows, Windows® 10 ou une version ultérieure est nécessaire.

# <span id="page-69-0"></span>**Support**

Pour toute question, veuillez consulter la page web FAQ à l'adresse suivante : **www.ikmultimedia.com/faq** Vous trouverez ici les réponses aux questions les plus fréquemment posées.

Pour soumettre un formulaire d'assistance technique, rendez-vous à l'adresse suivante : **www.ikmultimedia.com/support**

Pour d'autres demandes telles que des informations sur les produits, les ventes ou le site web, veuillez vous rendre à l'adresse suivante : **www.ikmultimedia.com/contact-us**

## **User Area (espace utilisateur)**

La User Area est une section spéciale de notre site web spécialement conçue pour nos utilisateurs.

Vous pouvez y modifier facilement vos données personnelles, gérer vos autorisations et licences de produits et télécharger les dernières mises à jour des produits IK.

Access your User Area to be able to :

- Modifier vos données personnelles.
- • Consulter et télécharger les dernières mises à jour des produits, le contenu gratuit et les bibliothèques de sons.
- Accéder aux promotions en cours.
- Voir les offres et les prix exclusifs.
- • Gérer vos JamPoints.
- • Consulter vos commandes.
- Partagez vos PRESETs AmpliTube.
- • Téléchargez le micrologiciel et les pilotes matériels.
- Accédez au Forum IK et plus encore.

Pour accéder à la User Area, rendez-vous à l'adresse suivante :

#### **www.ikmultimedia.com/userarea**

Pour accéder à votre User Area, veuillez-vous connecter à l'aide de votre nom d'utilisateur et de votre mot de passe créés lors de l'inscription et envoyés à l'adresse électronique que vous avez enregistrée. Si vous devez mettre à jour votre mot de passe, vous pouvez le faire en vous connectant à la User Area.

**IK Multimedia Production Srl**

Via dell'Industria, 46, 41122 Modena Italy

**IK Multimedia US, LLC** 590 Sawgrass Corporate Pkwy. Sunrise, FL 33325 USA

**IK Multimedia Asia** TB Tamachi Bldg. 1F, MBE #709 4-11-1 Shiba Minato-ku, Tokyo 108-0014 Japan

#### **www.ikmultimedia.com**

TONEX®, AI Machine Modeling™, AmpliTube®, ToneNET™, VIR™ sont des marques commerciales ou des marques déposées d'IK Multimedia Production Srl. Tous droits réservés.

Mac, le logo Mac, le logo Audio Units, iPhone®, iPod touch®, iPad® sont des marques commerciales d'Apple Computer, Inc. déposées aux États-Unis et dans d'autres pays. App Store est une marque de service d'Apple Inc. Windows et le logo Windows sont des marques commerciales ou des marques déposées de Microsoft Corporation aux États-Unis et/ou dans d'autres pays. VST est une marque commerciale de Steinberg Media Technologies GmbH. AAX, Avid, le logo Avid, Pro Tools et RTAS sont des marques commerciales ou des marques déposées d'Avid Technology, Inc. aux États-Unis et dans d'autres pays.

Tous les autres noms et images de produits, marques et noms d'artistes sont la propriété de leurs détenteurs respectifs, qui ne sont en aucun cas associés ou affiliés à IK Multimedia. Les noms de produits sont utilisés uniquement dans le but d'identifier les produits spécifiques qui ont été étudiés au cours du développement du modèle audio d'IK Multimedia et

pour décrire certains types de sons produits avec la technologie de modélisation numérique d'IK Multimedia. L'utilisation de ces noms n'implique aucune coopération ou approbation.

IK Multimedia décline toute propriété sur le contenu téléchargé par les utilisateurs sur ToneNET, y compris, mais sans s'y limiter, les Tone Models, les Presets et tout texte ou symbole que les utilisateurs téléchargent avec leur contenu. IK Multimedia n'appuie ni ne représente aucun utilisateur de ToneNET, et les noms, marques de commerce ou appellations commerciales que les utilisateurs peuvent télécharger avec leur contenu sur ToneNET ne doivent pas être interprétés comme un appui, une association ou une affiliation avec IK Multimedia. Les utilisateurs déclarent et garantissent qu'ils possèdent ou sont autorisés à utiliser toute la propriété intellectuelle, y compris les droits d'auteur et les marques de commerce, dans tout contenu qu'ils téléchargent. IK Multimedia ne garantit pas que le contenu téléchargé par les utilisateurs n'est pas contrefait. Veuillez consulter les conditions d'utilisation de ToneNET pour connaître les moyens de nous avertir si vous pensez que le contenu de ToneNET enfreint vos droits.

Toutes les spécifications sont susceptibles d'être modifiées sans préavis.

Version du document : 1.2 Dernière mise à jour : 2024/03/15

© 2023 IK Multimedia. Tous droits réservés.

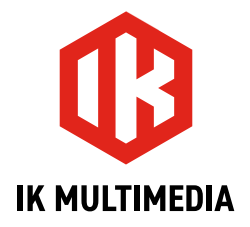

# **TONEX** Pedal AmpliTube

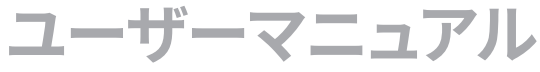

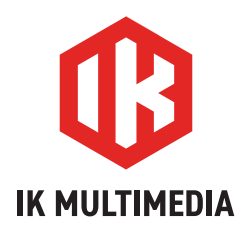
# TONEX Pedal

# **目次**

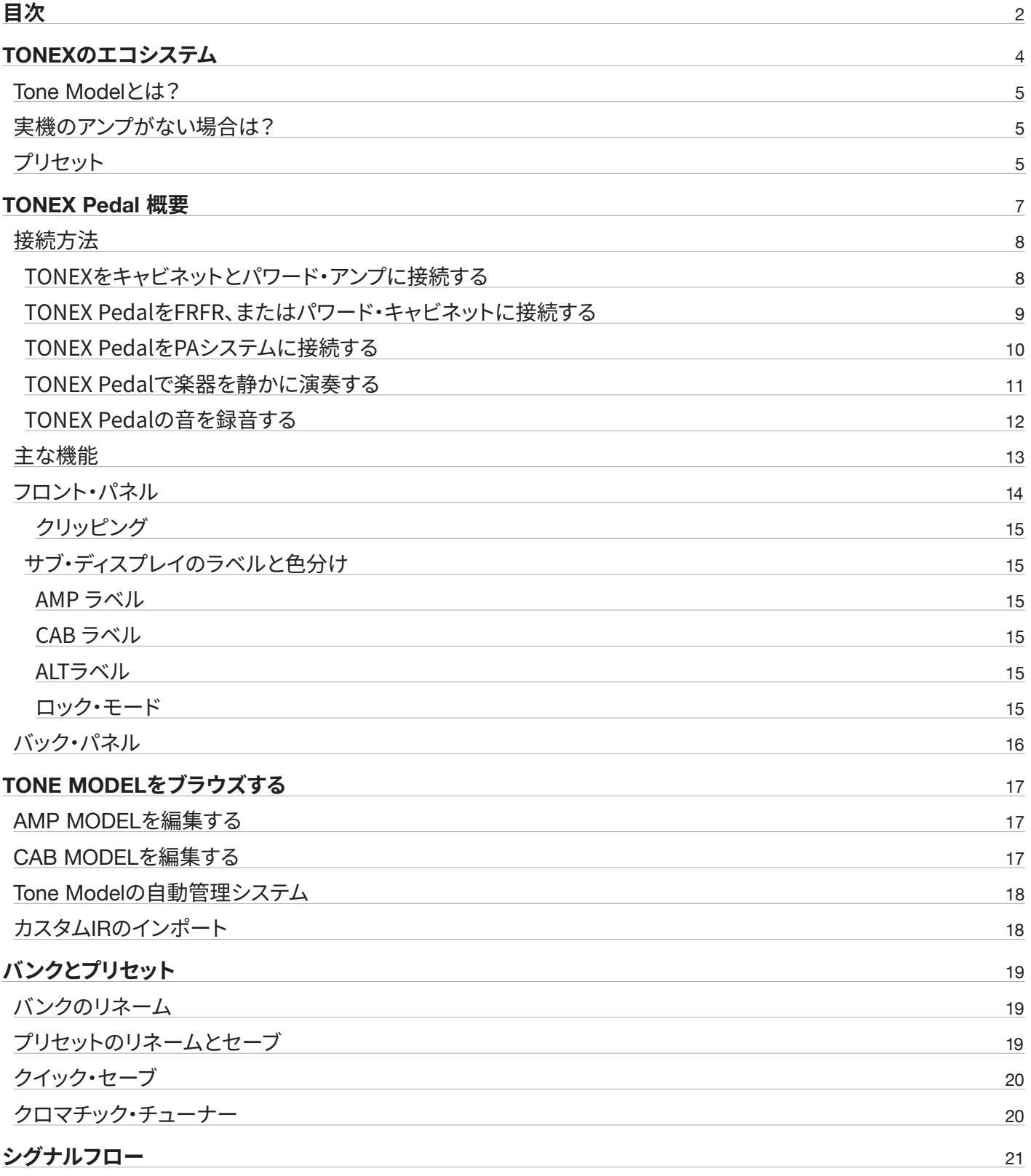

# TONEX Pedal

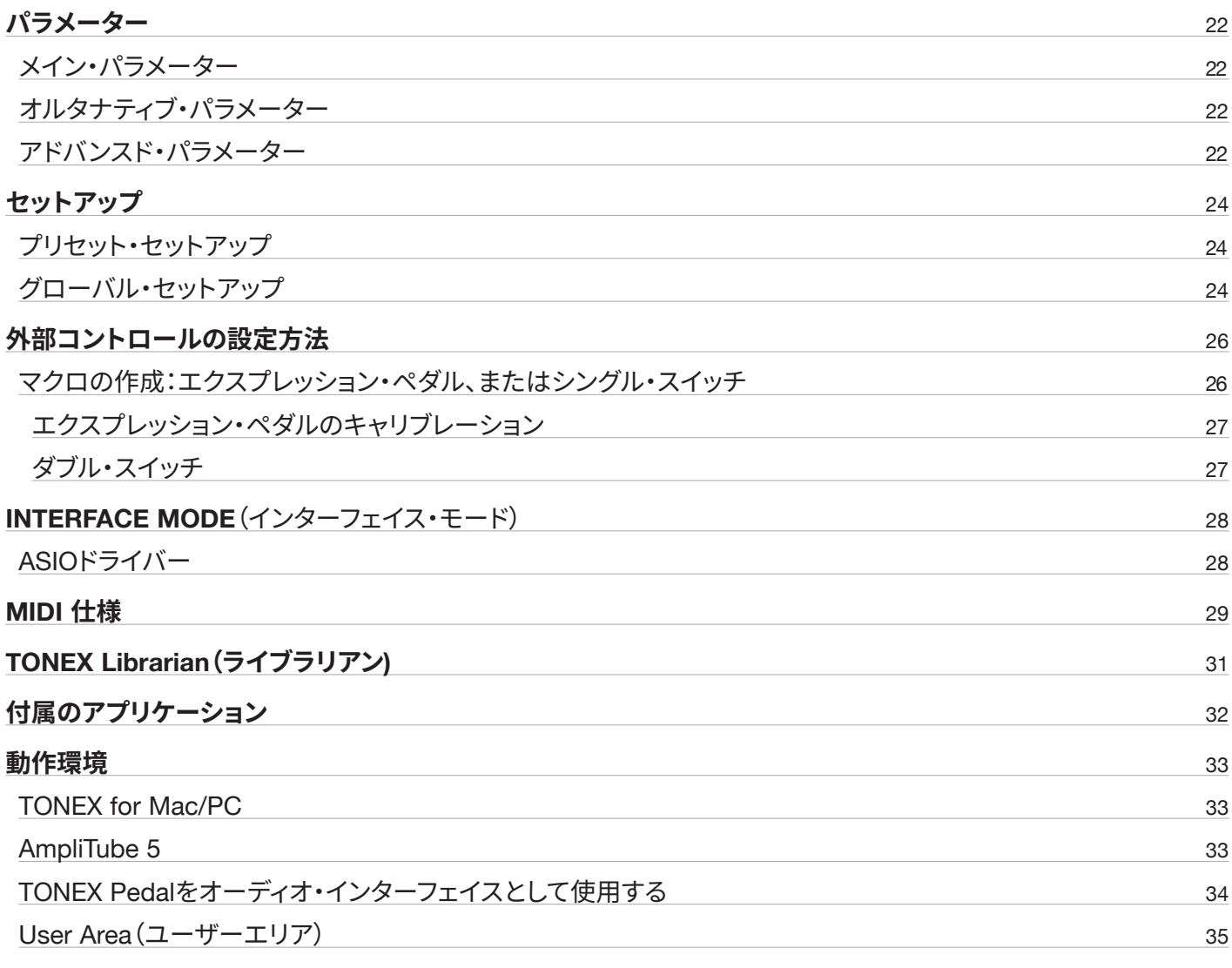

# <span id="page-74-0"></span>**TONEXのエコシステム**

TONEX は、無数のアンプとペダルのリグの音にアクセスできる、ソフトウェア / ハードウェアを組み合わせた新たなエコシステム です。以下の製品で構成されています。

- **TONEX Pedal**: 演奏時に使用できるギター・ベース用のストンプボックス。
- TONEX for Mac/PC: Tone Modelの作成、使用、共有ができるソフトウェア。スタンドアローンとして動作します。プリセットの 送受信ができるソフトウェア、**TONEX Librarian**が付属。
- TONEX Plug-in: DAWソフトウェアにて使えるTONEXのプラグイン版。
- AmpliTube 5 TONEX Amp、TONEX Stomp: AmpliTube 5から、TONEX Tone Modelを使うことができます。
- TONEX Capture: トーン・モデリング、リアンプのために設計したハードウェア・デバイス。
- TONEX App: iOSデバイス(iPhone、iPad)にてTone Modelを楽しめます。
- TONEX on ToneNET: Tone Modelの共有ができる無料プラットフォーム。

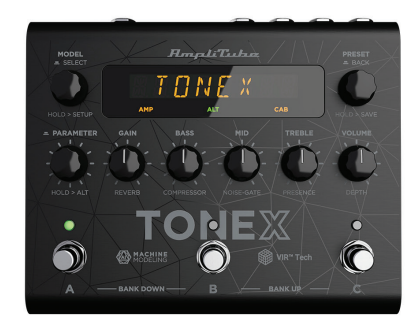

**TONEX Pedal** 

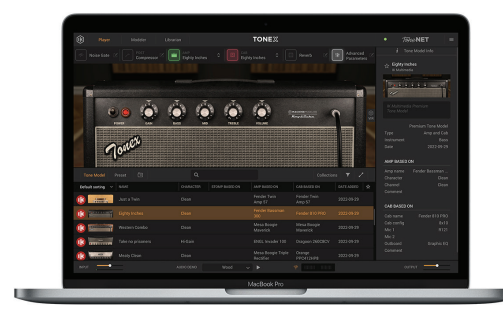

**TONEX for Mac/PC** 

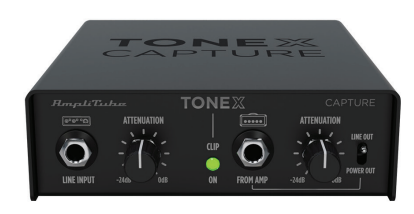

**TONEX Capture** 

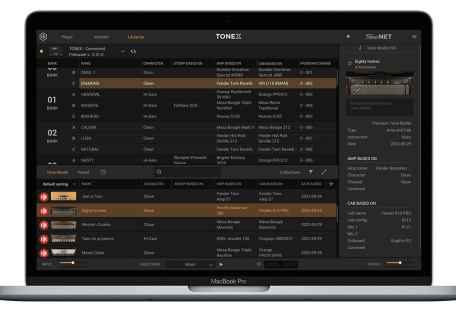

**TONEX Librarian** 

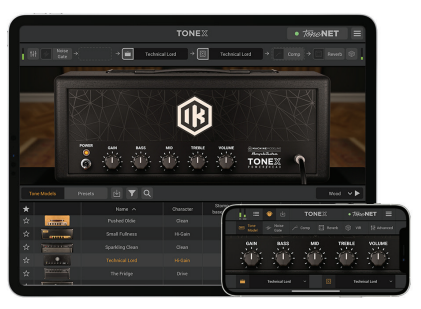

**TONEX for iPhone/iPad** 

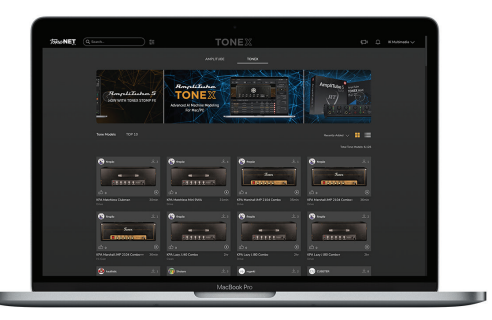

**TONEX in ToneNET** 

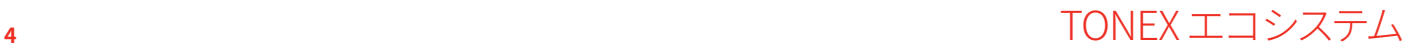

### <span id="page-75-0"></span>**Tone Modelとは?**

Tone Modelとは、リグ モデリングの革新的なコンセプトであり、画期的なAI Machine Modeling™テクノロジーを使用して、アン プ、キャビネット、コンボ、ペダルのサウンドをモデリングしたものです。これによって、TONEXから何千ものアンプ、ストンプ、キャビ ネットをすぐに呼び出すことができます。TONEXは、お持ちのギアのデジタルロッカーになるのです。

Tone Modelは、以下の種類があります。

- STOMP(ストンプ)
- STOMP + AMP(ストンプ + アンプ)
- STOMP + AMP + CAB(ストンプ + アンプ + キャビネット)
- AMP(アンプ)
- AMP + CAB(アンプ + キャビネット)

ストンプは、ブースト、オーバードライブ、ファズ、ディストーション、EQ、プリアンプなどのエフェクターペダルの任意の組み合わせで す。

#### 備考:

ストンプは、コンプレッサー、リバーブ、ディレイ、コーラス、フェイザー、フランジャーなど、タイム・ベース、またはフェーズ・ベースの ペダルはモデリングできません。

なお、パラレル・パスを使う一部のビンテージ・ファズ、オーバードライブはモデリングができません。

### **実機のアンプがない場合は?**

アンプが手元にない場合でも、TONEX Pedal、またはTonex for Mac/PCにあらかじめ収録されたTone Modelをお使いいただけ ます。なお、Tone Modelの共有ができる無料プラットフォームToneNET[\(tone.net\)](https://www.tone.net)では、他のTONEXをお使いのユーザーによって 作成されたTone Modelも楽しめます。

### **プリセット**

Tone Modelは、TONEXプリセットの中で使われています。 TONEXのプリセットは、以下のエフェクトを調整できます:

- ノイズゲート
- コンプレッサー
- Tone Model
- Tone EQ
- リバーブ

プリセットは、どのギターのトーンにも使える最適なベースになります。

プリセットのTone Modelは、AMP(アンプ)とCAB(キャビネット)の2つの部分に分かれています。

このように分かれることで、AMP/CABモジュールを他のTone ModelのAMP/CABとの組み合わせが可能で、トーンの可能性がさら に広がります。

STOMP(ストンプ)はAMPに組み合わせてSTOMP+AMP、またはSTOMP+AMP+CABのTone Modelを作った場合、STOMPはAMP に紐付けられており、AMPを切り替えるとSTOMPも同時に切り替わります。

# <span id="page-77-0"></span>**TONEX Pedal 概要**

TONEX Pedal は、AI Machine Modeling™ 技術でキャプチャーされた Tone Model のリアルさ、演奏フィールが大きな話題を集 めている TONEX の、ハードウェア・ペダルです。収録されたTone Modelを使ったり、ToneNETを通して他のユーザーによって作ら れたTone Modelを使ったりすることができます。TONEX Pedalがあれば、これらのTone Modelをステージで活用できるようにな ります。

## <span id="page-78-0"></span>**接続方法**

#### **TONEXをキャビネットとパワード・アンプに接続する**

TONEX Pedalをお手元のキャビネットと使用する場合は、パワード・アンプを直接接続できます。 TONEXのフレキシビリティや優れた音質で、お手元のキャビネットと組み合わせたいときに便利です。 キャビネットの重複を避けるため、TONEX PedalのCABセクションはバイパスしてください。 備考:センド/リターンが搭載されたアンプにTONEX Pedalを接続する場合は、アンプのリターン端子に接続してください。

下記の図は、TONEX Pedalを組み込んだリグを、ギター・ベース用のパワードアンプ、キャビネットに接続した例です。

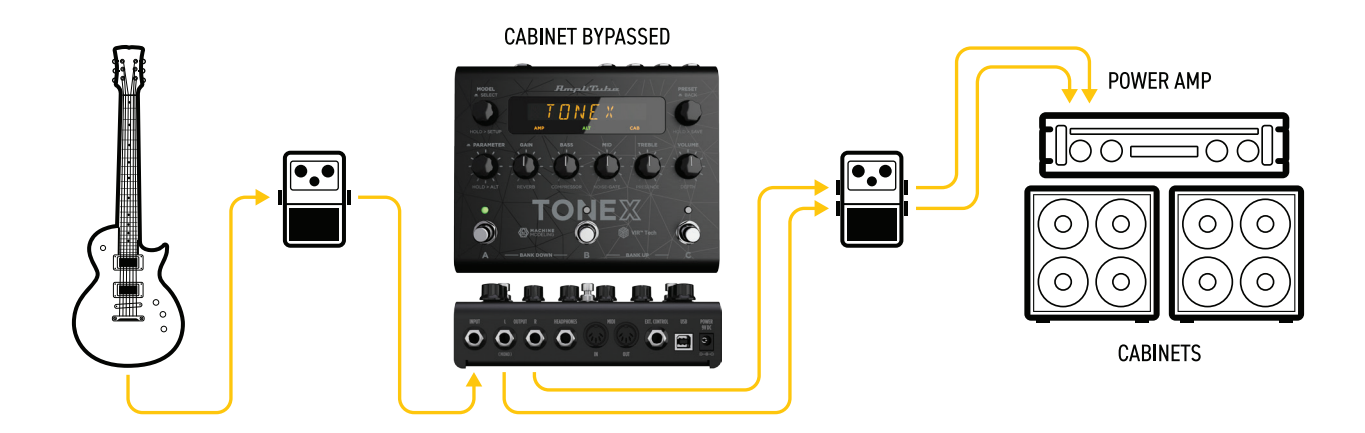

下記の図は、TONEX Pedal単体を、ギター・ベース用のパワードアンプ、キャビネットに接続した例です。

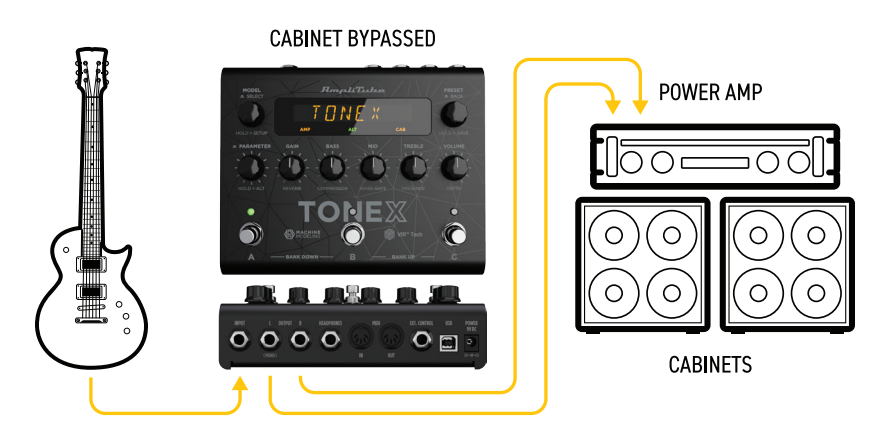

#### <span id="page-79-0"></span>**TONEX PedalをFRFR、またはパワード・キャビネットに接続する**

FRFR(フルレンジ、フラットレスポンス)のスピーカー、またはパワード・キャビネットに接続する場合は、TONEX Pedalを直接に接 続できます。この場合、TONEX PedalのCABセクションはオンにするといいでしょう。

下記の図は、TONEX Pedalを組み込んだリグをFRFRキャビネットに接続した例です。

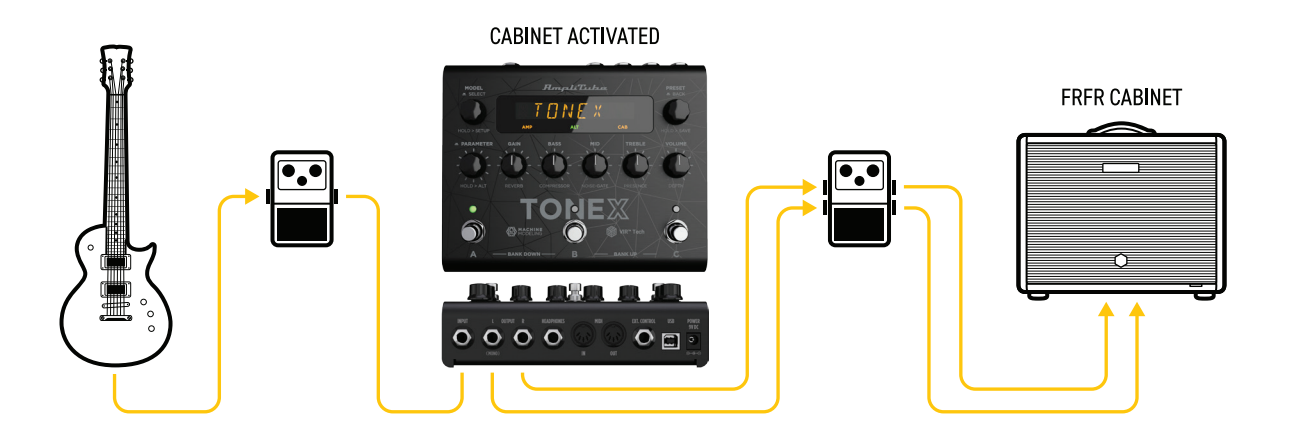

下記の図は、TONEX Pedalを単体でFRFRキャビネットに接続した例です。

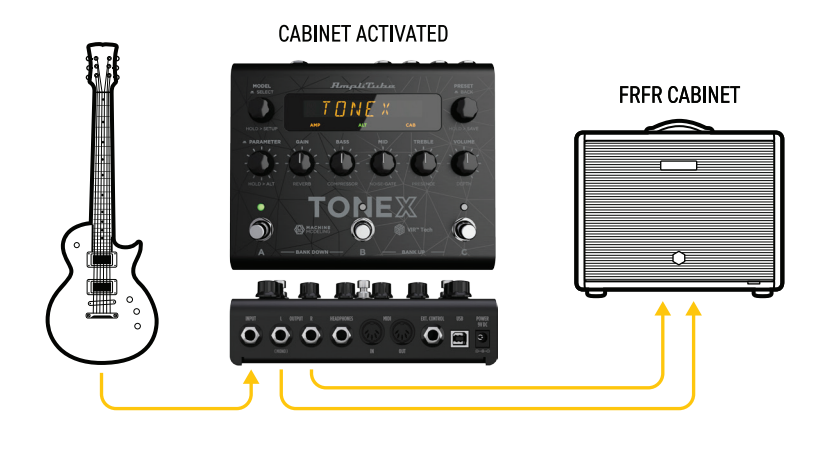

#### <span id="page-80-0"></span>**TONEX PedalをPAシステムに接続する**

TONEX Pedalは、DI(ステレオの場合は2台のDI)を使用することで、PAシステムに接続することも可能です。 この場合、TONEX PedalのCABセクションはオンにするといいでしょう。

下記の図は、ステレオのPAシステムにTONEX Pedalを組み込んだリグを接続した例です。

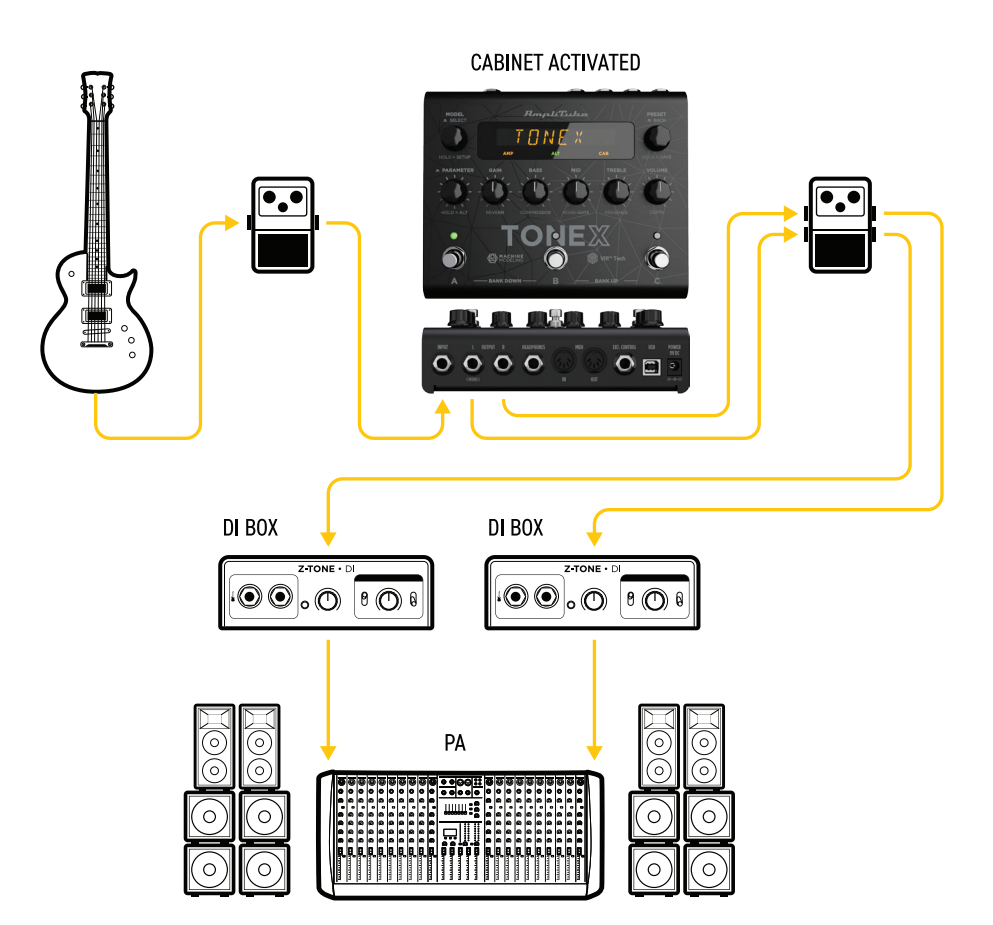

下記の図は、TONEX Pedalを単体でPAシステムに接続した例です。

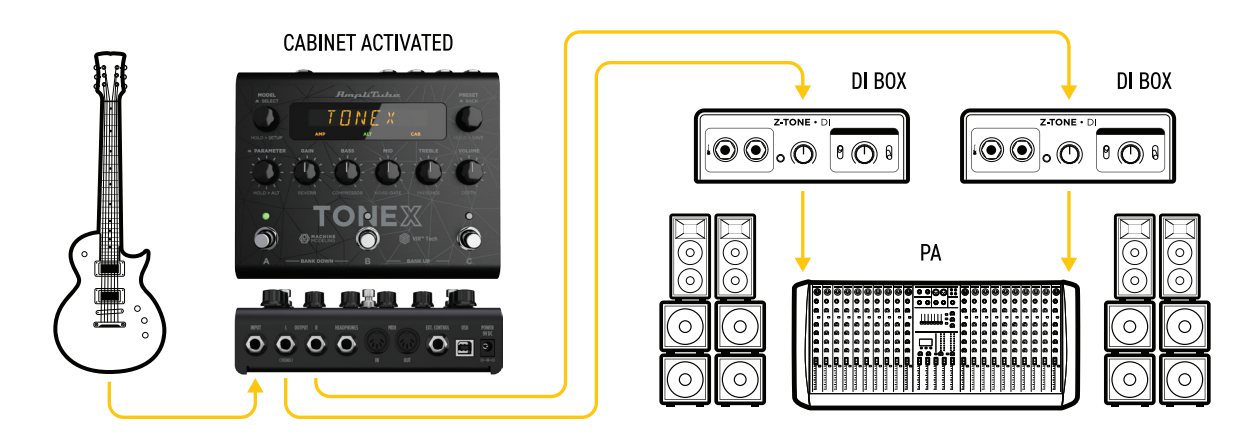

#### <span id="page-81-0"></span>**TONEX Pedalをヘッドフォンで使用する**

コンサート前のワームアップや、音を出すことができない環境では、TONEX Pedalをヘッドフォンで使用することができます。この 場合、TONEX PedalのCABセクションはオンにするといいでしょう。

下記の図は、TONEX Pedalを組み込んだリグにヘッドフォンを接続した例です。

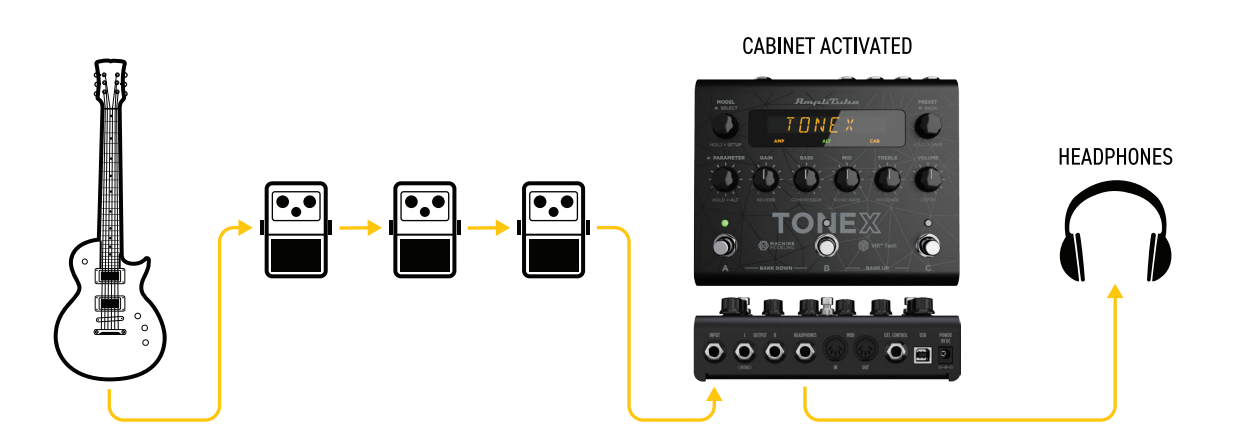

下記の図は、TONEX Pedalにヘッドフォンを接続した例です。

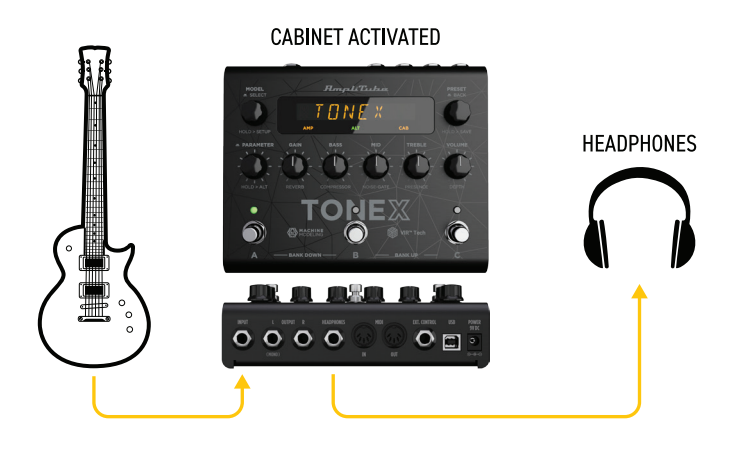

#### <span id="page-82-0"></span>**TONEX Pedalの音を録音する**

TONEX Pedalをオーディオ・インターフェースとしてUSBでコンピューターに接続すれば、ギターのレコーディングにも使用できま す。DI信号と処理された信号の両方を録音できます。PRESETのCABセクションは、必要に応じてバイパスしてください。ヘッドフォ ン出力、またはアクティブのモニター・スピーカーをTONEXのLR出力に接続してモニターすることができます。

下記の図は、レコーディングのためにTONEX Pedalを接続した例です。

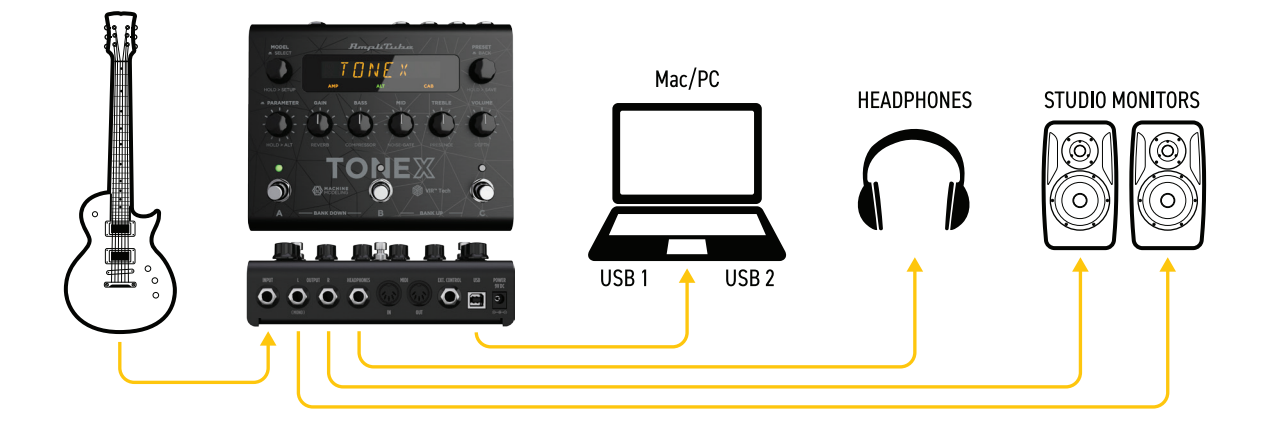

### <span id="page-83-0"></span>**主な機能**

- AI Machine Modeling™ 技術による超リアルな Tone Model。Tone Model は、アンプ、アンプ+キャビネット、コンボ、ペダル (ディストーション、オーバードライブ、ファズ、ブースト、EQ など)等、多様なトーンから選択可能。
- 3プリセット x 50 バンクで最大 150 プリセットを保存可能。
- 最大300 Tone Modelを保存可能。
- MIDI IN / OUT 端子を装備し、複雑なコントロールに対応。
- クラス最高の音質を実現する192 kHz / 24 bit の超低ノイズ・コンバーター。
- 5 Hz~24 kHzの周波数特性を持ち、楽器のサウンドを完全に再現。
- 最大 123 dBのダイナミック・レンジにより、どのゲイン設定でも低ノイズを実現。
- フル MIDI コントロールとエクスプレッション・ペダル入力により、あらゆるリグに統合。マルチ・パラメーターのマクロも作成 可能。
- ノイズゲート、EQ、コンプレッサー、ステレオ・リバーブにより、Tone Model によるトーンをさらにエディット。
- 5つノブで、簡単に操作可能。サブ・パラメーターに切り替えると細かいパラメーターも調整可能。
- プリセット名、バンク番号、またはパラメーター名とその値を表示する見やすいディスプレイ。
- 最先端のDSPを搭載する、イタリアで設計・製造された頑丈なアノダイズド・アルミニウム(アルマイト)の筐体。
- ギター、ベースに最適。
- 音出しができない環境での練習のためのヘッドフォン出力を搭載。
- 寸法:176 mm (幅)x 142 mm (奥行) x 55 (高さ)
- 重量:906g
- 付属のTONEX MAX for Mac/PCを使って、TONEX Pedalで使えるアンプ、キャビネット、コンボ、ペダル(ディストーション、オー バードライブ、ファズ、EQ、ブースト)のTone Modelを作成。
- AmpliTube 5内からTONEX Tone Modelを使用可能。
- サードパーティ製 IRもロード可能。VIRテクノロジーを使って、マイク位置をさらに調整。
- TONEX MAX for Mac/PC(Player/Modeler/Librarian)付き。TONEX Pedalとコンピューターの間にプリセットなどを転送可 能。
- 高品位な USB オーディオ・インターフェースとしても機能。
- AmpliTube 5ソフトウェア付き。
- TONEX ソフトウェアから ToneNET にアクセスし、付属のプレミアムTone Modelに加えて、ユーザーTone Modelのダウン ロード、試用が可能。

## <span id="page-84-0"></span>**フロント・パネル**

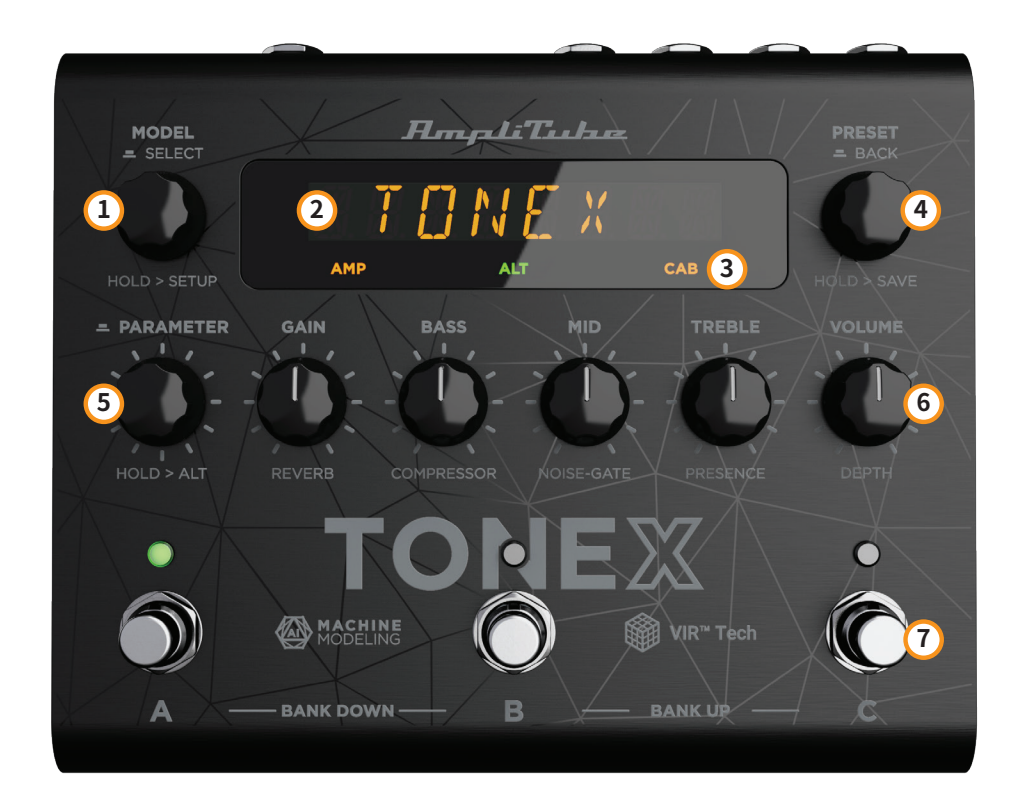

1. **MODEL エンコーダー**

押してから回す:Tone Modelメニューに入りTone Modelを変更。 押す:メニュー内の選択。 長押し:プリセットやセッティングのメニューへアクセスできます。

- 2. **メイン・ディスプレイ** Tone Model、プリセット、パラメータの編集、メニュー内のブラウズ字など、あらゆる情報を表示します。
- 3. **サブ・ディスプレイ** 現在アクティブなTone Model、キャビネットの種類等をカラーで表示します。
- 4. **PRESET エンコーダー**

回す:プリセットの選択ができます。 長押し:現在のプリセットとして保存するSAVEモードへいきます。 メニュー内の場合は1つ前のメニューに戻ります。

- 5. **PARAMETER エンコーダー** 押す:アドバンス・パラメータのメニューにアクセスします。 回す:アドバンス・パラメータを編集します。 長押し:サブ・パラメーターの切り替えができます。 もう一度長押しするとメイン・パラメーターの編集に戻ります。
- 6. **メイン・ノブ** こちらのノブを回して、メイン・パラメーター、サブ・パラメーターの調整ができます。
- 7. **フットスイッチ** 押す:現在のバンクの対応するプリセットのアクティブ/バイパスができます。 A+B:1つ下のバンクへ移動。

<span id="page-85-0"></span>B+C:1つ上のバンクへ移動。 A+C:現在のバンクをディスプレイに表示。 デフォルトでは、フットスイッチを放した時点で反応します。押した時点で反応させるには、GLOBAL SETUPメニューから BANK NAVをオフにしてください。

#### **クリッピング**

入力信号のクリッピングが発生すると、ディスプレイに「CLIP」が表示されます。TONEXのボリュームを下げることでクリッピングを 避けることができます。

#### **サブ・ディスプレイのラベルと色分け**

サブ・ディスプレイは、色で選択中のプレセットの状態を示します。

#### **AMPラベル**

AMPラベルは、4種類のステータスがあります:

- 1. **AMP** (消灯): 選択中のプリセットのアンプはバイパスされます。
- **2. AMP** (オレンジ): 現在のアンプはアンプのTone Modelです。
- **3. AMP** (緑): 現在のアンプはストンプ + アンプのTone Modelです。
- **4. AMP** (青): 現在のアンプはストンプのTone Modelです。

#### **CABラベル**

CABラベルは、5種類のステータスがあります:

- 1. **CAB** (消灯): 選択中のプリセットのキャビネットはバイパス、またはプリセットに含まれていません。
- **2. CAB** (オレンジ): 現在のキャビネットはキャビネットのTone Modelです。
- **3. CAB** (緑): 現在のキャビネットはVIRのキャビネットです。
- **4. CAB** (青): 現在のキャビネットはカスタムのIRです。
- **5. CAB** (白): 現在のキャビネットはグローバルでバイパスされています。

#### **ALTラベル**

緑色の**ALT**が点灯した場合、メイン・ノブはサブ・パラメーターを編集します(REVERB、COMPRESSOR、NOISE-GATE、 PRESENCE、DEPTH)。

#### **ロック・モード**

演奏時などには、誤操作を防ぐため、フロント・パネルのロックが便利です。ロック・モードに切り替えたとしても、フットスイッチを 使って、プリセットとバンクの選択が可能です。

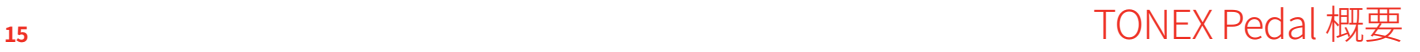

<span id="page-86-0"></span>ロック・モードに入るには、PRESETとPARAMETERのエンコーダーを同時に押します。ディスプレイは「LOCKED」を表示して、ノブ とエンコーダーはすべてロックされます。

ロック・モードを解除したい時は、PRESETとPARAMETERのエンコーダーをもう一度同時に押します。

## **バック・パネル**

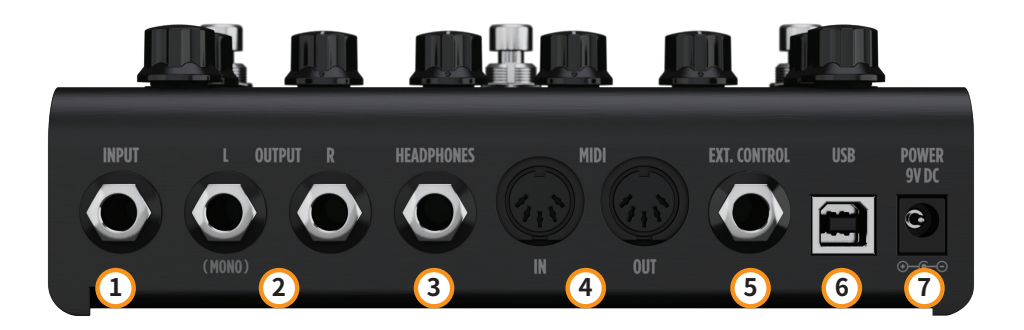

- 1. **INPUT 端子(アンバランス)** 楽器用の入力端子です。
- 2. **OUTPUT 端子ステレオ/アンバランス** TONEX Pedalをアンプ、ライブ用PAシステム、モニター・システムなどに接続する出力端子です。 モノラルで接続する場合は、L側端子を使用します。
- 3. **HEADPHONES(ヘッドフォン)端子** OUTPUT L/R端子と同じ信号がモニターできるヘッドフォン端子です。
- 4. **MIDI IN/OUT 端子** 外部MIDIメッセージの送受信ができるMIDI端子です。TONEX Pedalのプリセットやパラメーターを変更できます。
- 5. **EXT. CONTROL(外部コントロール)端子**

外部のエクスプレッション・ペダルやフット・スイッチ(シングル、またはダブルスイッチ)を接続する端子です。バンクやプリセッ トの選択を簡略化することも可能です。

6. **USB 端子**

Mac/PCに接続して、オーディオ・インターフェイスとして使用したり、TONEX Librarianでプリセット管理したりすることが可能 です。

7. **POWER(電源)** 9V DC、センター・マイナス 320 mAの電源アダプタを接続します。

### <span id="page-87-0"></span>**TONE MODELをブラウズする**

選択したプリセット内の TONE MODEL をブラウズするには、MODEL エンコーダーを使用します。

- 8. MODELエンコーダーを押して、TONE MODELメニューを表示します。
- 9. MODELエンコーダーを回して、TONE MODEL (ストンプ/アンプとキャビネットの組み合わせ)をブラウズします。

#### **AMP MODELを編集する**

選択した TONE MODEL の AMP MODEL を編集するには、MODEL エンコーダーを使用します。

- 1. MODELエンコーダーを押して、TONE MODELメニューを表示します。
- 2. MODELエンコーダーを押して、AMP/CABの選択メニューに入ります。
- 3. MODELエンコーダーを押して、AMPメニューに入ります。
- 4. MODELエンコーダーを回して、AMP MODELをブラウズします。

各AMP MODELはブラウズ中に自動的にロードされ、その音色は即座に確認できます。

AMP MODEL名は、TONE MODEL名をもとに設定されています。

#### **CAB MODELを編集する**

選択したTONE MODELのCAB MODELを編集するには、 MODELエンコーダーを使用します。

- 1. MODELエンコーダーを押して、TONE MODELメニューを表示します。
- 2. MODELエンコーダーを押して、AMP/CABの選択メニューに入ります。
- 3. MODELエンコーダーを回して、CABメニューを選択します。
- 4. MODELエンコーダーを押して、CABメニューに入ります。
- 5. MODELエンコーダーを回して、CABのカテゴリー(MODEL、VIR、IR)を選択します。
- 6. MODELエンコーダーを押して、選択したカテゴリーに入ります。
- 7. MODELエンコーダーを回して、CAB MODELをブラウズします。

各 CAB MODELはブラウズ中に自動的にロードされ、その音色は即座に確認できます。

CAB MODEL 名は、TONE MODEL 名をもとに設定されています。

CABメニューには、以下の3つのカテゴリーがあります。

- CAB MODEL:TONEX モデラーを使用してキャプチャーしたモデル
- VIR:TONEX エコシステムに組み込まれた VIR テクノロジーで、キャビネットとそのマイク配置をモデル化
- IR:ライブラリアンを使ってインポートしたカスタム IR を選択。カスタム IR をインポートしていない場合、このカテゴリーは非 表示

実際に取り込んだ機材やプリセットに関するTONE MODELのさらに詳しい情報については、TONEXライブラリアンで確認できます。 PRESET エンコーダーを押せば、いつでも元の表示に戻ります。

## <span id="page-88-0"></span>**Tone Modelの自動管理システム**

TONEX Pedalは、プリセットの作成に使用できる、最大で300種類のTone Modelを記憶させることができます。

Tone Modelの保存上限に達した場合、TONEX Librarianを使ってTONEX PedalにTone Modelを転送すると、新しいTone Model を保存するのにスペースを確保し、一番古い、あるいは未使用のTone Modelから削除されます。

## **カスタムIRのインポート**

Custom IRは、Custom IRをキャビネットとして含むプリセットをTONEX Pedalに転送すると、自動的にインポートされます。

Custom IR を TONEX Pedal にインポートするには、Custom IR を使用したプリセットを作成し、TONEX ライブラリアンを使ってプ リセットを TONEX Pedal に転送します。

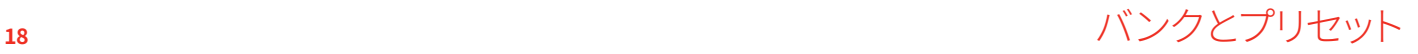

## <span id="page-89-0"></span>**バンクとプリセット**

プリセットとは、以下の要素で構成されるシグナルチェーンです。

- ノイズ・ゲート
- コンプレッサー
- Tone Model
- EQ
- リバーブ

TONEX Pedalには、3つのプリセット・スロット(A、B、C)を持つ50のバンクがあり、合計150のプリセットが利用できます。

下のバンクに移動するには、AとB のフットスイッチを同時に押します。 上のバンクに移動するには、BとC のフットスイッチを同時に押します。 現在選択されているプリセットのBANKに移動するには、AとC のフットスイッチを同時に押します。

#### **バンクのリネーム**

ライブラリーをより見やすく整理するために、バンクをリネームできます。 バンクのリネームの手順は、次の通りです。

- 8. A と C のフットスイッチを同時に押して、現在のバンクのバンク・ナビゲーション・モードに入ります(LED がオレンジ色 に点滅します)。
- 9. PRESET エンコーダーを長押しして、バンク・リネーム・モードにアクセスします。
- 10. PRESET エンコーダーで文字を変更、MODEL エンコーダーでカーソル位置を移動させます。
- 11. PRESET エンコーダーを押して、バンク名を確定します。
- 12. バンク名が変更されます。

#### **プリセットのリネームとセーブ**

プリセット名は変更したり、セーブする場所を変更することもできます。

プリセットのリネームとセーブの手順は、次の通りです。

- 1. PRESET エンコーダーを長押しして、セーブ・モードに入ります。
- 2. 名前の最初の文字が点滅し、カーソルの位置を示します。
- 3. PRESET エンコーダーで文字を変更、MODEL エンコーダーでカーソル位置を移動させます。
- 4. PRESET エンコーダーを押して、プリセット名を確定します。
- 5. 画面に数字(バンク)と文字(スロット)を示す位置が表示されます。
- 6. PRESET エンコーダーを回して、セーブする場所を選択します。
- 7. PRESET エンコーダーを押して、場所を確定します。
- 8. 画面に "SAVED "と表示され、プリセットの保存が完了します。

### <span id="page-90-0"></span>**クイック・セーブ**

同じ名前のプリセットを同じ場所に素早く保存するには、MODEL エンコーダーとPRESET エンコーダーを同時に押してください。 画面に "SAVED "と表示され、即座にプリセットが上書き保存されます。

### **クロマチック・チューナー**

現在選択されているプリセットのフットスイッチを長押しすると、チューナー機能が有効になります。 グローバール・セットアップの設定によって、出力がミュート、または音がパススルーされます。 半音を上下にチューニングする場合は、シャープ(#)は「.」で示します。例:D. = D# チューナーを終了するには、いずれかのフットスイッチを長押しします。

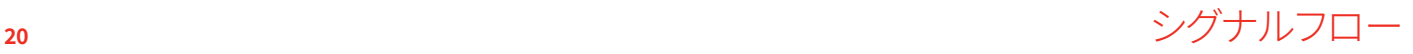

## <span id="page-91-0"></span>**シグナルフロー**

DSPの音声信号の流れは以下の図の通りです。

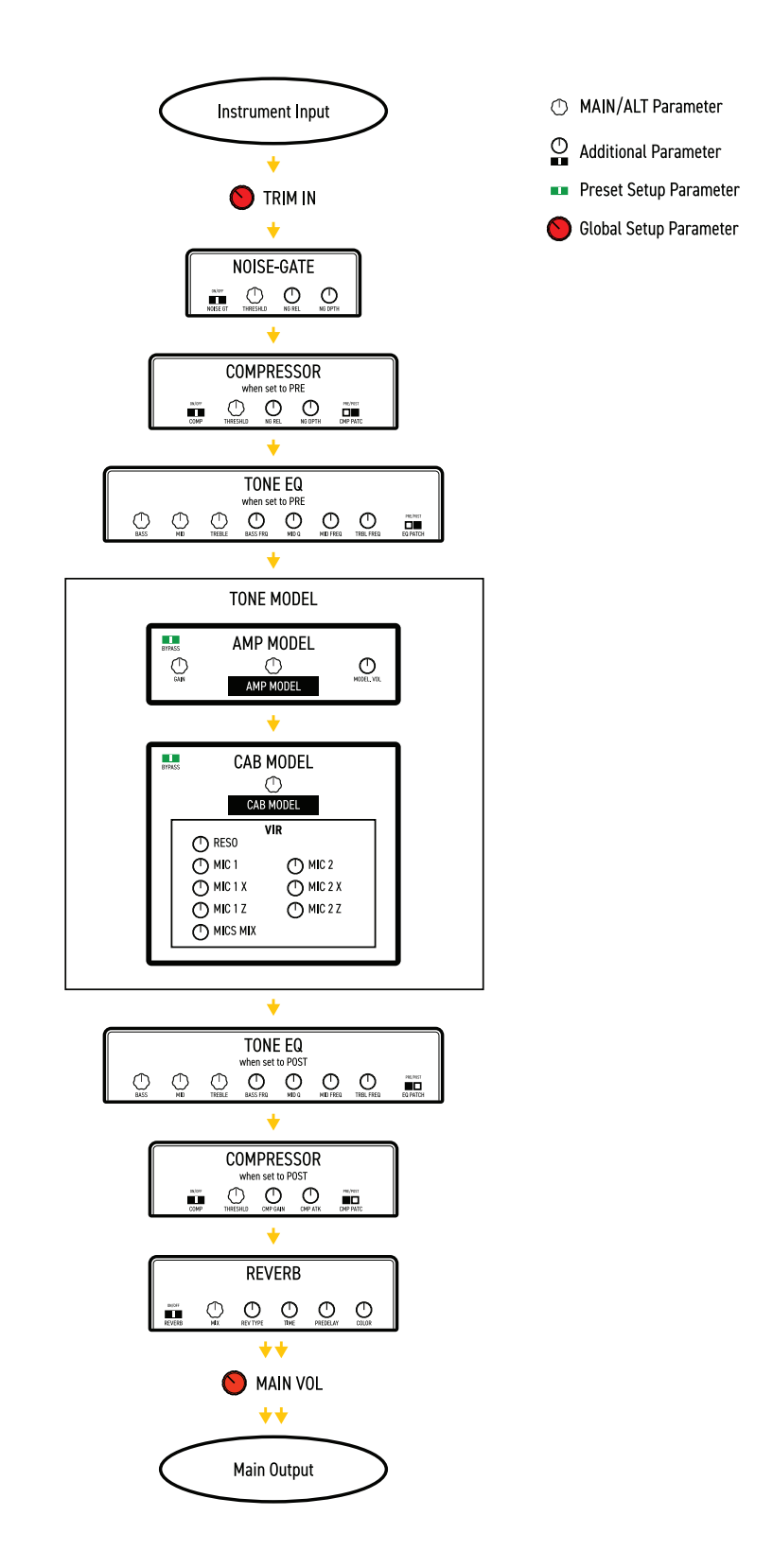

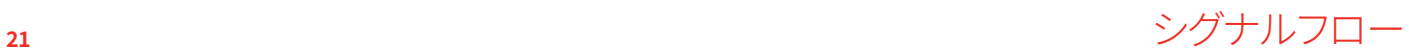

## <span id="page-92-0"></span>**パラメーター**

## **メイン・パラメーター**

メイン・パラメーターは、以下の5つのノブで調整できます:

- **GAIN**  $(0 10)$ Tone Model のゲインを調整。
- **BASS**  $(0 10)$ 低域(シェルフ)のレベルを調整。
- **MID**  $(0 10)$ 中域(ベル)のレベルを調節。
- **TREBLE** (0 10) 高域(シェルフ)のレベルを調整。
- **VOLUME** (0 10) TONEX Pedal のマスター・ボリュームを調整。このマスター・ボリュームは、すべてのプリセットに適用されます。任意のTone Modelのボリュームを調整するには、MODEL.VOLのサブ・パラメーターを使うか、コンプレッサーがポストに設定されている 場合はコンプレッサーのゲイン(CMP GAIN)で調整してください。

## **オルタナティブ・パラメーター**

以下のオルタナティブ・パラメーターは、PARAMETERエンコーダーを長押しした後(緑色の**ALT**ラベルが表示)にアクセスできま す。

- **REVERB** MIX (0% 100%) リバーブのミックス量を調整。
- **COMPRESSOR** THRESHLD (0 dB -40 dB) コンプレッサーのスレッショルドを調整。
- **NOISE-GATE** THRESHLD (-100 dB 0 dB) ノイズ・ゲートのスレッショルドを調整。
- **PRESENCE** (0 10) Tone Model の高域成分を強調。
- **DEPTH**  $(0 10)$ Tone Model の低域成分を強調。

### **アドバンスド・パラメーター**

- **MODEL.VOL** (0 10) AMP モデルの音量を調整。
- **NOISE GT** (ON OFF) ノイズ・ゲートのオン/オフ。
- **NG REL** (20 ms 500 ms) ノイズ・ゲートのリリースを調整。
- **NG DPTH** (-20 dB -100 dB) ノイズ・ゲートのデプスを調整。
- **COMP** (ON OFF) コンプレッサーのオン/オフ。
- **CMP GAIN** (-30 dB +10 dB) コンプレッサーのゲインを調整。
- **CMP ATK** (1 ms 51 ms) コンプレッサーのアタックを調整。
- **CMP PATC** (PRE POST) コンプレッサーの位置を Tone Model のプリ/ポストに配置。
- **BASS FRQ** (75 Hz 600 Hz) 低域の周波数を調整。
- **MID**  $Q(0.2 3.0)$ 中域のQを調整。
- **MID FRQ** (150 Hz 5000 Hz) 中域の周波数を調整。
- **TRBL FRQ** (1000 Hz 4000 Hz) 高域の周波数を調整。
- **EQ PATCH** (PRE POST) EQの位置を Tone Model のプリ/ポストに配置。
- **MIX**  $(0\% 100\%)$ Tone Model のミックス値を調整。 0%はフル・バイパス(ノイズ・ゲイト、トーンEQ、コンプレッサー、リバーブはオンのまま)、100%はTone Modelが完全に有効 となります。
- **REVERB** (ON OFF) リバーブのオン/オフ
- **REV TYPE** (SPRING 1 SPRING 2 SPRING 3 ROOM PLATE) リバーブ・アルゴリズムを選択。

## <span id="page-94-0"></span>**セットアップ**

#### **プリセット・セットアップ**

- 9. **EXT. CTRL** 外部ペダルの有効/無効。
- 10. **EXT.LEARN** 外部ペダルへのパラメーターの割り当てを設定/解除。
- 11. **AMP** Tone Model のアンプのアクティブ/バイパス。
- 12. **CAB** Tone Model のキャビネットのアクティブ/バイパス。

### **グローバル・セットアップ**

- **NAMING** プリセット名の表示を以下から設定
	- ° NAME: プリセット名のみ
	- ° PC+NAME: プログラム・チェンジ・ナンバー+プリセット名
	- ° BNK+NAME: バンク・ナンバー+プリセット名
- **SWITCH** フットスイッチを離したとき/押したときに動作することを設定
	- ° RELEASE: フットスイッチを離したときに動作します。A + Bは下のバンク、B + Cは上のバンクに移動
	- ° PRESS: フットスイッチを押したときに動作します。バンクの上下動作は外部のダブルスイッチペダルでも行える
- **CAB** すべてのプリセットでキャビネットを有効/無効化
	- ° ACTIVE: キャビネットはプリセットの設定に従います(有効)
	- ° BYPASS: すべてのプリセットでキャビネットをバイパスします(無効)
- **USERMODE**: ペダルのユーザー・モードを設定
	- ° EASY: リストするパラメーターを減らし閲覧のしやすさを優先
	- ° ADVANCED: パラメーター・リストをフルで表示
- **EXT. CTRL** 外部ペダルの種類を設定
	- ° TRS EXP: TRS エクスプレッション・ペダル
	- ° RTS EXP: RTS エクスプレッション・ペダル
	- ° N.O. SWITCH: ノーマルオープン、シングルスイッチ・ペダル
	- ° N.C. SWITCH: ノーマルクローズ、シングルスイッチ・ペダル
	- ° N.O. DUAL SWITCH: ノーマルオープン、ダブルスイッチ・ペダル
	- ° N.C. DUAL SWITCH: ノーマルクローズ、ダブルスイッチ・ペダル
- **DUAL SWITCH MODE** デュアルスイッチの動作:外部ペダルの機能を設定
- ° PRESET: ダブルスイッチ・ペダルでプリセット・アップ、プリセット・ダウンを操作
- ° BANK: ダブルスイッチ・ペダルでバンク・アップ、バンク・ダウンを操作
- **EXP.CALIB** エクスプレッション・ペダルのキャリブレーション
- **MIDI CH** MIDI チャンネルを設定

 $^{\circ}$  1 – 16

- **MIDI.THRU** MIDI 信号の流れを設定
	- ° OFF: MIDI IN に入力した信号を、MIDI OUT に送出しない
	- ° THRU: MIDI IN に入力した信号を、MIDI OUTにスルー(USB、MIDI端子の両方に適用)
	- ° MERGE: MIDI IN に入力した信号とTONEX Pedal が生成した MIDI 信号の両方をMIDI OUTから送出(USB、MIDI端子の 両方に適用)
- **TRIM IN** 楽器の入力レベルを調整 (-15 dB +15 dB): ペダルがアクティブ時に、楽器のグローバルレベルを調整。デフォル トでは、シングル・コイルのパッシブ・ピックアップに最適な +8 dBに設定されています。ハムバッカーなどのホット・シグナル を持っているタイプのピックアップの場合は、TRIM INレベルを0dBに近い設定が推奨されます。TRIM INを最適化するには、 LOW、OK、HIの表示に合わせます。楽器を強く弾き、ピーク時に「HI」が表示されるまで、TRIM INパラメーターを徐々に上げ ていき、その後は「OK」になるまで少し下げます。
- **MAIN VOL** マイン・ボリューム (-40 dB +3 dB): アナログ・マスター・ボリューム(ドライ/ウェット)を調整。
- **INTERFACE VOL** インターフェース・ボリューム (-40 dB +3 dB): インターフェース・モード時の USB 経由のマスター・ボ リュームを調整。
- **OPERATION MODE** 動作モード: TONEX のモードを設定。
	- ° LIVE: ライブで使用する際の通常のモード。
	- ° INTERFACE: USB 経由でコンピューターに接続する際のモード。
- **USB OUT** USB OUTのルーティングを設定。
	- ° STEREO: ステレオ信号を USB OUT 1と2へルーティング。
	- ° DUAL: ウェット信号をUSB OUT 1、ドライ信号をUSB OUT 2 にルーティング。
- **TUNER**
	- ° MUTE: チューナー使用時は、出力がミュートされる
	- ° THRU: チューナー使用時は、音がパススルーされる
	- ° OFF: チューナー機能が無効化され、使用できない
- **A REF** 基準周波数を設定する(415 Hz 465 Hz)
- **INFO** ファームウェアのバージョンを表示。
- **FACTORY** グローバルな設定をすべて工場出荷時の状態に初期化。ただし、プリセットは初期化されません。

### **25 セットアップ**

# <span id="page-96-0"></span>**外部コントロールの設定方法**

### **マクロの作成:エクスプレッション・ペダル、またはシングル・スイッチ**

エクスプレッション・ペダル、およびシングル・スイッチのペダルは、任意のパラメーター(単体、または複数)のマクロにアサインで きます。

マクロとは、パラメーターの組み合わせであり、外部コントローラーで同時に操作可能です。

選択中のプリセットにマクロを設定するには:

- 1. EXT. CONTROL端子に外部コントローラーを接続します。
- 2. MODELエンコーダーを長押しして、GLOBAL SETUPを選択します。
- 3. EXT. CTRLを選択して、お使いの外部コントローラーの種類によって次の設定をお選びください。
	- a. TRS EXP: TRSタイプのエクスプレッション・ペダル
	- b. RTS EXP: RTSタイプのエクスプレッション・ペダル
	- c. N.O. SWITCH: ノーマル・オープンのシングル・スイッチ・ペダル
	- d. N.C. SWITCH: ノーマル・クローズのシングル・スイッチ・ペダル
- 4. PRESETエンコーダーを押して、1つ前のメニューに戻ります。PRESET SETUPを選択します。
- 5. PRESET SETUPメニューから、EXT. CTRL -> ONを選択します。
- 6. PRESET SETUPメニューに戻り、EXT. LEARN -> LEARNを選択します。
- 7. LEARN A (AのLEDが点滅状態)が表示されたら、ポジションAのパラメーターを設定します。調整が終わったら、次はBの フットスイッチを押します。
- 8. LEARN B (BのLEDが点滅状態)が表示されたら、ポジションBのパラメーターを設定します。調整が終わったら、次はCの フットスイッチを押して、設定を確定します。Aの設定に戻りたい場合は、Aのフットスイッチを押します。
- 9. Cのフットスイッチを押すと、TONEX Pedalは起動時状態に戻って、マクロの設定が完了です。

メイン・パラメーターのマスターボリュームのみ、マクロにアサインはできません。代わりに、Tone Modelのボリュームのパラメー ター(MODEL.VOL)、またはコンプレッサーのメイクアップ・ゲイン(CMP GAIN、コンプレッサーをポストに設定した場合)をアサイ ンすることで、プリセットのボリュームを調整できます。

アサインされたプリセットを削除するには:

- 1. MODELエンコーダーを長押しして、PRESET SETUPを選択します。
- 2. EXT.LEARNを選択して、CLEARを選択します。

備考:

シングル・スイッチのペダルの場合、ポジションAはオフ状態を示します。 エクスプレッション・ペダルの場合、ポジションAはヒール状態を示します。 シングル・スイッチのペダルの場合、ポジションBはオン状態を示します。 エクスプレッション・ペダルの場合、ポジションBはチップ状態を示します。

シングル・スイッチとエクスプレッション・ペダルの違いとしては、シングル・スイッチはポジションAからポジションBへの変化を瞬時に行 う(フットスイッチを押す)のに対し、エクスプレッション・ペダルはスムーズな変化(エクスプレッションペダルを動かす)であることです。

#### <span id="page-97-0"></span>**エクスプレッション・ペダルのキャリブレーション**

エクスプレッション・ペダルが期待通りに動作しない場合は、キャリブレーションが必要な場合があります。 エクスプレッション・ペダルのキャリブレーションを行うには:

- 1. EXT. CONTRL端子にエクスプレッション・ペダルを接続します。
- 2. MODELエンコーダーを長押しして、GLOBAL SETUPを選択します。
- 3. GLOBAL SETUPメニューから、EXT.CALIB.を選択します。
- 4. HEELが表示された状態は、エクスプレッション・ペダルをヒール・ポジションに操作して、MODELエンコーダーを押して 確定します。
- 5. TIPが表示された状態は、エクスプレッション・ペダルをチップ・ポジションに操作して、MODELエンコーダーを押して確 定します。
- 6. DONEが表示されましたら、キャリブレーションは完了です。

### **ダブル・スイッチ**

ダブル・スイッチのペダルを接続することで、プリセットやバンクの操作がさらに楽になります。

ダブル・スイッチのペダルを設定するには:

- 1. EXT. CONTROL端子に、ペダルを接続します。
- 2. MODELエンコーダーを押してして、GLOBAL SETUPを選択します。
- 3. EXT. CTRLを選択してから、ペダルの種類に合わせて、N.O. DUAL SWITCH(ノーマル・オープン・タイプ)、またはN.C. DUAL SWITCH(ノーマル・クローズ・タイプ)を選択します。
- 4. GLOBAL SETUPメニューから、DUAL SWITCH MODEに入ります。バンクの切り替えを操作するにはBANKを選択、プリ セットの切り替えを操作するにはPRESETを選択します。

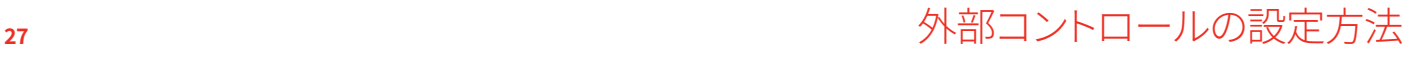

# <span id="page-98-0"></span>**INTERFACE MODE(インターフェイス・モード)**

TONEX PedalのINTERFACE MODE(インターフェイス・モード)を使うと、コンピューターに接続して、TONEX Pedalをコンピュー ターの音声入出力を行う、オーディオ・インターフェースとして使用できます。

INTERFACE MODEは、GLOBAL SETUPメニューからアクティベートできます。

同梱のUSBケーブルを使って、TONEX Pedalをコンピューターに接続します。モニタリングには、メインアウト、またはヘッドフォン アウトを使うことができます。

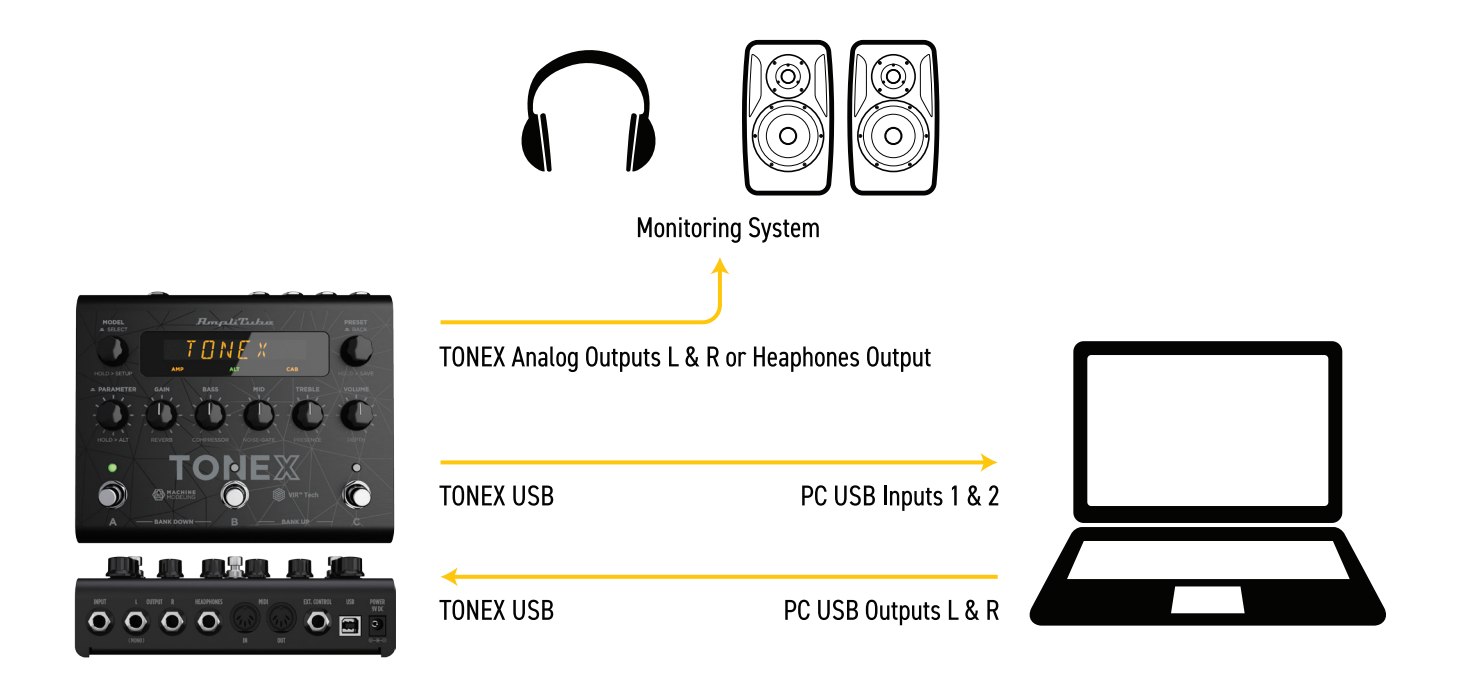

AmpliTube(またはDAWソフトウェア)はTONEX Pedalを通常のオーディオ・インターフェイスとして認識します。コンピューターの オーディオ再生や、AmpliTubeの入出力として利用できます。

オーディオ・インターフェイスとして使用する際のボリューム調整は、GLOBAL SETUPメニューから、INTERFACE VOLのパラメー ターから調整できます。

TONEX Pedalは、リグのキャプチャーに使用するオールインワンのギアではありませんので、Tone Modelの作成には十分な機能 を有するオーディオ・インターフェイスを使用してください。

### **ASIOドライバー**

Windowsコンピューター上にTONEX Pedalをオーディオ・インターフェイスとして使用する際には[、ikmultimedia.com](https://www.ikmultimedia.com/ua)のユー ザーエリアからダウンロードできるASIOドライバーをインストールしてください。

# <span id="page-99-0"></span>**MIDI 仕様**

プリセットは、50個のバンク(00-49)で構成されています。各バンクには3つのプリセットがあり、合計で150のプリセットが利用でき ます。

PRESET 00A = MIDI Program #0 PRESET 00B = MIDI Program #1 PRESET 00C = MIDI Program #2 PRESET 01A = MIDI Program #3 PRESET 01B = MIDI Program #4 PRESET 01C = MIDI Program #5 … MIDI プログラム #127 に続く

MIDI PATCH BANK 0 (CC#0 値=0) = PRESETS 00A-42B MIDI PATCH BANK 1 (CC#0 値=1) = PRESETS 42C-49C

TONEX Pedalの起動時は、MIDI PATCH バンク 0が選択されています。00A~63Bの最初の127のプリセットをロードするには、通常 のプログラム・チェンジのMIDI信号を送信してプリセットのロードができます。

127番目以降のプリセットを使うには、通常のMIDIバンク・チェンジのメッセージ(MIDI CC#0)に使いたいMIDIバンクの値を加え て送信します。

#### **MIDIコントロール・チェンジの関連付け**

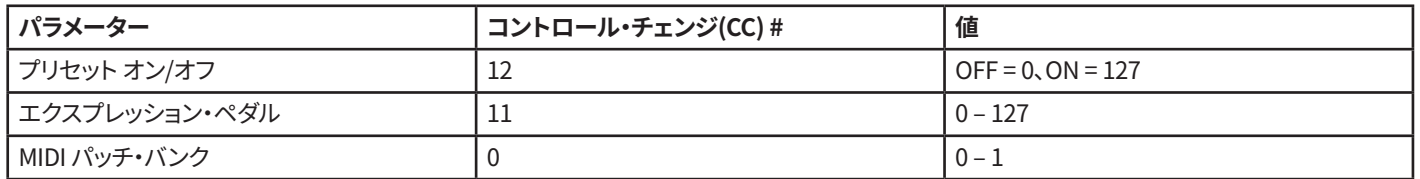

各パラメータは、次の表に示すようにコントロール・チェンジに割り当てられます。パラメーター範囲がリニアでない場合、その値 はコントロール・チェンジ値の128ステップに均等に分割されます。

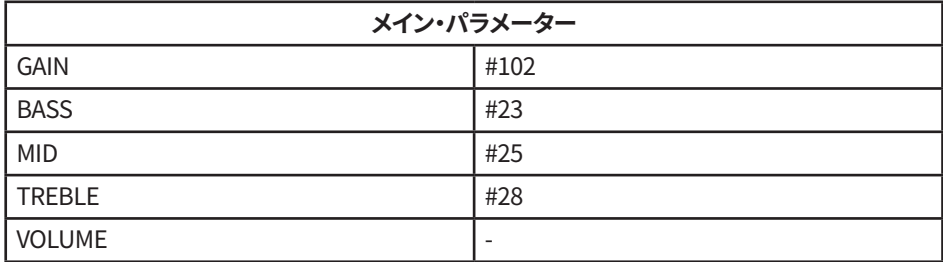

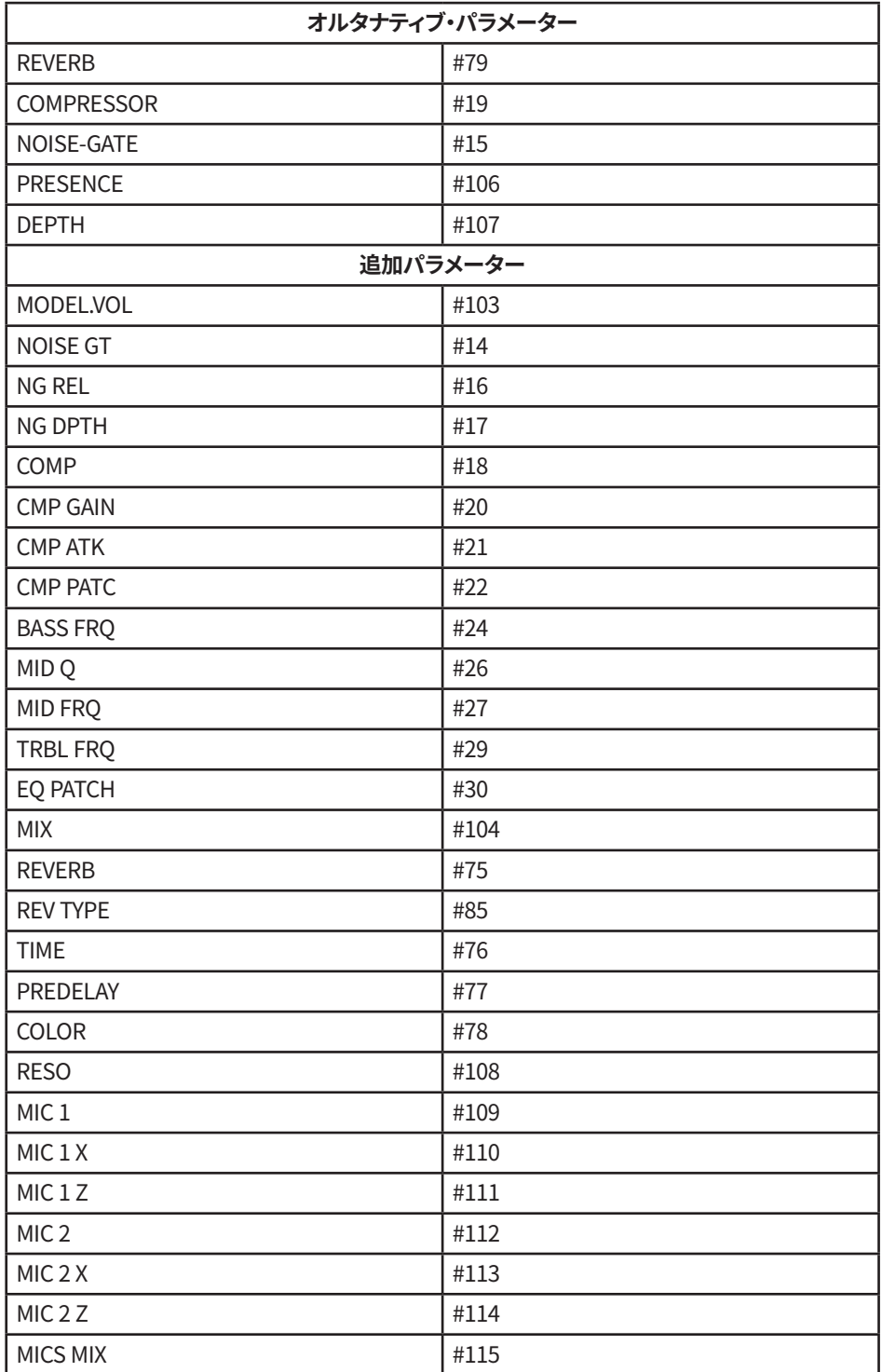

# <span id="page-101-0"></span>**TONEX Librarian(ライブラリアン)**

TONEX for Mac/PCのLibrarianタブに切り替えると、TONEX Pedalとコンピューターの間でプリセットの管理、転送が可能です。

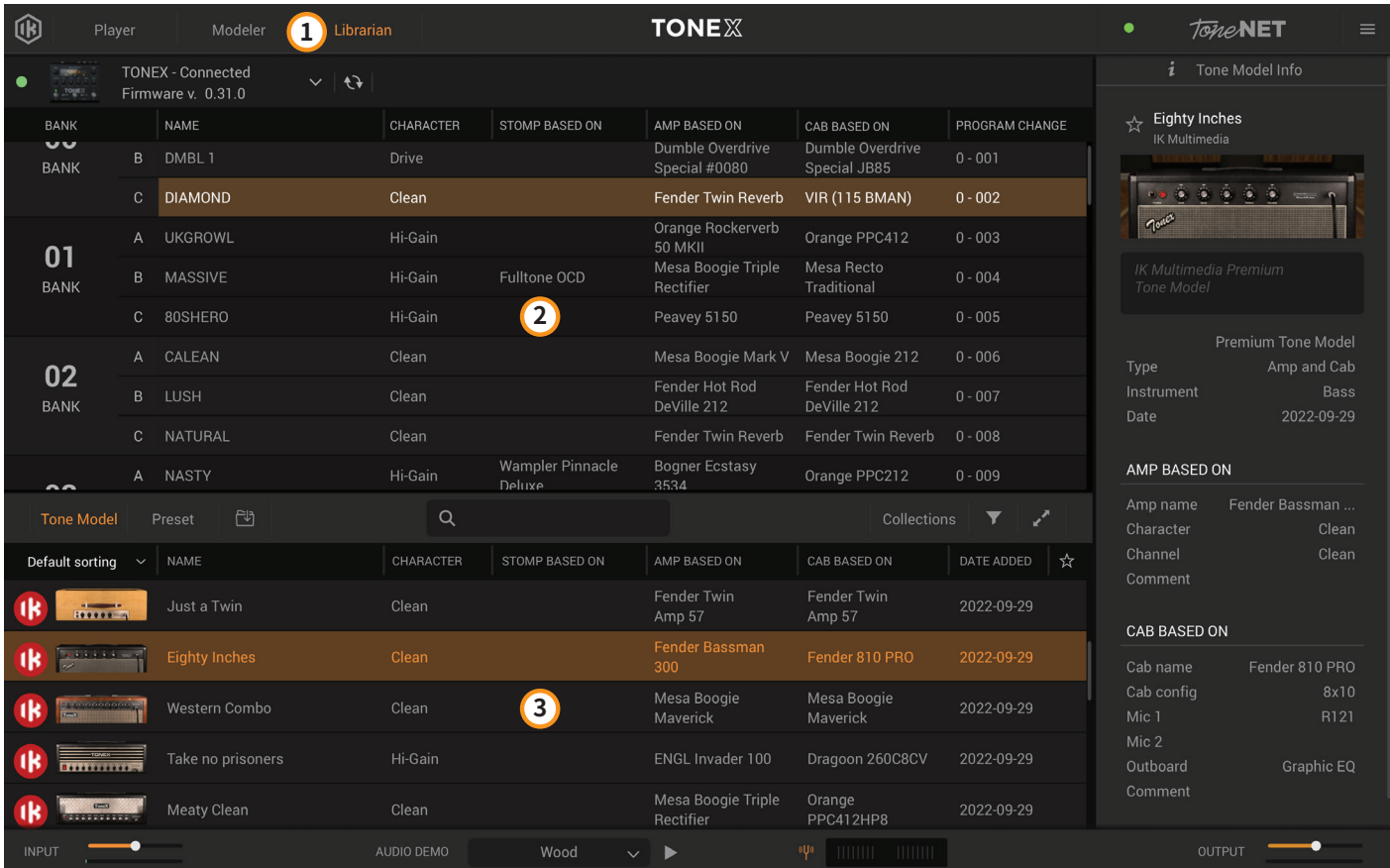

- 1. TONEXアプリのLibrarianタブをクリックして、Librarianセクションを表示します。
- 2. PEDAL LIBRARY: 接続されたTONEX Pedalに保存されているプリセットがリアルタイムで表示されます。 プリセット、またはTone Modelをドラッグドロップで、COMPUTER LIBRARYからTONEX Pedalに転送できます。 TONEX Pedalの選択中のプリセットは、画面上で表示されています。
- 3. COMPUTER LIBRARY:コンピューターに保存されているプリセットとTone Modelは下部に表示されています。 ドラッグドロップで、TONEX Pedalに転送できます。

TONEX Librarianについて詳しくは、、TONEX for Mac/PCのユーザーマニュアルを参照してください。

# <span id="page-102-0"></span>**付属のアプリケーション**

TONEX Pedalに同梱のRegistration Cardに記載されるシリアルナンバーをikregister.comに登録していただくと、次のアプリ ケーションをご利用いただけます。

#### **TONEX MAX for Mac/PC (Player、Modeler、Librarian**)

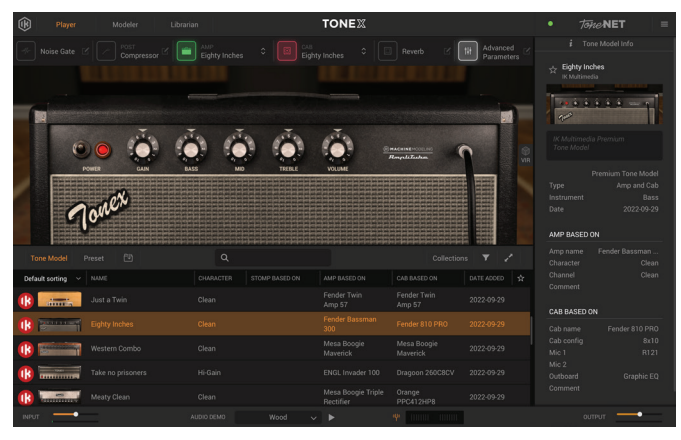

Player

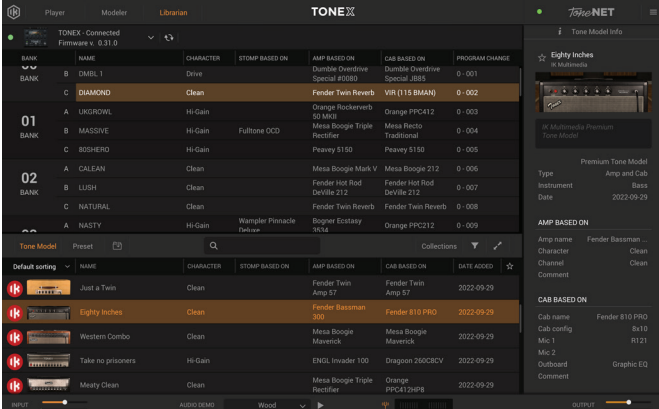

Librarian

#### **AmpliTube 5**

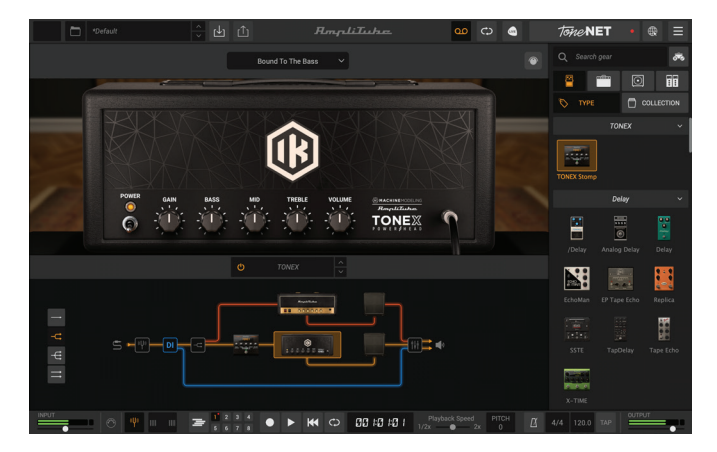

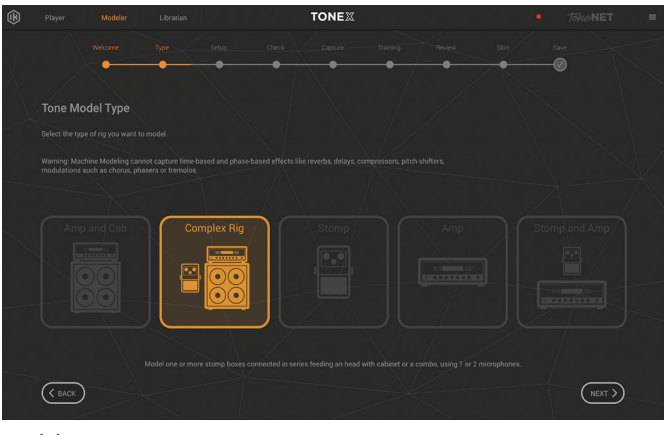

Modeler

# <span id="page-103-0"></span>**動作環境**

## **TONEX for Mac/PC**

TONEX for Mac/PCは64ビットのアプリケーションです。64ビット対応のCPUとオペレーティングシステムが必要です。

**Mac®**

- **Intel**: Intel® Core™ i3 (Tone Modelの作成はCore i5以上を推奨)、macOS® 10.15 (Tone Modelの作成はmacOS® 11 Big Sur 以降が必要)、4 GB以上のメモリ、6 GB以上のストーレージ空き容量。
- **Apple Silicon**: Apple M1、macOS® 11、4 GB以上のメモリ、6 GB以上のストーレージ空き容量。TONEXは、Apple Siliconの ネイティブアプリケーションです。
- **プラグインフォーマット**: Audio Units、VST 2、VST 3、AAX。

#### **Windows®**

**Intel**: Intel® Core™ i3 同等のCPU (Tone Modelの作成はCore i5以上を推奨)、Windows® 10、4 GB以上のメモリ、6 GB以上 のストーレージ空き容量, 処理時間を短縮するためMaxwellアーキテクチャー以降のNVIDIA GPU(例:GeForce GT 750以降) を推奨。

**プラグインフォーマット(64-bit)**: VST 2、VST 3、AAX。

ToneNETへのアクセス、本製品をオーソライズするには、インターネット接続が必要です。

### **AmpliTube 5**

AmpliTube 5は64ビットのアプリケーションです。64ビット対応のCPUとオペレーティングシステムが必要です。

**Mac® (64-bits)**

- **システム必要条件**: Intel® Core™ 2 Duo 以上のCPU(Intel Core i5 以上を推奨) 、4 GB以上のメモリ(8 GBを推奨)、macOS 10.10以降、3 GB以上のストーレージ空き容量。
- OpenGL 2対応のグラフィック・アダプターが必要です。
- **プラグインフォーマット(64-bit)**: Audio Units、VST 2、VST 3、AAX。

#### **Windows® (64-bits)**

- **システム必要条件**: Intel® Core™ 2 Duo、または AMD Athlon™ 64 X2以上のCPU(Intel Core i5 以上を推奨) 、4 GB以上の メモリ(8 GBを推奨)、Windows® 7以降、3 GB以上のストーレージ空き容量。
- ASIO対応のサウンド・カードが必要です。
- OpenGL 2対応のグラフィック・アダプターが必要です。
- **プラグインフォーマット(64-bit)**: VST 2、VST 3、AAX。

ToneNET、Custom Shopへアクセスするには、インターネット接続が必要です。

## <span id="page-104-0"></span>**TONEX Pedalをオーディオ・インターフェイスとして使用する**

Windowsコンピューターにてオーディオ・インターフェイスとして使用するには、Windows® 10以降が必要です。

# <span id="page-105-0"></span>TONEX Pedal

# **サポート**

ご不明な点がございましたら、下記のFAQページをご参照ください。 **www.ikmultimedia.com/faq** よくある質問に対する回答が掲載されています。

その他のご質問は、テクニカル・サポート・フォームよりお申し付けください。 **www.ikmultimedia.com/support**

購入前製品に関するご質問は、Contact Usよりお申し付けください。 **www.ikmultimedia.com/contact-us**

## **User Area(ユーザーエリア)**

User Area (ユーザーエリア)は、お客様の為に特別用意しましたwebサイトセクションです。 ここでは、お客様の情報、 購入製品のオーソライズ、ライセンスの確認と、IK製品最新版のダウンロードが可能です。

ユーザーエリアでは以下のことが可能です:

- ご自身の登録情報(Personal data)の変更
- 製品の最新版、無料コンテンツ、サウンドライブラリーの確認とダウンロード
- 現在実施中のプロモーションへのアクセス
- 特別セールの有無と価格の確認
- 保有されていますJamPointの管理
- 注文履歴の確認
- AmpliTubeのプリセットを共有
- ハードウェアドライバーとファームウェアのダウンロード
- IK Forum(ユーザーフォーラム)へのアクセスなど

以下のリンクから、ユーザーエリアにアクセス出来ます:

#### **www.ikmultimedia.com/userarea**

ユーザーエリアをアクセスには、アカウント登録時のユーザー名とパスワードを使用してください。 パスワードは「Account(登録情報)ページから更新できます。

**IK Multimedia Production Srl**

Via dell'Industria, 46, 41122 Modena Italy

#### **IK Multimedia US, LLC**

590 Sawgrass Corporate Pkwy. Sunrise, FL 33325 USA

#### **IK Multimedia Asia**

TB Tamachi Bldg. 1F, MBE #709 4-11-1 Shiba Minato-ku, Tokyo 108-0014 Japan

#### **www.ikmultimedia.com**

TONEX®, AI Machine Modeling™, AmpliTube®, ToneNET™, VIR™ are trademarks or registered trademark property of IK Multimedia Production Srl. All rights reserved.

Mac, the Mac logo, the Audio Units logo, iPhone®, iPod touch®, iPad® are trademarks of Apple Computer, Inc., registered in the U.S. and other countries. App Store is a service mark of Apple Inc. Windows and the Windows logo are trademarks or registered trademarks of Microsoft Corporation in the United States and/or other countries. VST is a trademark of Steinberg Media Technologies GmbH. AAX, Avid, the Avid logo, Pro Tools, and RTAS are trademarks or registered trademarks of Avid Technology, Inc. in the U.S. and other countries.

All other product names and images, trademarks and artists names are the property of their respective owners, which are in no way associated or affiliated with IK Multimedia. Product names are used solely for the purpose of identifying the specific products that were studied during IK Multimedia's sound model development and for describing certain types of tones produced with IK Multimedia's digital modeling technology. Use of these names does not imply any cooperation or endorsement.

IK Multimedia disclaims any ownership over content uploaded by users to ToneNET, including but not limited to Tone Models, Presets, and any text or symbols that users upload with their content. IK Multimedia does not endorse or represent any users of ToneNET, and any names, trademarks, or tradenames that users may upload with their content on ToneNET should not be construed as an endorsement, association, or affiliation with IK Multimedia. Users represent and warrant that they own or are licensed to use all intellectual property, including copyrights and trademarks, in any content that they upload. IK Multimedia disclaims that any content uploaded by users is non-infringing. Please see the ToneNET Terms of Use with ways that you can notify us if you believe content on ToneNET infringes your rights.

All specifications are subject to change without further notice.

Document Version: 1.2 Latest Update: 2024/03/13

© 2023-2024 IK Multimedia. All rights reserved.

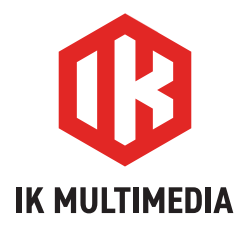